# 基本操作マニュアル ~個人加入者 ID 編~

## 2025 年度版

(一社)全国土木施工管理技士会連合会

目次

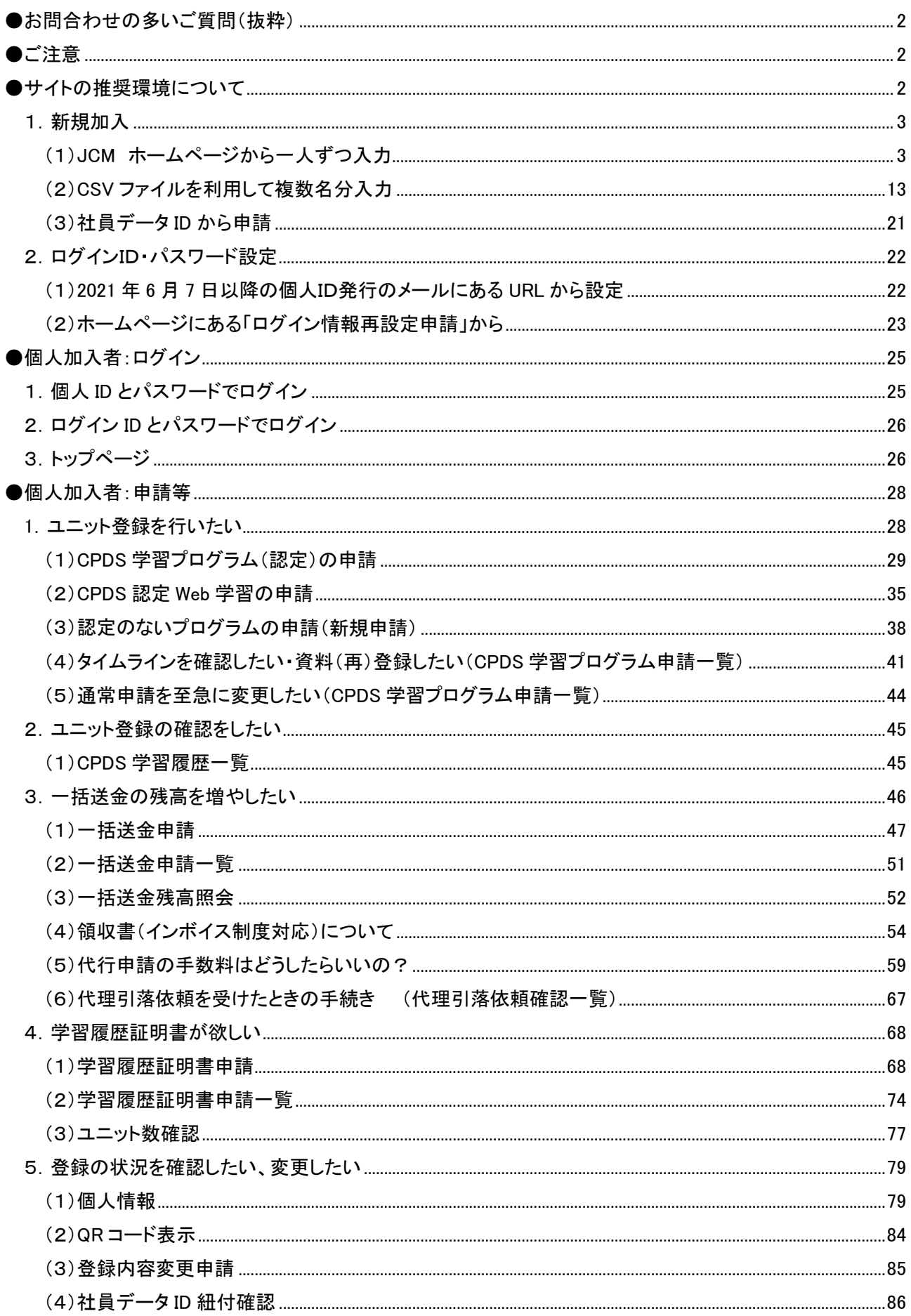

## ●お問合わせの多いご質問(抜粋)

※HP 掲載の「よくあるご質問」も参照ください。

- ・ログインできない!ID、PWがわからない! →P22~
- ・技術者証が廃止された? QR コードって? →P84~
- ・申請資料の登録ができない!

プログラム申請の場合 →P32~

一括送金申請の場合 →P50~

・「様式1」ってどこにあるの? →P28~

- ・プログラム申請時に(一部)資料をつけ忘れた →P41 「資料(再)登録したい」と同じです。
- ・ユニット登録状況はどうなっているの? →P45~

・プログラム申請を至急申請に変えたいときは? →P44

・技士会に入ったけど →P85~

・領収書発行は? →P54~

・監理技術者講習と試験の申請方法は? →ホームページ ユーザーログイン画面 下部にある 「監理技術者講習(および試験)ユニット登録について(詳細)FAQ」を参照ください。

●ご注意

システムでの作業を終了する際は、必ずログアウト(画面右上)をクリックください。

同一 PC を利用して、複数の ID でシステムにログインし各種申請をされると、申請者 ID が混在してしまい 正しい申請にならない場合がございます。

必ず一度ログアウトしてから、次の ID でログインをしてください。

#### ●サイトの推奨環境について

当ウェブサイトを安全にご利用いただくためには、下記ブラウザを推奨いたします。

推奨 OS Windows10

推奨ブラウザ Microsoft Edge (最新版)、Google Chrome (最新版)

推奨ブラウザ以下のバージョンを使用している場合は正常にシステムが動作しない可能性があります。

資料内の画像について

- ・画像の色の違いは検証用の画像を利用しているためです。
- ・画像が過去の画像となっている場合がございます。ご容赦ください。
- ・画像は予告なく変更する場合があります。

## **●個人加入者:個人IDの取得**

申請日から 1 年以上経過(放置)した申請は、入力データが消去されているため、手続きを進めることができま せん。改めて申請をしてください。

## 1.新規加入

手続き方法は3つあります

- ・「JCM ホームページから一人ずつ入力」…P3 へ
- ・「CSV ファイルを利用して複数名分入力」…P13 へ
- ・「社員データ ID から申請」…社員データ ID の「基本操作マニュアル」P37 参照ください。

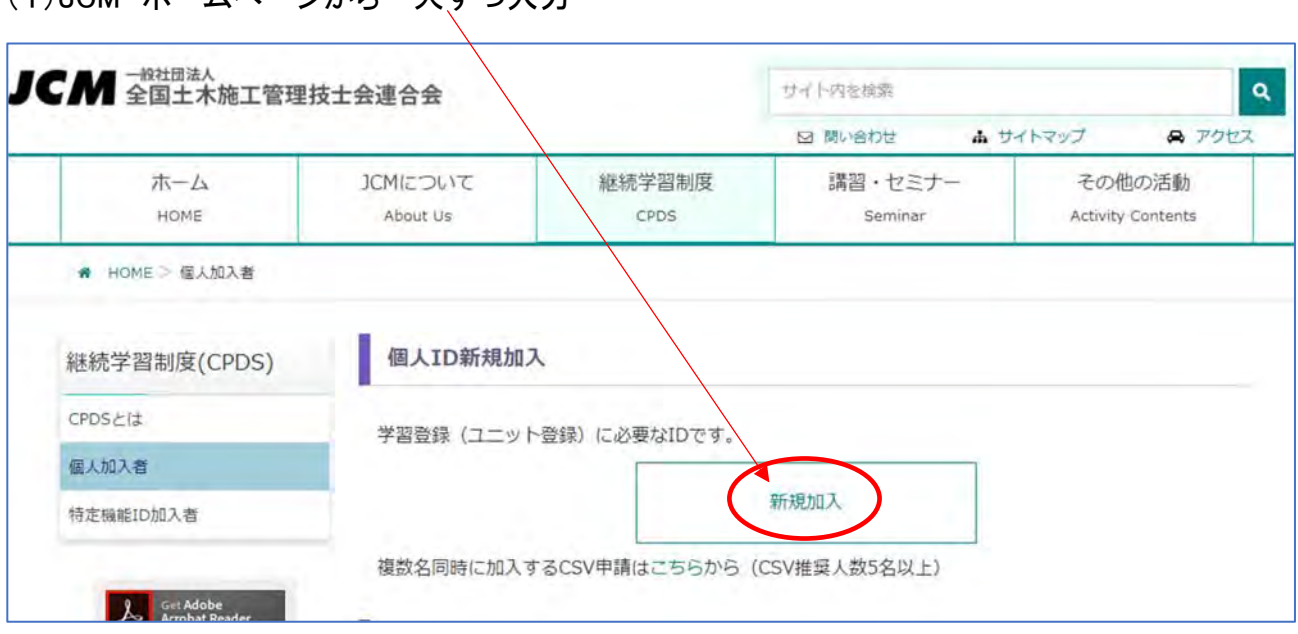

(1) ICM  $\pm$ - $\lambda$   $\sim$ - $\lambda$  $\hbar$ - $\lambda$   $\pm$ 

1.事前に「顔写真データ(JPEG 形式のみ)」を用意してください。

無帽、正面、上三分身(おおむね胸から上)、画像ファイルのフォーマットは JPEG 形式、500kb 程度 証明写真でなくても大丈夫です!

2.「新規加入」クリックで以下の画面表示し、「個人情報保護·取り扱いついて」→「了承する」 (了承いただけない場合、CPDS 加入はできません。)

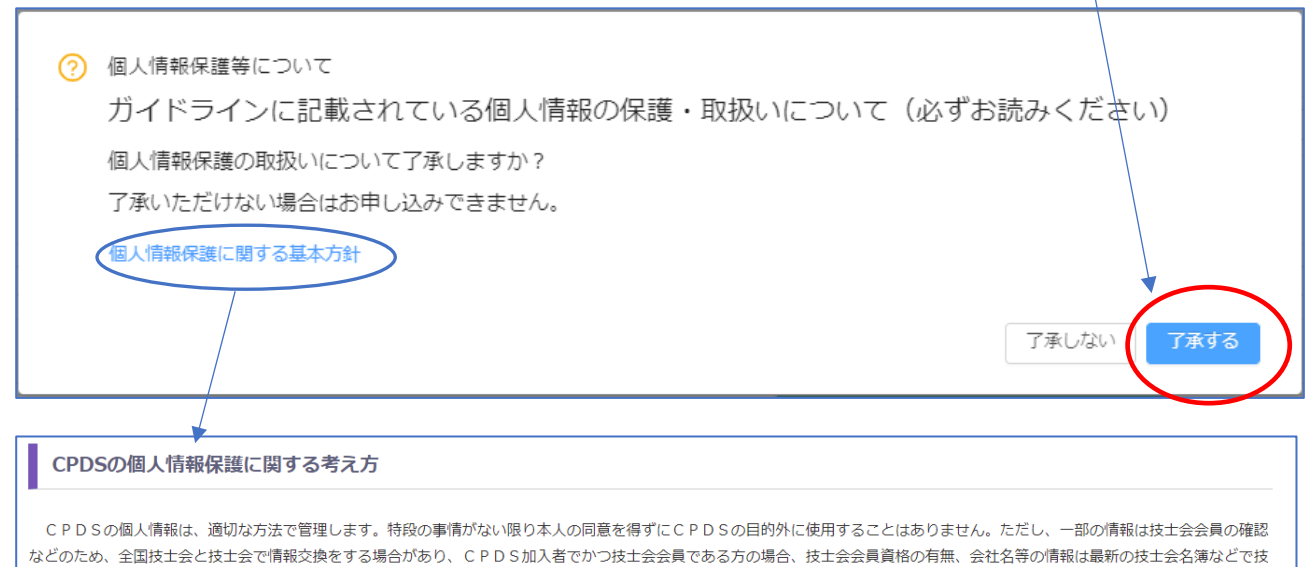

士会、全国技士会において修正される場合があります。 また職場単位での技術力向上のため、加入者の属する会社に情報提供する場合や、技術評価などのため、発注行政機関もしくは発注行政機関から委託を受けた機関に情報提供する場合 があります。なお、発注行政機関等へ提供する情報は「氏名、生年月日、資格名及び資格者番号(ある場合)、学習履歴」で、住所、連絡先、所属会社等の情報は提供しません。

#### 表示された申請手順をご一読ください。

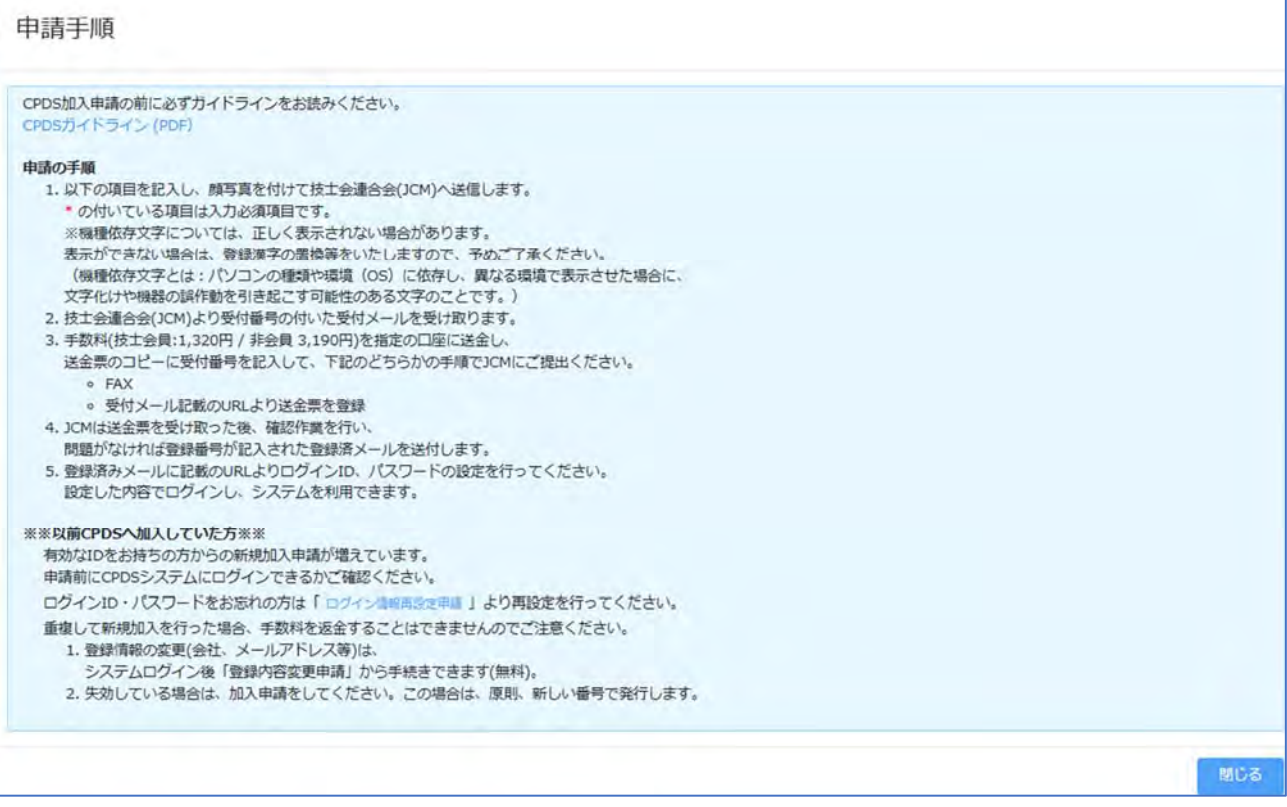

3. 画面の必須入力項目 \* をもれなく入力

○「連絡先」 選択した「会社」または「自宅」情報が必須入力。

「ガイドライン」「CPDS 技術者証データ(QR コード)」送付先になります。

○「技士会情報」を「所属」とした場合、「自宅」選択でも、「会社名」は必須で入力してください。

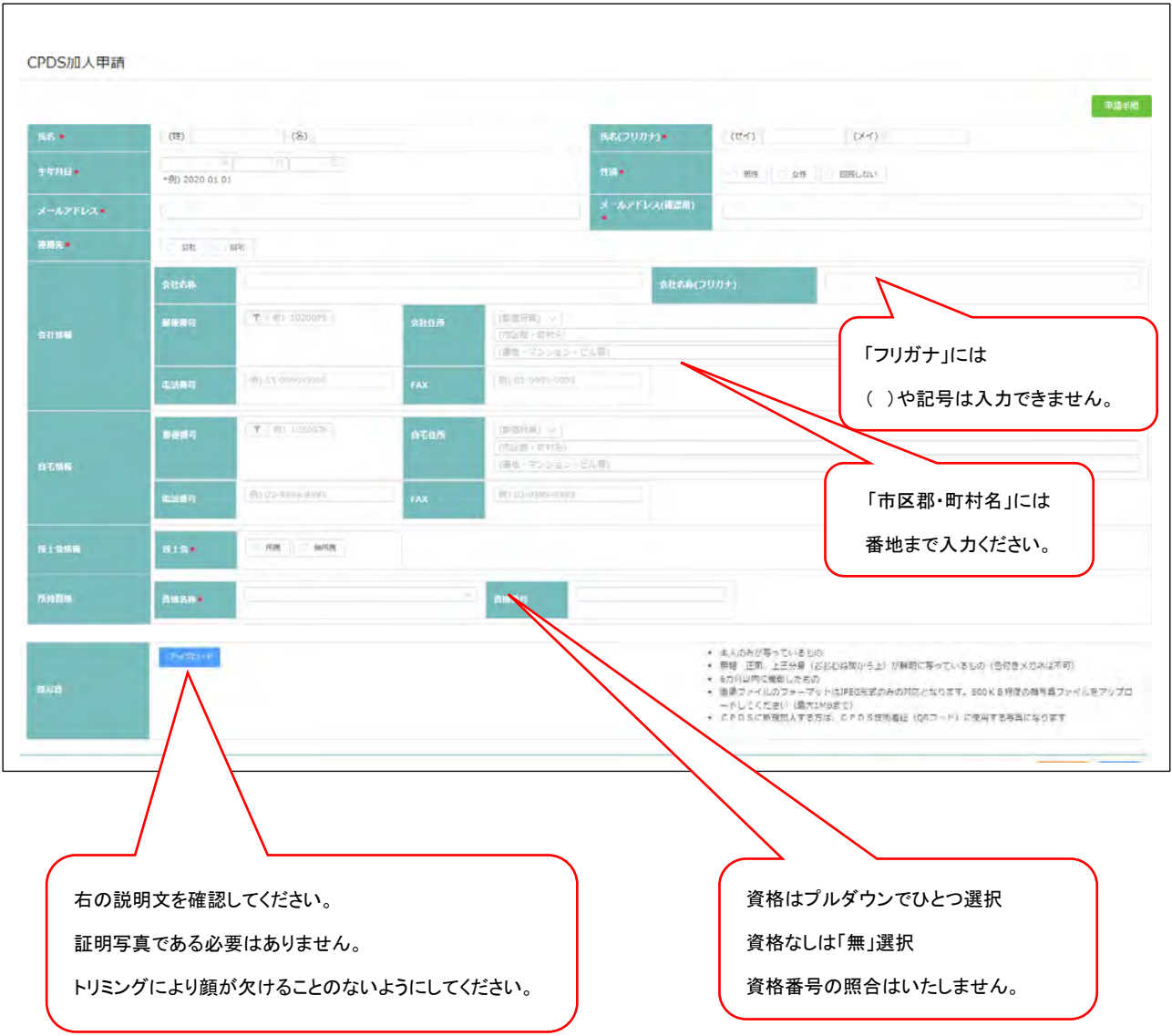

顔写真欄の「アップロード」をクリック 画像トリミング画面に、保存していた写真データを登録してください。

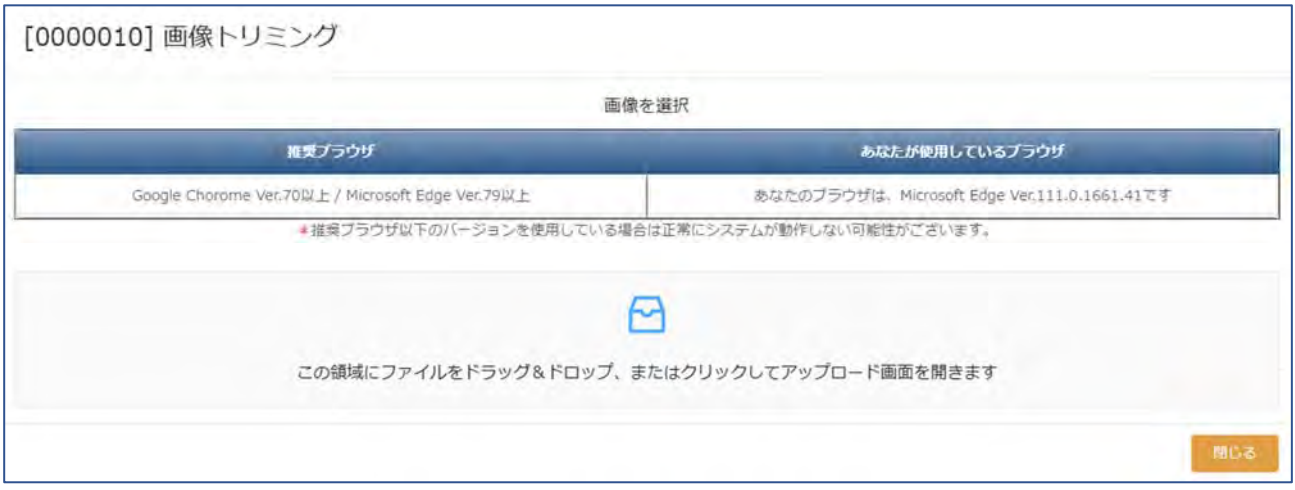

画像のトリミングができます。写真を最適にしてください。「トリミング」クリックすると、トリミング結果に切り取っ た画像が表示されます。

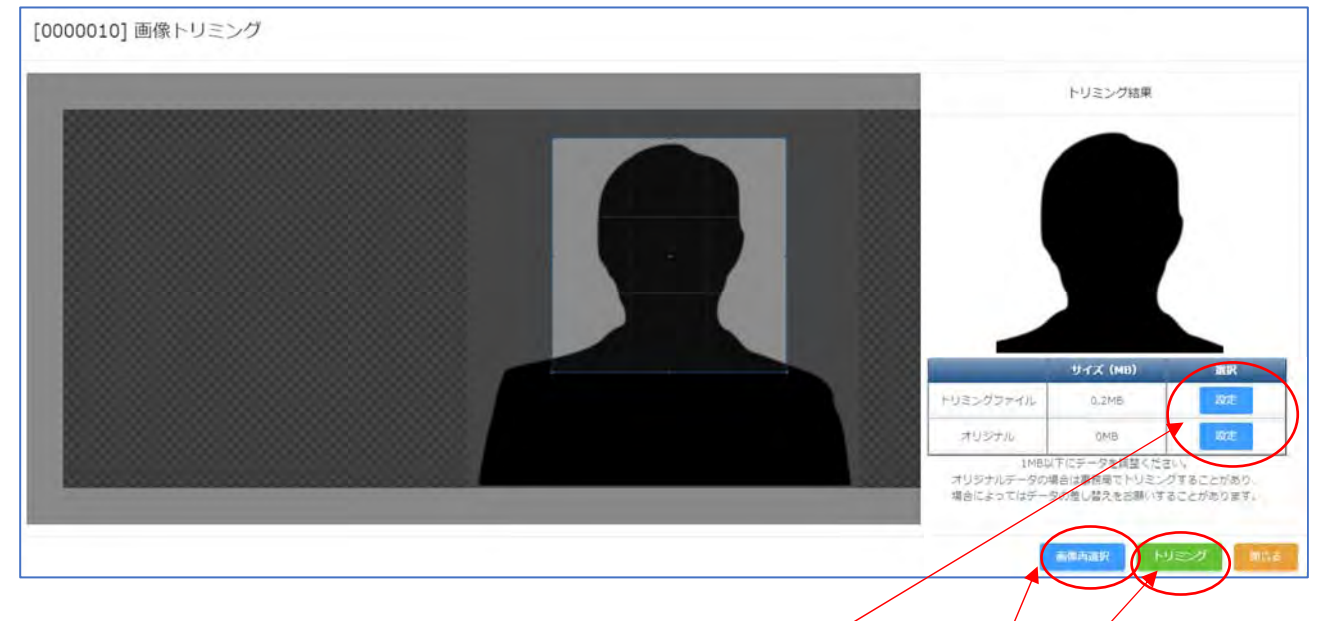

①トリミングファイル・オリジナル それぞれの画像とサイズを確認し、どちらかを選択、設定してください。 ②お顔の上下左右が欠けてしまった場合は、「トリミング」をクリックしてやり直しをしてください。 ③画像が小さすぎて不鮮明だったり、欠けてしまった場合は、元の写真データを差し替えて設定してください。

「設定」クリックでアップロード完了です。

#### (入力例)

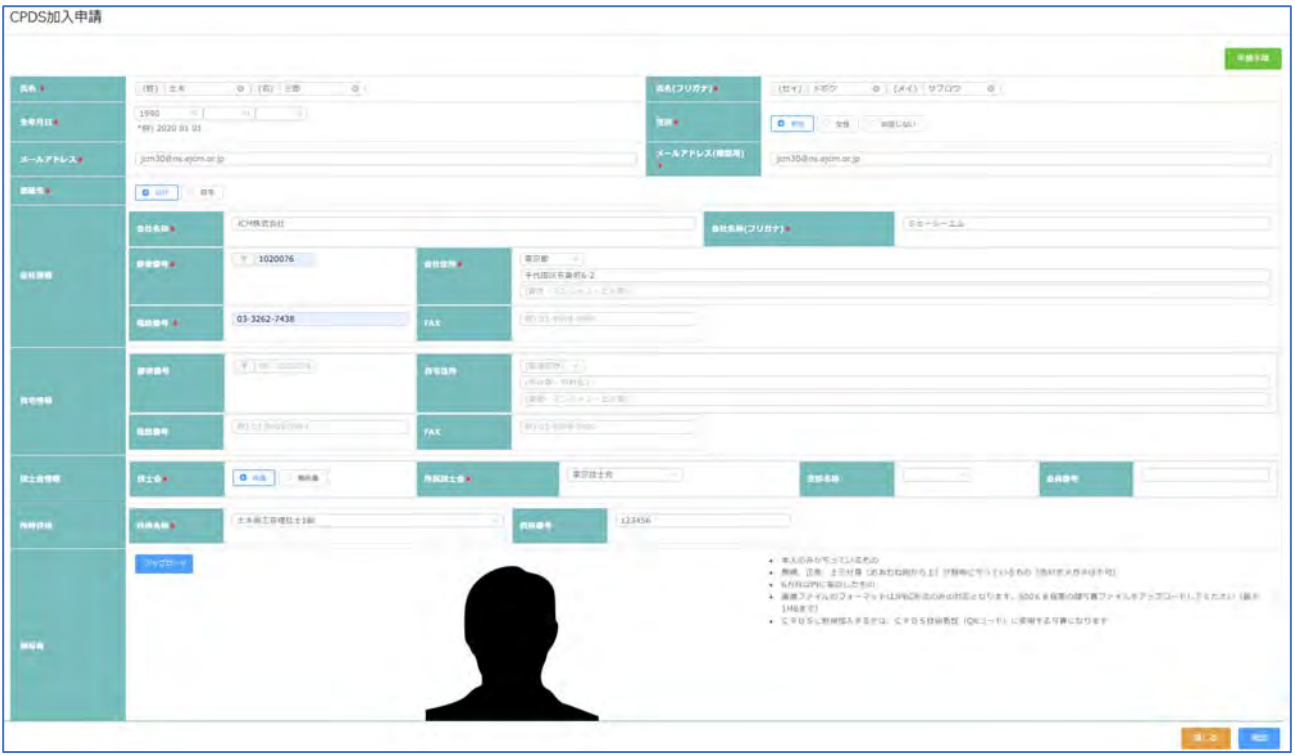

4.「確認」クリック 入力漏れ等エラーあれば該当箇所に表示あります。修正してください。

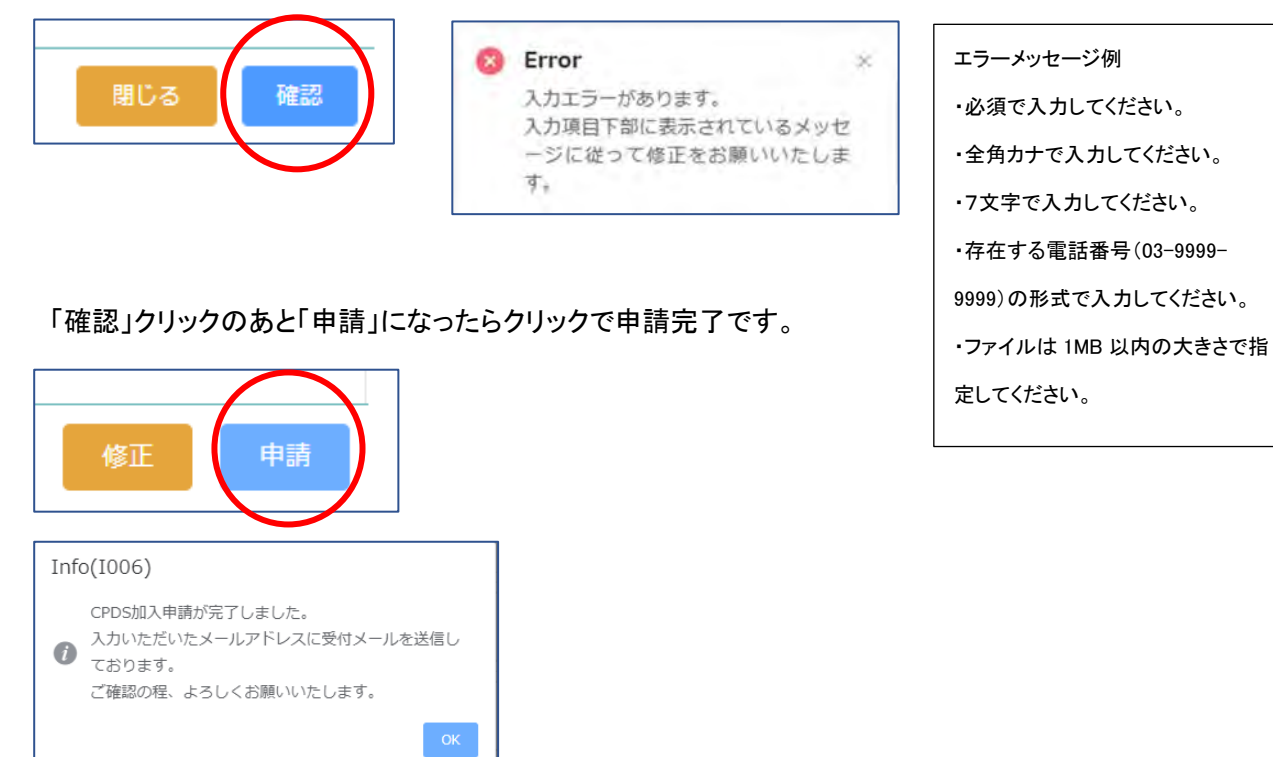

7

#### 5. 入力メールアドレス宛に、「受付通知」が届きます。

メール内に、「手数料金額、振込先口座、送金票控えが添付できるURL、FAX 番号」が記載されています。 案内に従って手続きを進めてください。手数料送金後の対応が必要です。

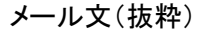

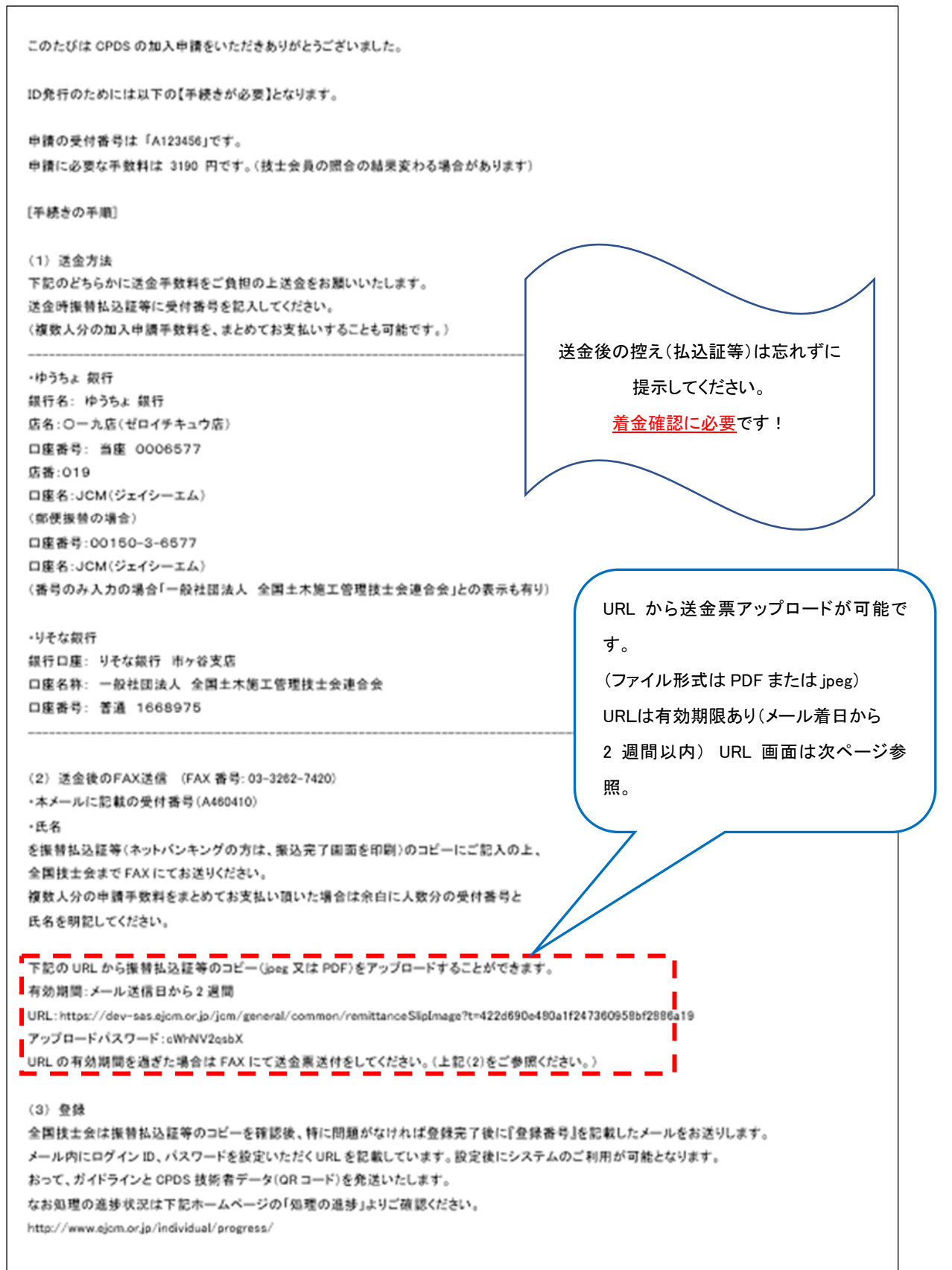

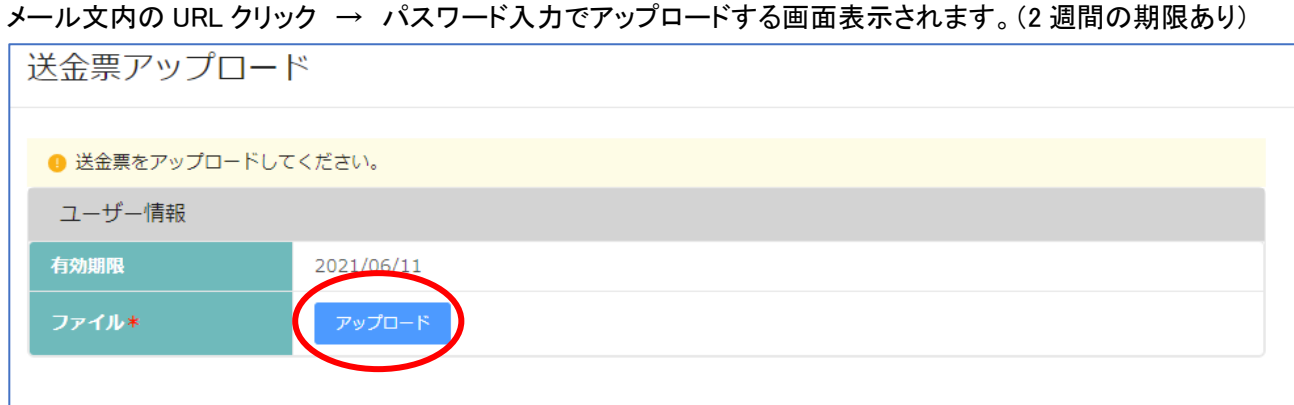

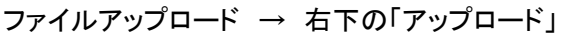

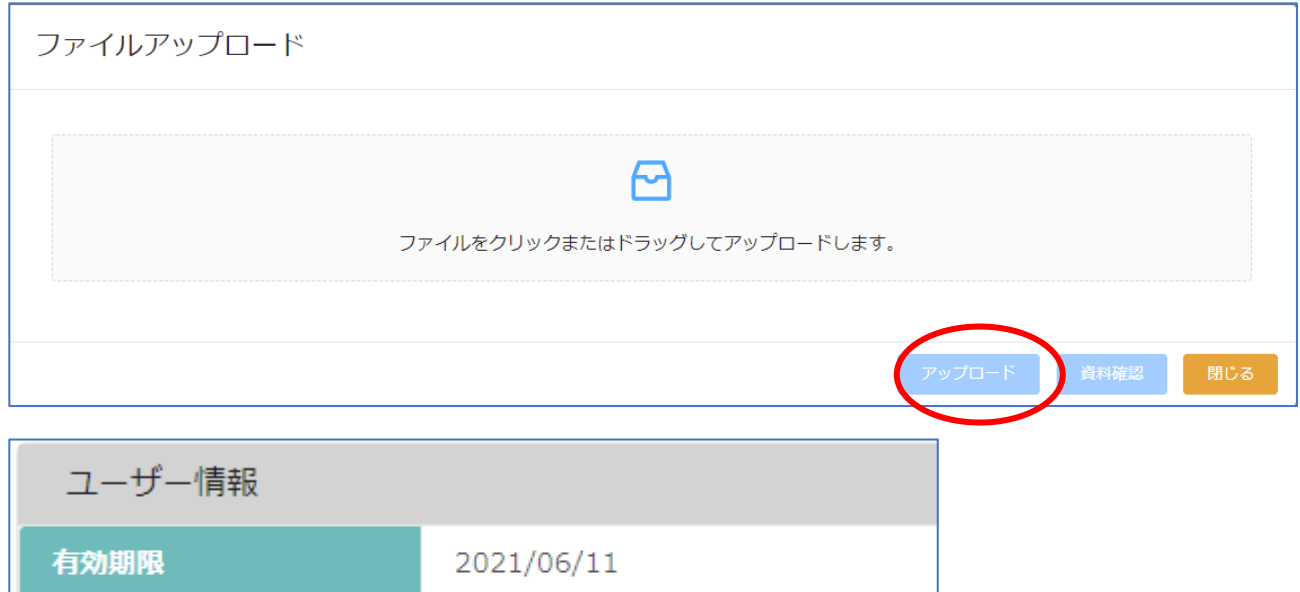

サンプル送金票 1 (1).pdf

## 画面右下の「確認」 クリック

ファイル\*

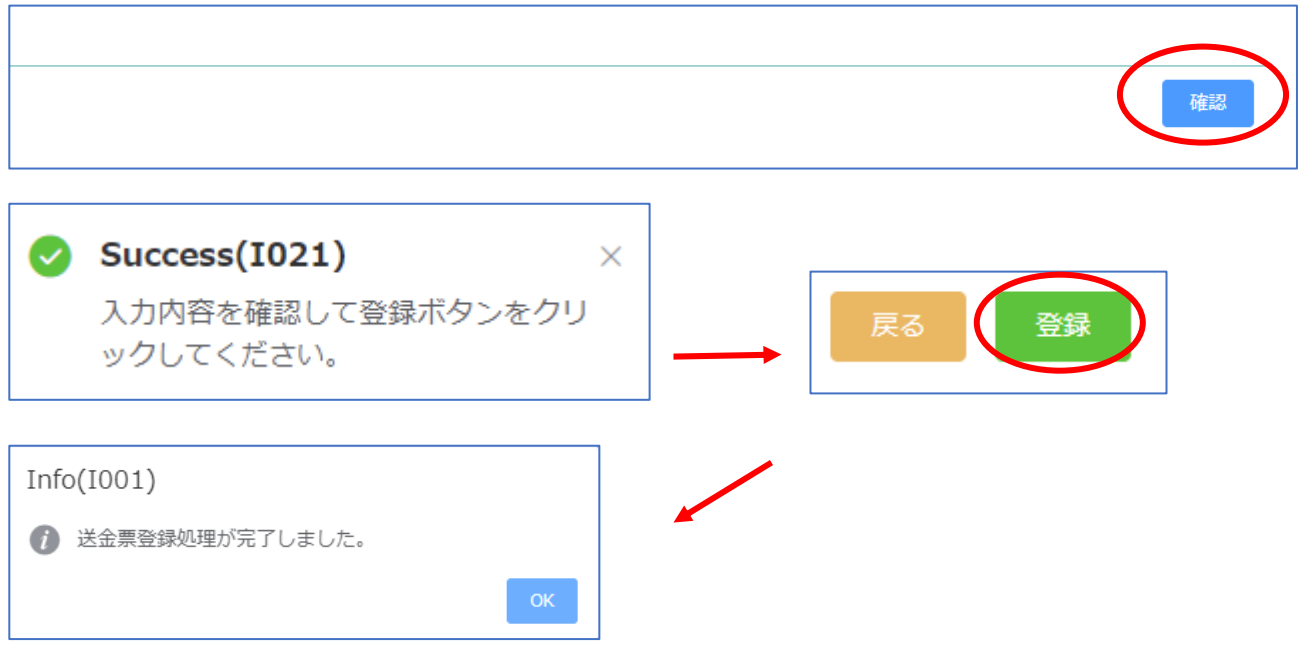

6.手数料着金および申請内容確認後、ID 発行します。

※技士会員としての申請で技士会非会員だった場合は「差額支払いのお知らせ」メール送付します。 P12 を参照ください。

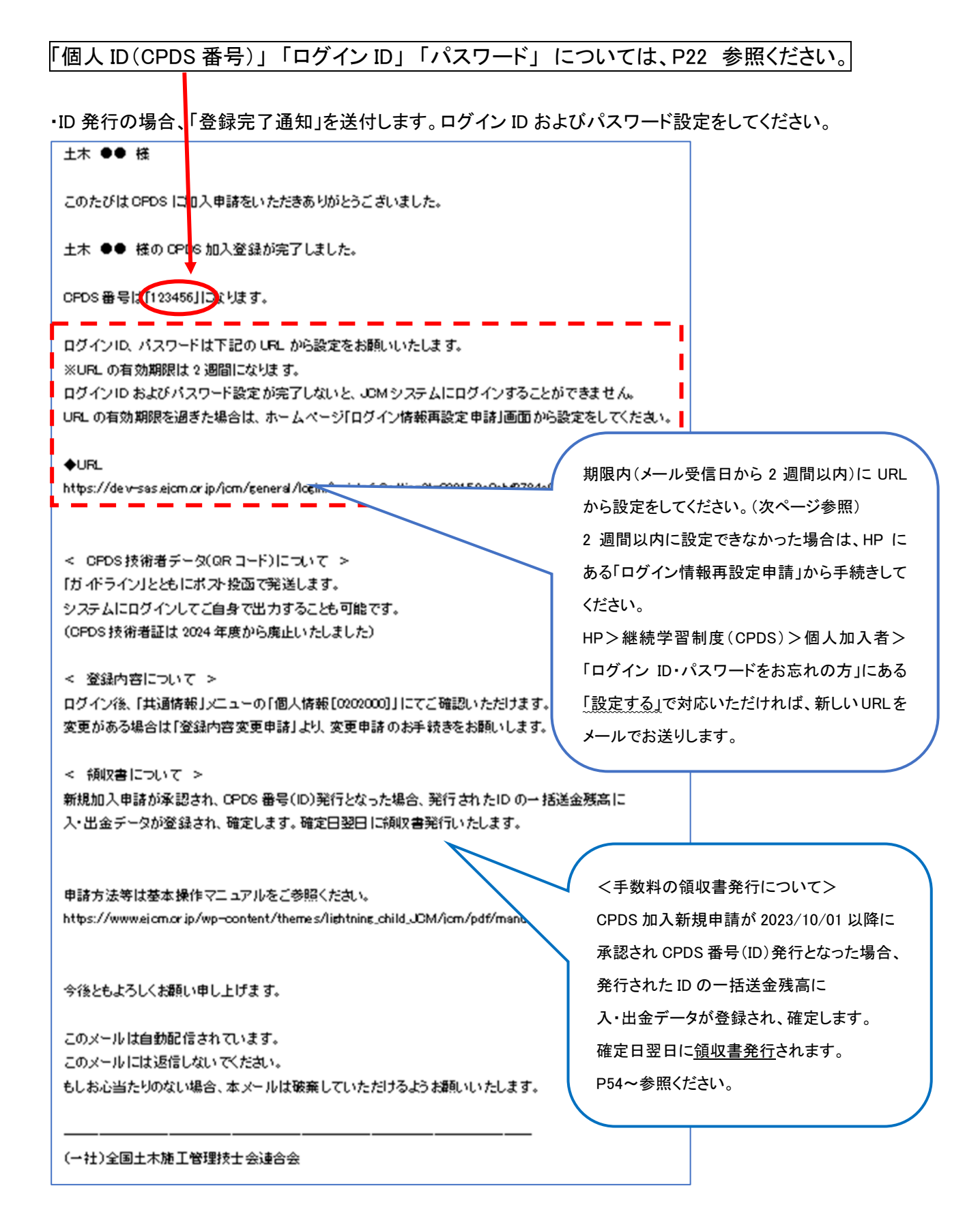

#### URL を開くとログイン情報設定の画面が表示されます。

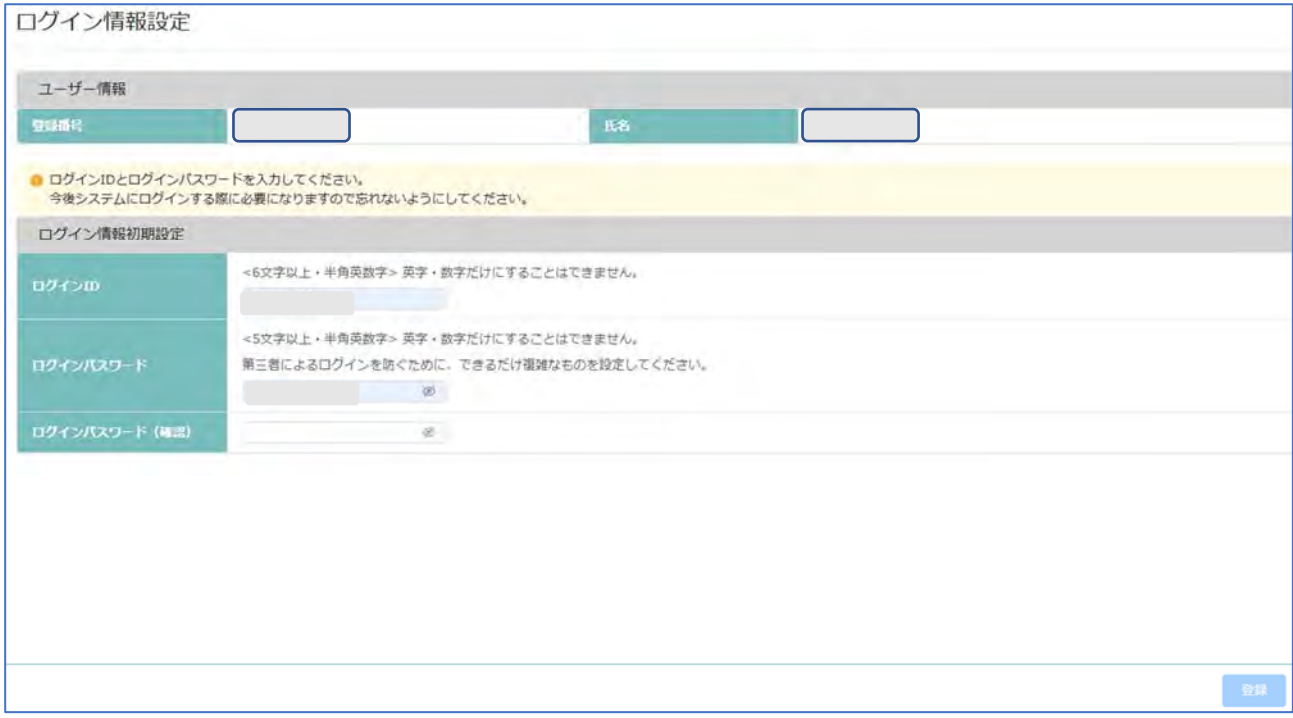

●ログイン ID <6 文字以上·半角英数字>を任意で設定。英字のみ、数字のみは設定できません。 ●ログインパスワード <5 文字以上・半角英数字>を任意で設定。英字のみ、数字のみは設定できません。 パスワードは「\*\*\*\*\*」で表示されますが、枠の右端の目玉マークで入力した文字を確認できます。

 複数の加入者に対して同じログイン ID の設定はできません。入力した ID が設定済の場合、エラーメッセー ジで案内します。設定しなおしてください。

画面入力し、右下「登録」をクリック。エラーメッセージが表示されなければ「登録」完了です。 設定したログイン ID とログインパスワードでシステムにログインし、ご利用ください。

・技士会情報「会員」としての申請が、確認した結果「非会員」であった場合

「CPDS 会員登録についてのお知らせ(差額について)」を送付します。内容を確認し、ご対応ください。 メール受信後、「技士会会員」手続きをされた場合は、差額支払いはせず、

①メールの本文を残したまま、「技士会手続きしました」と入力してそのまま返信、

②メールを印刷し余白に、「技士会手続きしました」と明記してFAX送付

のいずれかでお知らせください。

このたびはCPDS新規加入申請をいただきありがとうございました。 貴方はご申請の東京土木施工管理技士会には正会員として登録されておりませんでした。 非会員の場合には新規加入手数料は1名につき3190円(1名につき1870円不足)となります。 このメールのコピーと不足分の振替払込証等の fax(03-3262-7420)をお願いします。 会員の件についてご不明の点がございましたら、 各技士会までご連絡いただけますよう、よろしくお願いいたします。 振込先 ・ゆうちょ 銀行 銀行名: ゆうちょ 銀行 店名:〇一九店(ゼロイチキュウ店) 口座香号: 当座 0006577 店番:019 口座名:JCM(ジェイシーエム) (郵便振替の場合) 口座香号:00150-3-6577 口座名:JCM(ジェイシーエム) (香号のみ入力の場合「一般社団法人 全国土木施工管理技士会連合会」との表示も有り) ・りそな銀行 銀行口座: りそな銀行 市ヶ谷支店 口座名称: 一般社団法人 全国土木施工管理技士会連合会 口座香号: 苦通 1668975 下記の URL から送金裏 (joeg 又は PDF)をアップロードすることができます。 有効期間:メール送信日から2週間 送金票アップロード可能になりました。 URL: https://dev-sas.ejom.or.jp/jom/general/commo - - - - - - - - -アップロードパスワード:sbxyL23aBr (ファイル形式は PDF または jpeg) URLの有効期間を過ぎた場合は FAX にて送金票送付をしてください。 URLは有効期限あり (メール着日から 2 週間以内) URL 画面はP9参照。 期限を過ぎたらFAX送付してください。

## (2)CSV ファイルを利用して複数名分入力

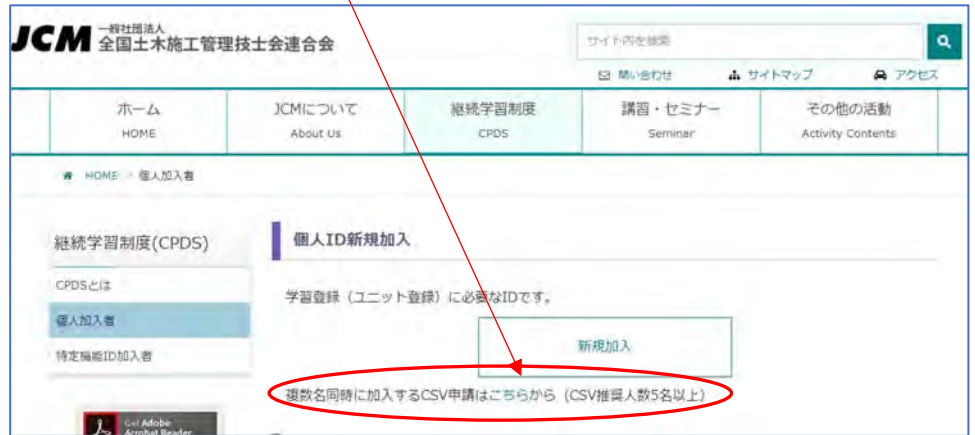

## ご申請前に、「CPDS 加入 CSV 申請」をクリックし「申請手順」をご一読いただき、資料を準備してください。

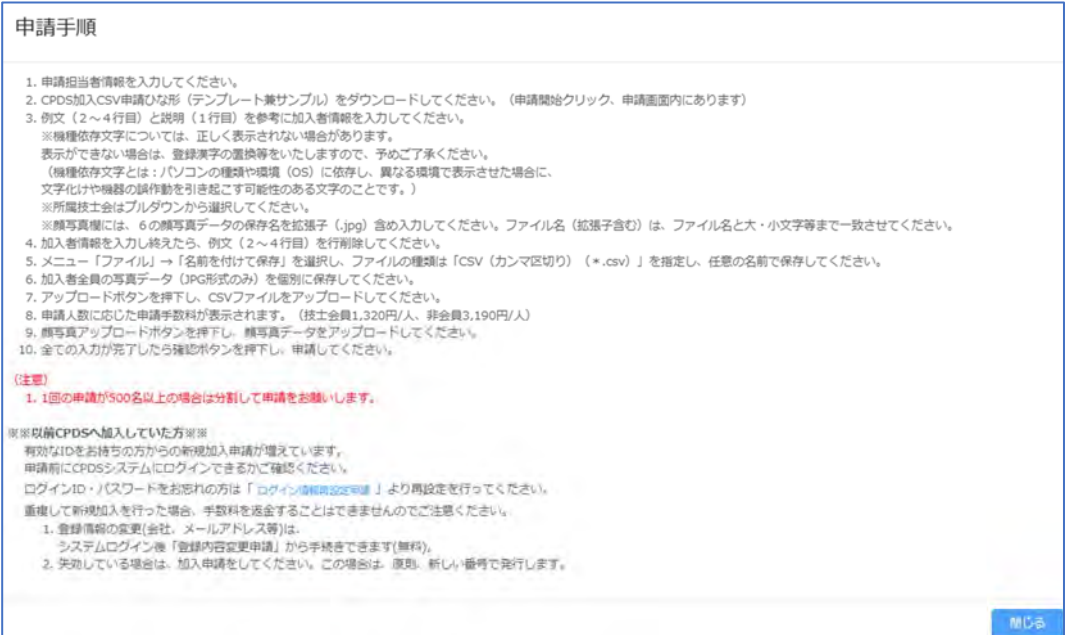

## 手順を閉じると、申請画面が表示されます。

## CSV ファイルと写真データの準備ができてから申請者情報を入力してください。

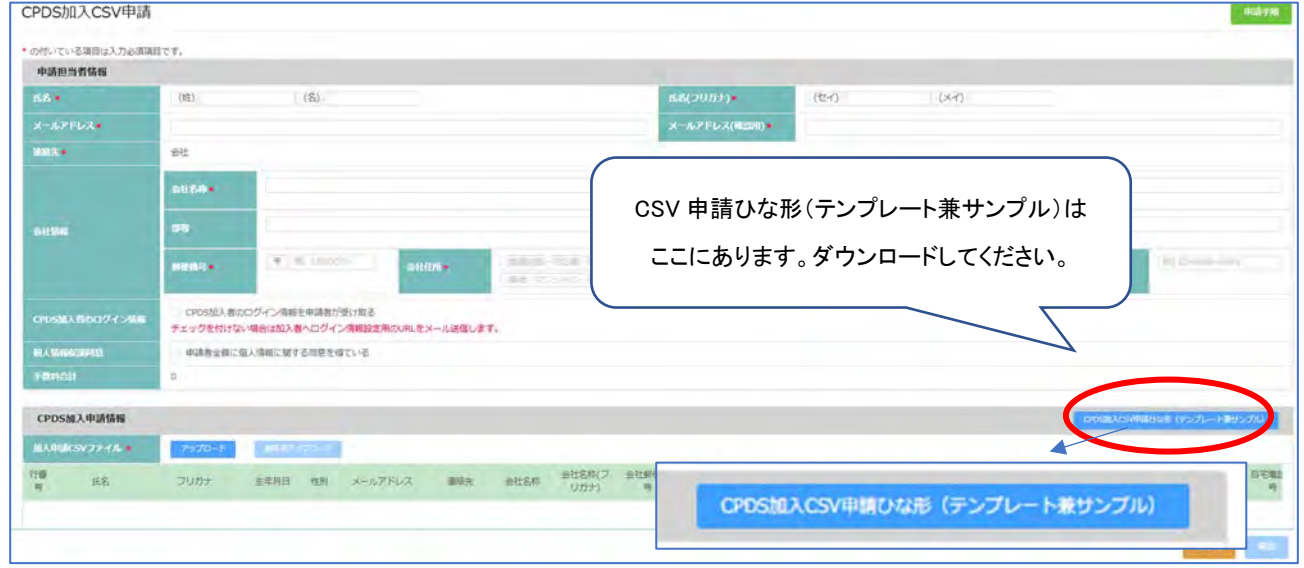

「CSV 申請ひな形(テンプレート兼サンプル)」を出力(Excel)、各項目にあるメモの説明を確認し、加入者の データを作成してください。

項目によってはプルダウンで選択してください。

全員の顔写真データ(JPEG 形式のみ)はテンプレートの顔写真に入力と同じ名前で保存してください。

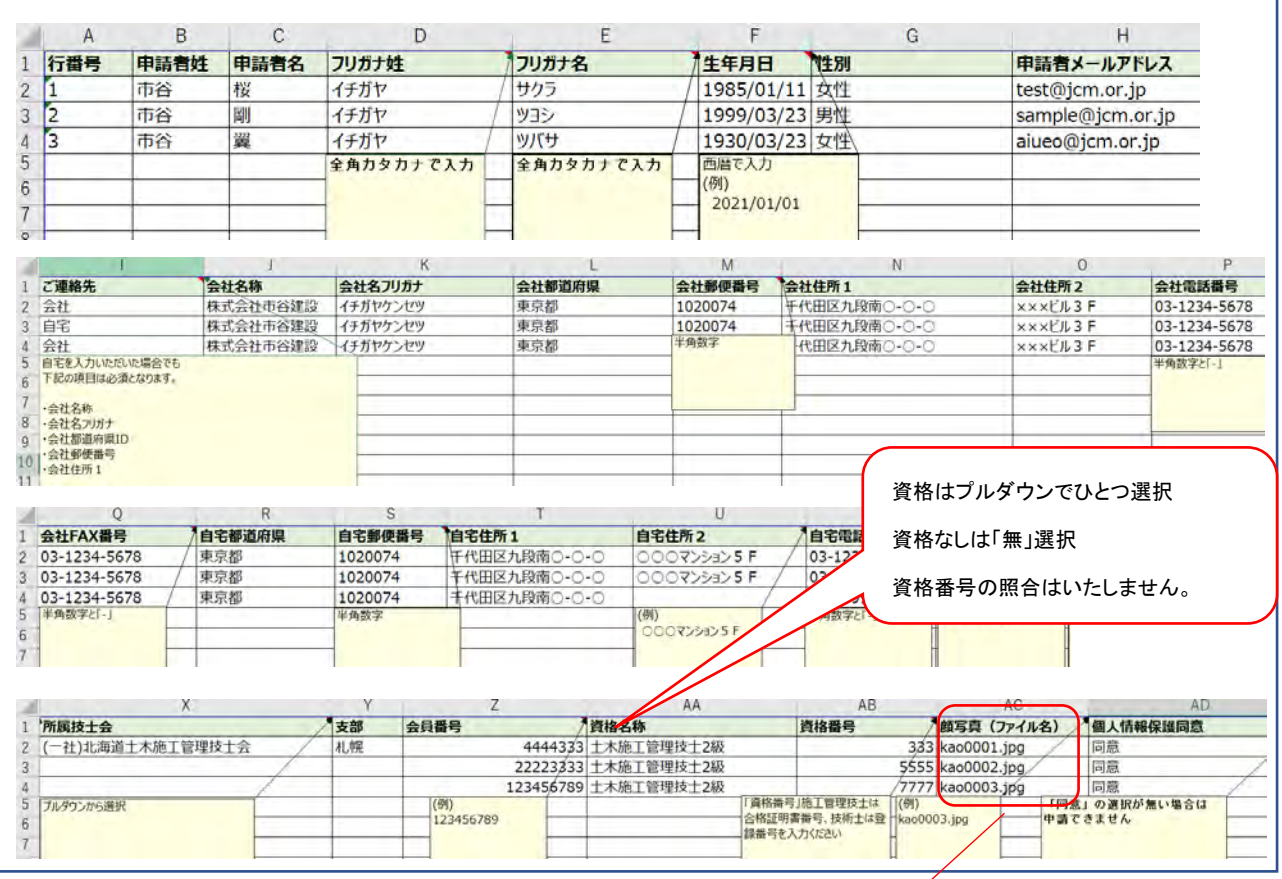

入力作成できたら、サンプルの2~4行名を削除してください。1行目の項目は残してください。 任意のファイル名を入力し、ファイルの種類は「CSV(コンマ区切り)(\*.csv)」にして保存してください。

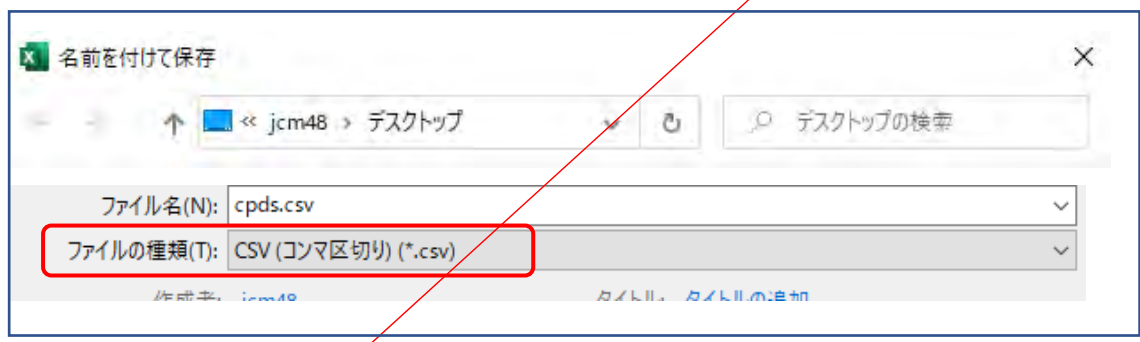

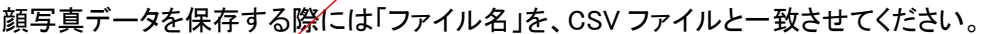

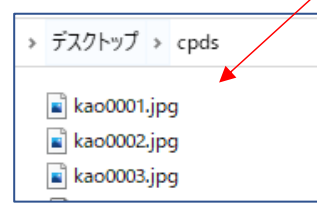

「kao0001」のあとの「.jpg」は保存後に自動でつく拡張子です。 名前を付けて保存時はファイル名に「.jpg」を入力する必要はありません。CSV ファイル内の顔写真欄には拡張子も含めたファイル名を入力ください。

CSV ファイルと写真データの準備ができましたら、改めて申請画面に進んでください。

- 1.「CPDS加入CSV申請」をクリック →「申請手順」を確認し「閉じる」
- 2.申請担当者情報 を入力

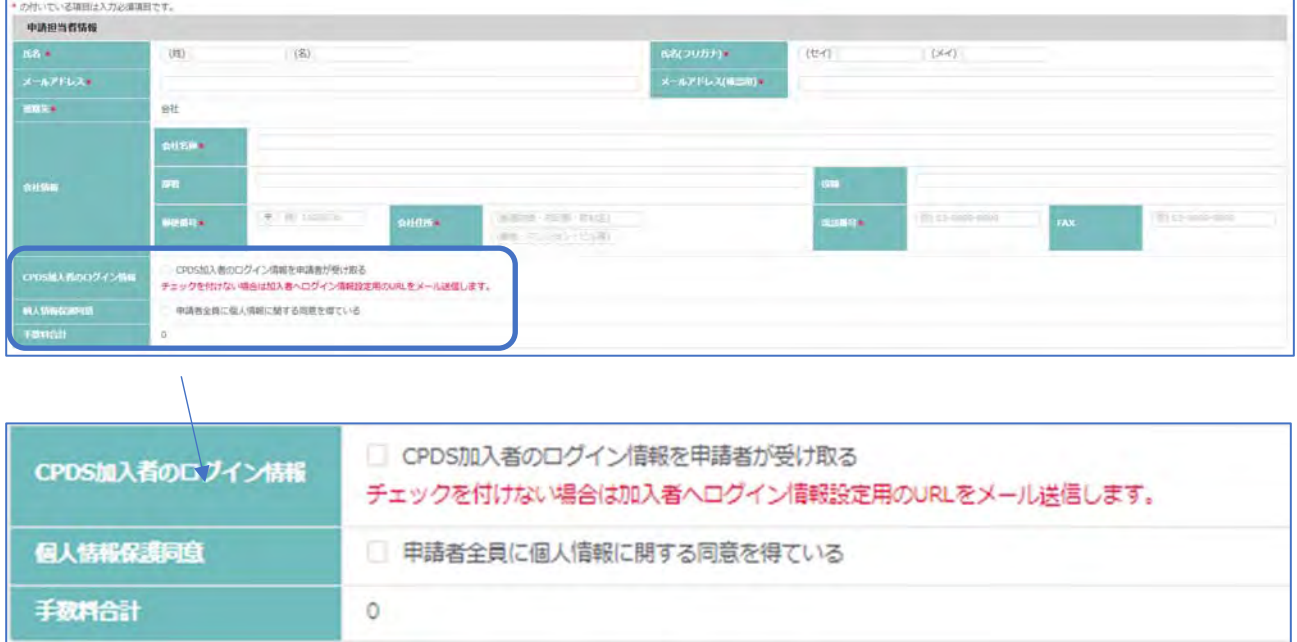

「CPDS 加入者のログイン情報」→

申請者がまとめて加入者のログイン ID・パスワードを管理する場合はチェックを入れてください。 ログイン ID・パスワードの設定を個々に加入者がする場合はチェックを入れないでください。 「個人情報保護同意」→

CSV ファイル内、個別に「同意」を選択していただきますが、このチェックも必須です。

「手数料合計」→

CPDS 加入申請情報 の資料をアップロードすると、金額が表示されます。

## 「個人 ID」 「ログイン ID」 「パスワード」 については、P22 参照ください。

「アップロード」クリックで CSV ファイル登録をしてください。

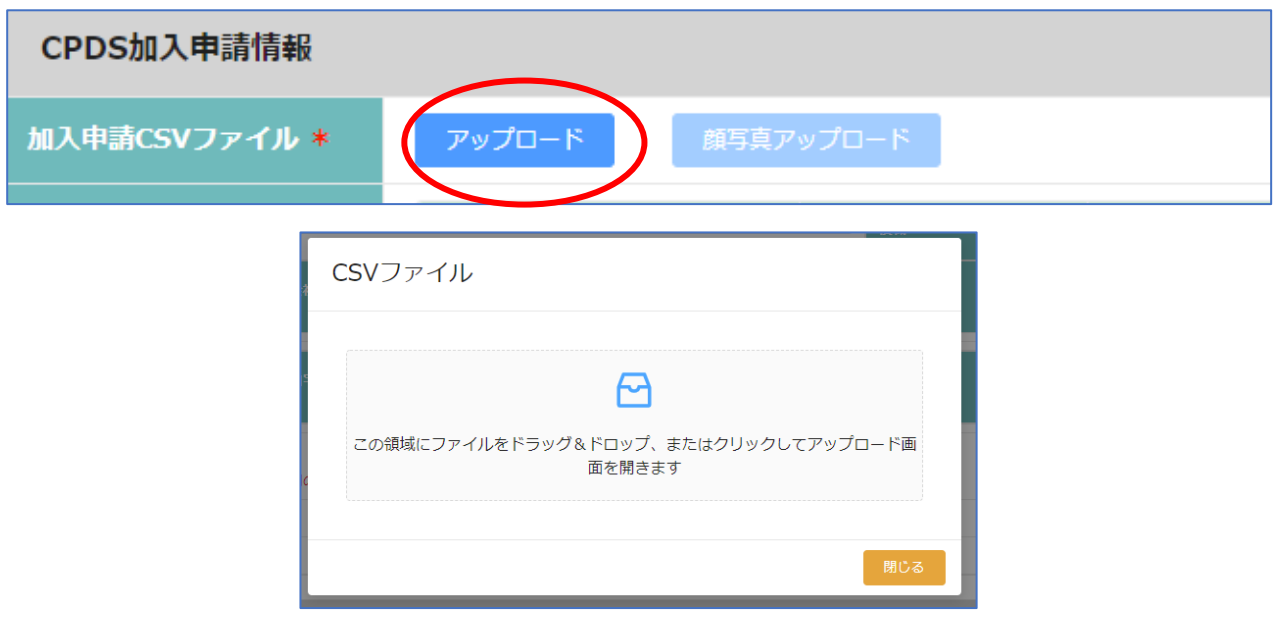

「CPDS 加入申請一覧」に登録された情報を右、下にスクロールして確認してください。

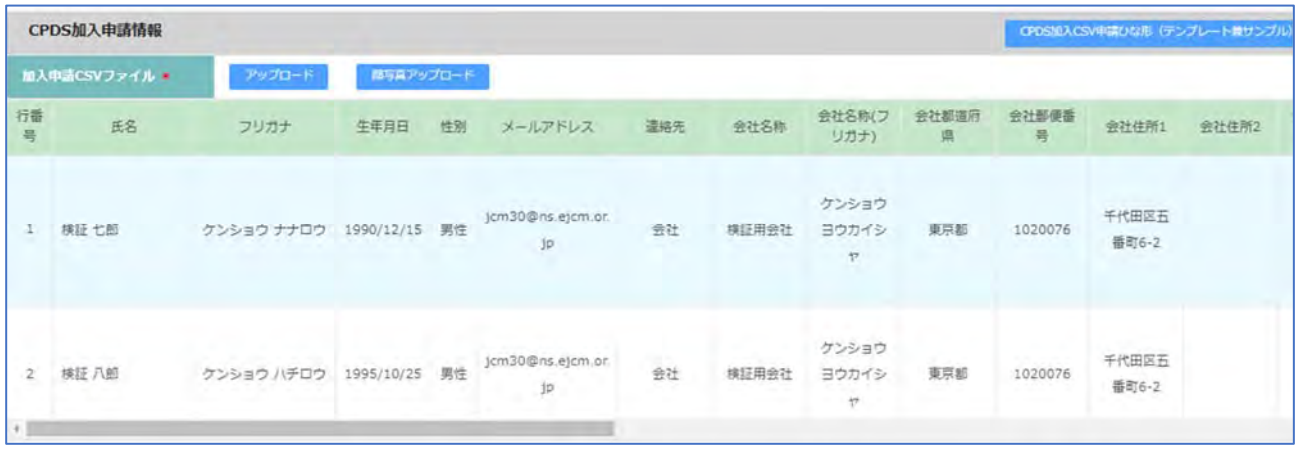

CSV ファイル登録のあと「顔写真アップロード」のクリックが可能になります。

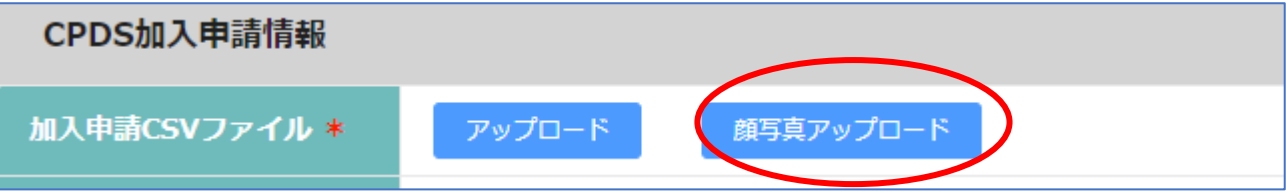

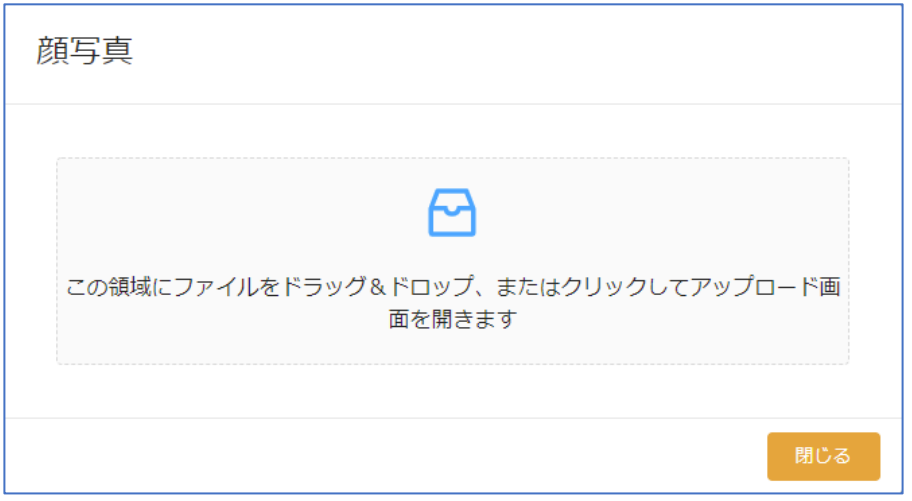

#### 顔写真は右端に登録されます。確認してください。

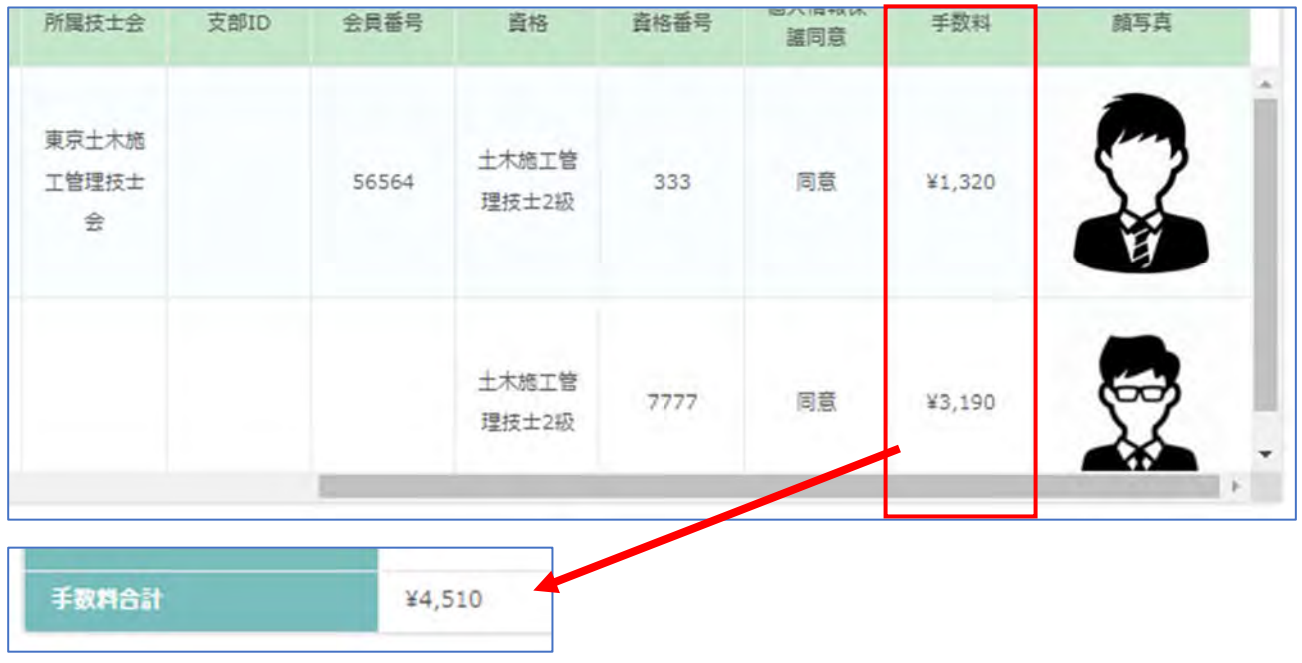

人数分の手数料合計が表示されます。

#### 4.右下にある「確認」 クリック

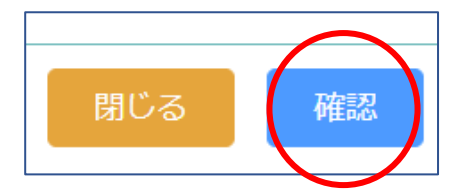

入力漏れ等のエラーが項目の下部に表示された場合は、CSV ファイルを修正して、再アップロード、顔写真ア ップロードをし直してください。 画面上での修正はできません。

CSV ファイル修正の際、他の項目箇所が変更されないようにご注意ください。

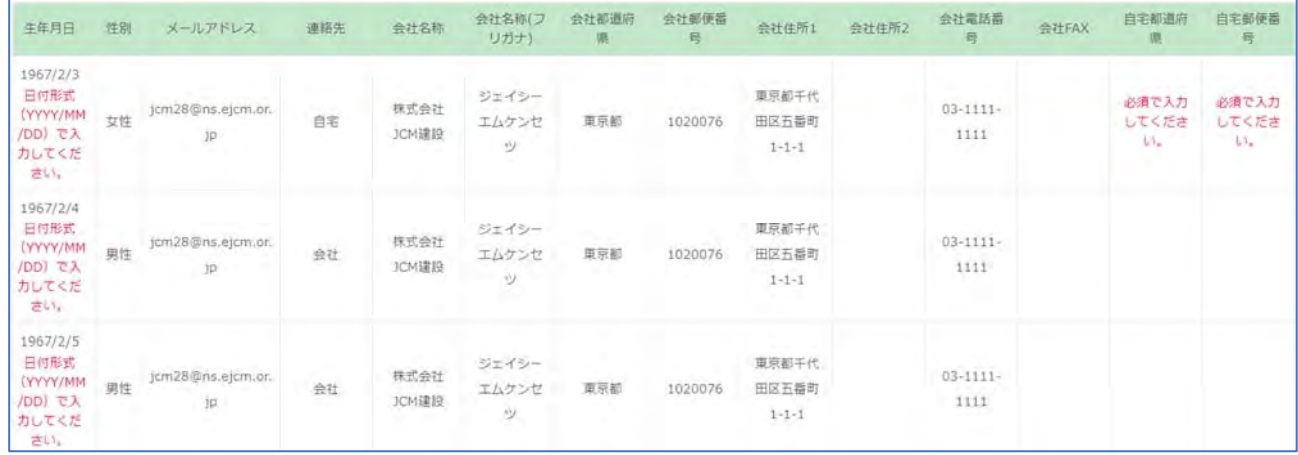

「確認」クリック → 下記メッセージが右上に表示(エラーなし) → 「申請」クリックしてください。

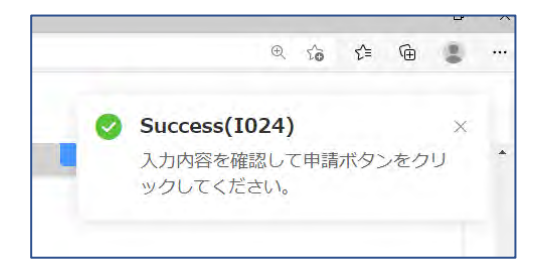

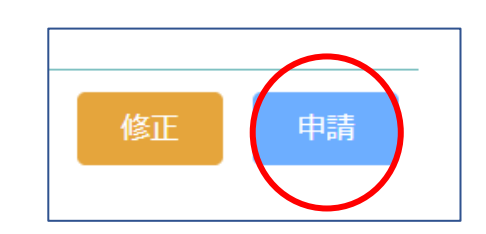

5.申請者の入力メールアドレス宛に、「受付通知」が届きます。

メール内に、「手数料金額、振込先口座、送金票控えが添付できるURL、FAX 番号」が記載されています。 案内に従って手続きを進めてください。(P8~9 参照ください)

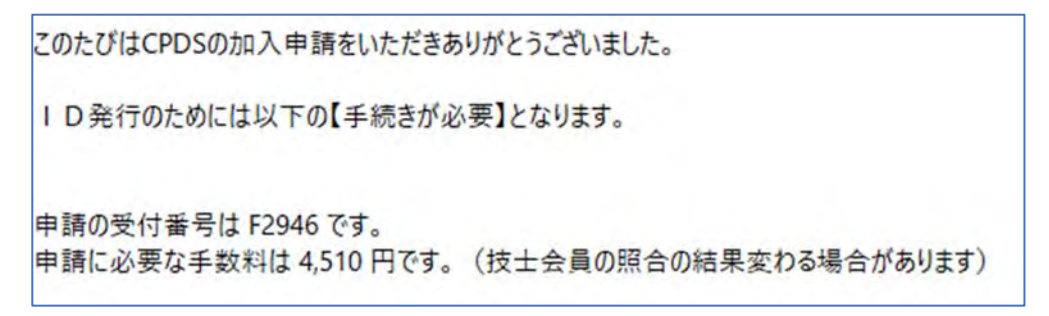

6.手数料着金および申請内容確認後、ID 発行します。

※技士会員としての申請で技士会非会員だった場合は「差額支払いのお知らせ」メール送付します。 P12 をご参照ください。

・ID 発行の場合

「登録完了通知」を送付します。

#### 申請者宛

CSV 申請時、「CPDS 加入者のログイン情報」の「CPDS加入者のログイン情報を申請者が受け取る」に チェックを入れている場合、メールに「加入者登録.csv」(加入者個々人の仮ログインIDおよび仮パスワー ド設定済)を添付してお送りします。仮ログインIDおよび仮パスワードは、ログイン後に変更可能です。 ログイン ID およびパスワード設定をしてください。加入者個々人への登録完了通知は送りません。

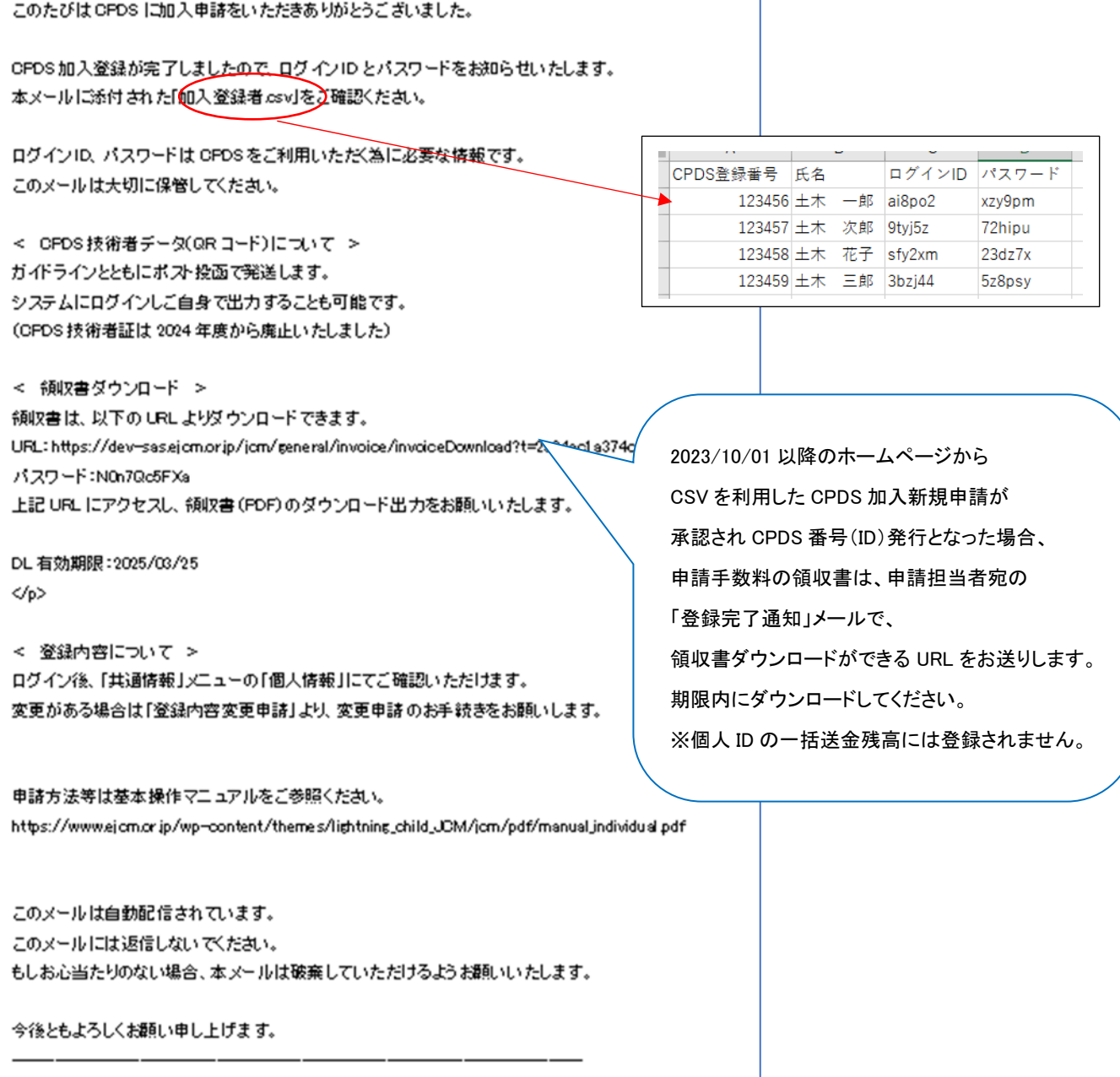

(一社)全国土木施工管理技士会連合会

#### 加入者宛

CSV 申請時、「CPDS 加入者のログイン情報」の「CPDS加入者のログイン情報を申請者が受け取る」に チェックを入れない場合は、加入者個々に登録完了通知」を送付します。メール本文内にある URL から 個々にログイン ID およびパスワード設定をしてください。

申請者宛には加入者の登録番号リストを添付して送付します。

#### 0● 0● 楼

土木 ●● 様によりCPDS に加入申請の手続きが完了いたしましたので ご連絡いたします。

CFDS番号は[123456] | 2なります。

ログインID、パスワードは下記のURLがら設定をお願いいたします。 ※URL の有効期限はメール発信日から2週間になります。

 $+UFL$ 

https://dev-sas.ejcm.or.jp/jcm/general/login/loginInfoSetting%

< 登録内容について > ログイン後、「共通情報」メニューの「個人情報」にてご確認いただけます。 変更がある場合は「登録内容変更申請」から手続きをお願いします。

このメールは自動配信されています。 このメールには返信しないでください。 もしお心当たりのない場合、本メールは破棄していただけるようお願いいたします。 期限内(メール受信日から 2 週間以内) に URL から設定をしてください。 (P11 参照)

2 週間以内に設定できなかった場合は、

HP にある「ログイン情報再設定申請」 から手続きしてください。

HP>継続学習制度(CPDS)>個人加入

者>「ログイン ID・パスワードをお忘れの

方」にある「設定する」で対応いただけれ

ば、新しい URL をメールでお送りします。

今後ともよろしくお願い申し上げます。

#### 申請者宛

申請時に「CPDS加入者のログイン情報」は「申請者が受け取る」を 選択されていないため、加入者の個人IDのみの適知となります。 添付の CSVファイルをご確認ください。

CSVファイルによる加入申請の手続きが完了いたしました。

加入者のログインID およびパスワード設定は、加入者宛に別途メールを発信いたしました。

< 領収書ダウンロード > 領収書は、以下の URL よりダウンロードできます。 URL: https://dev-sas.ejcm.or.jp/jcm/general/invoice/invoi パスワード:SS1 OwyGsi 上記 URL にアクセスし、領収書 (PDF) のダウンロード出力をお願いいたします。

DL 有効期限:2005/03/25

このメールは自動配信されています。 このメールには返信しないでください。 もしお心当たりのない場合、本メールは破棄していただけるようお願いいたします。

今後ともよろしくお願い申し上げます。

(一社)全国土木施工管理技士会連合会

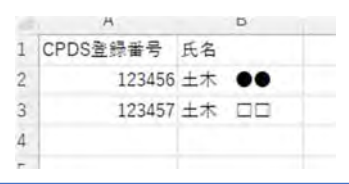

2023/10/01 以降のホームページから CSV を利用した CPDS 加入新規申請が 承認され CPDS 番号(ID)発行となった場合、 申請手数料の領収書は、申請担当者宛の 「登録完了通知」メールで、 領収書ダウンロードができる URL をお送り します。期限内にダウンロードしてください。 ※個人 ID の一括送金残高には登録されま せん。

社員データ ID は有料で取得いただきます。(HP から申請)

社員データ ID から個人 ID 新規加入をすると、個人 ID 発行と同時に社員データ ID に自動で紐付けされます。 社員データ ID 取得や、申請方法等の詳細は「基本操作マニュアル(社員データ ID)」を参照ください。

2.ログインID・パスワード設定

●個人 ID(登録番号) 加入者個々に発番される ID(登録番号)です。 番号は、システムログイン後の共通情報内「個人情報」で確認できます。 ユニット登録(学習履歴)や学習履歴証明書申請では個人 ID(登録番号)が必要です。 有効であれば、番号が変わることはありません。

●ログイン ID (英数混合 6 文字以上)

CPDSのシステムにログインするときに使う ID です。個人IDとは異なります。 個人 ID 取得後、システムご利用前に設定が必要です。 ログインIDは変更が可能です。 ※2021 年 6 月 7 日新設

●パスワード (英数混合 5 文字以上)

CPDSのシステムにログインするときには、パスワードが必要です。 2021 年 6 月 4 日までに個人 ID取得の場合は、加入時に設定済です。(一部除く) 2021 年 6 月 7 日以降、個人ID取得の場合は取得後、システムご利用前に設定が必要です。 変更することも可能です。

(1)2021年6月7 日以降の個人ID発行のメールにある URL から設定 メール着信日から 2 週間の期限があり (期限内設定できなかった場合は(2)へ) システムを利用するために、必ずログイン ID とパスワードの設定が必要です。

このたびは CPDS に加入申請をいただきありがとうございました。

十木 ●● 様の CPDS 加入登録が完了しました。

CPDS番号は「123456」になります。

ログインID、バスワードは下記の URLから設定をお願いいたします。 ※URLの有効期限は2週間になります。

**O**URL

https://sas.ejcm.or.jp/jcm/general/login/logi- ·········

(2)ホームページにある「ログイン情報再設定申請」から

・2021 年 6 月 7 日以降の個人 ID 発行メール内 URL の期限内に設定ができなかった場合 ・有効な個人 ID を取得、ログインパスワードがわからない場合

ホームページにある「ログイン情報再設定申請」から手続きが行えます。 ①、②どちらからでも「ログイン情報再設定申請」画面が表示されます。

①HOME>個人加入者画面 「個人 ID/パスワード」の「ログイン ID・パスワードをお忘れの方」>「設定する」 をクリック

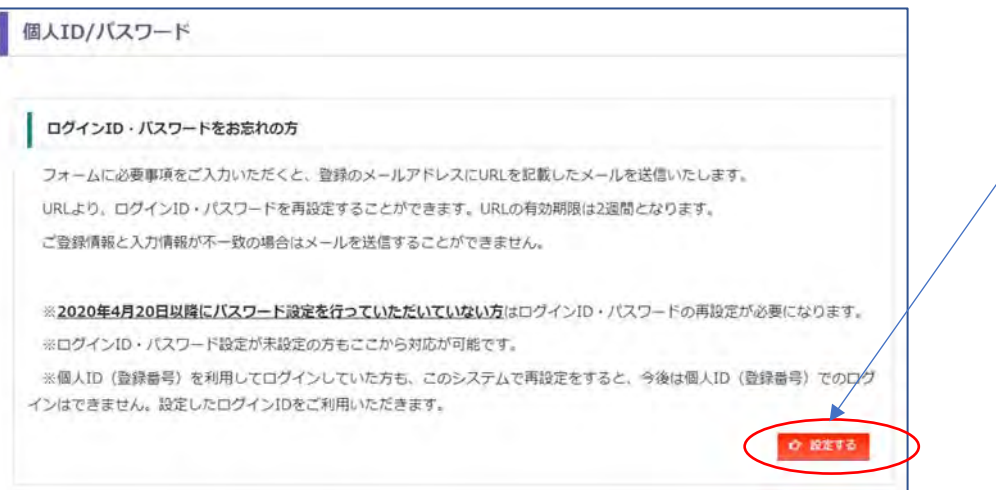

②HOME>CPDS ログイン画面 「ログイン」ボタンの下部「個人 ID の場合はこちらから再設定が可能です」 の「こちら」をクリック

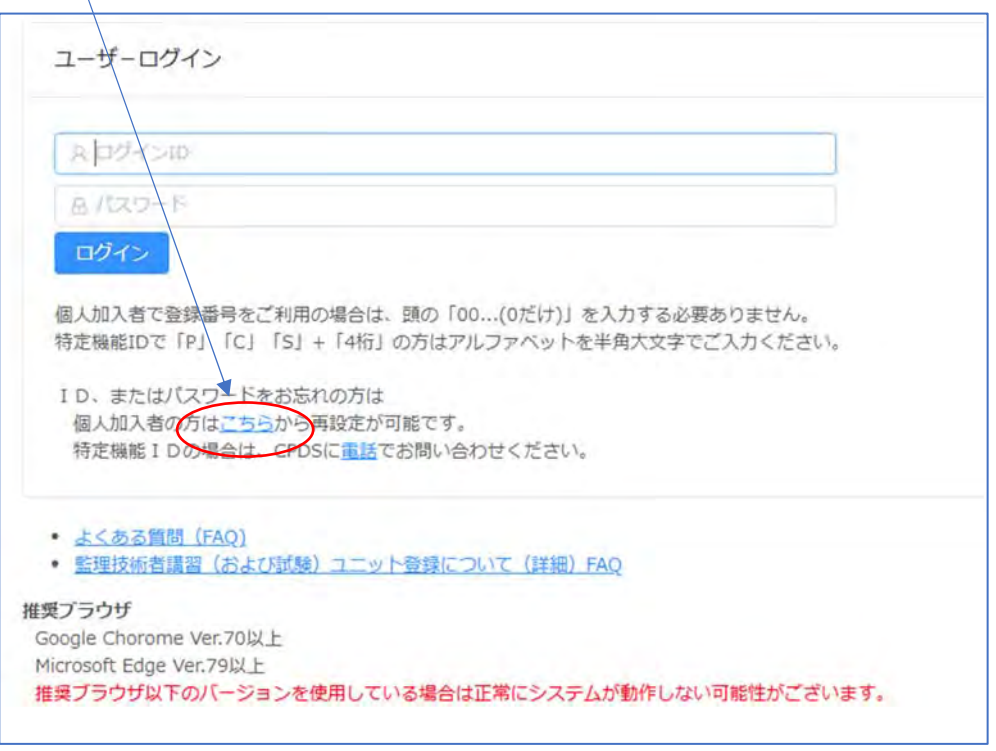

入力した項目が登録情報と一致している場合のみ、登録メールアドレス宛に「ログイン情報設定」のメールを 送信します。 入力して「申請」してください。

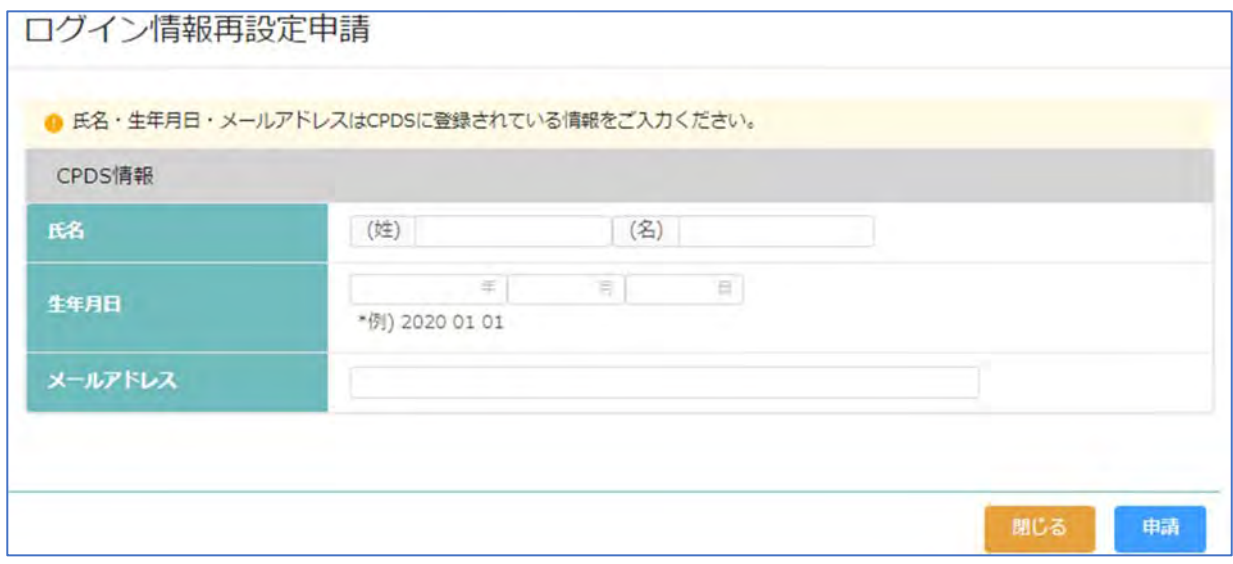

CPDS ログイン情報再設定通知(メール)にあるURLから手続きをしてください。

URL にはメール着信日から 2 週間の期限があります。 (期限内設定できなかった場合は再度、設定申請)

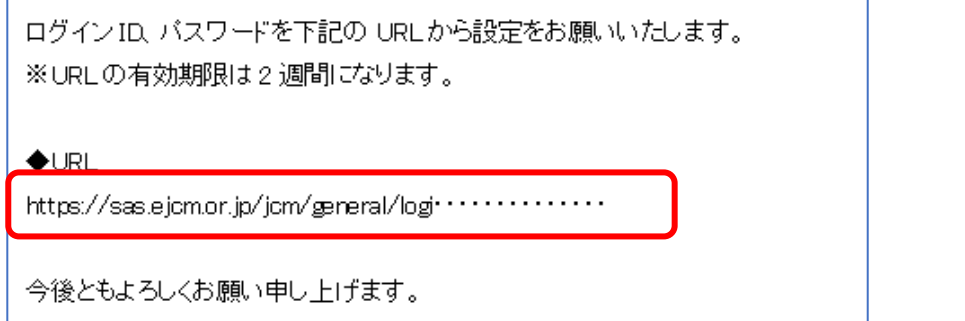

## URL の期限が過ぎている場合、「ユーザーログイン」画面が表示され

画面右肩にエラーメッセージが表示されます。

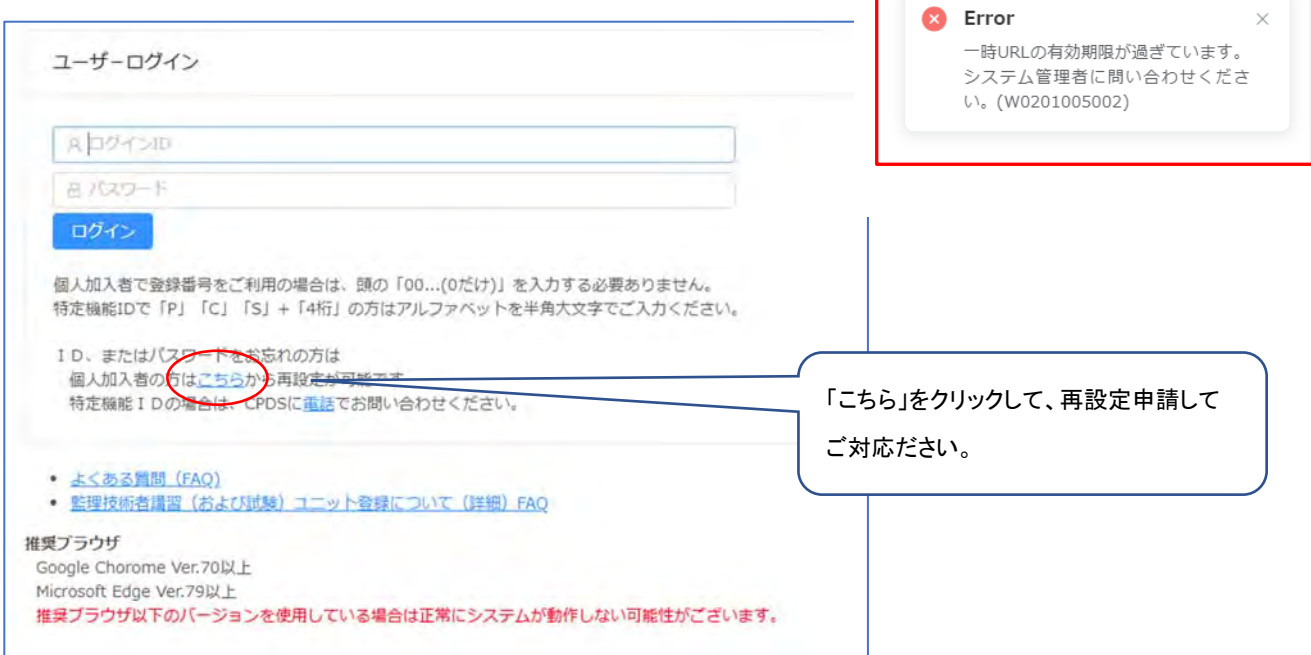

## ●個人加入者:ログイン

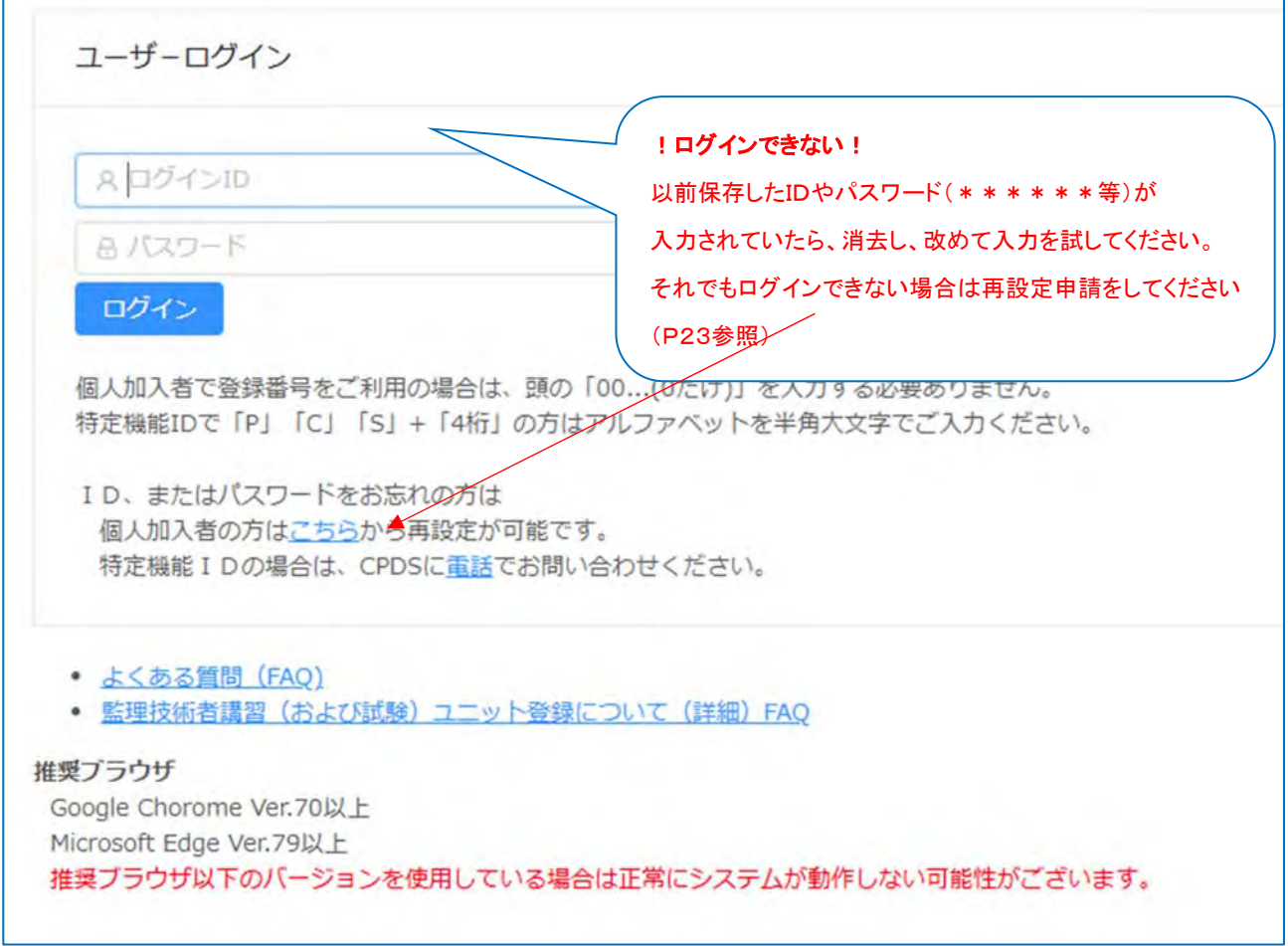

## 1.個人 ID とパスワードでログイン

2021 年 6 月 4 日以前に個人 ID 取得された皆様がログインすると以下の「[0201070] ログイン ID 設定 画面」 が表示されます。(ログイン ID 設定後のログイン時には表示されません。) 個人 ID とは別に「ログイン ID」の設定を推奨しています。ご対応ください。(P22 参照ください)

設定すると次回以降のログインでは、設定したログイン ID とパスワードをログイン画面入力いただきます。 設定後は、個人 ID(登録番号)でのログイン操作に戻すことはできません。ご注意ください。

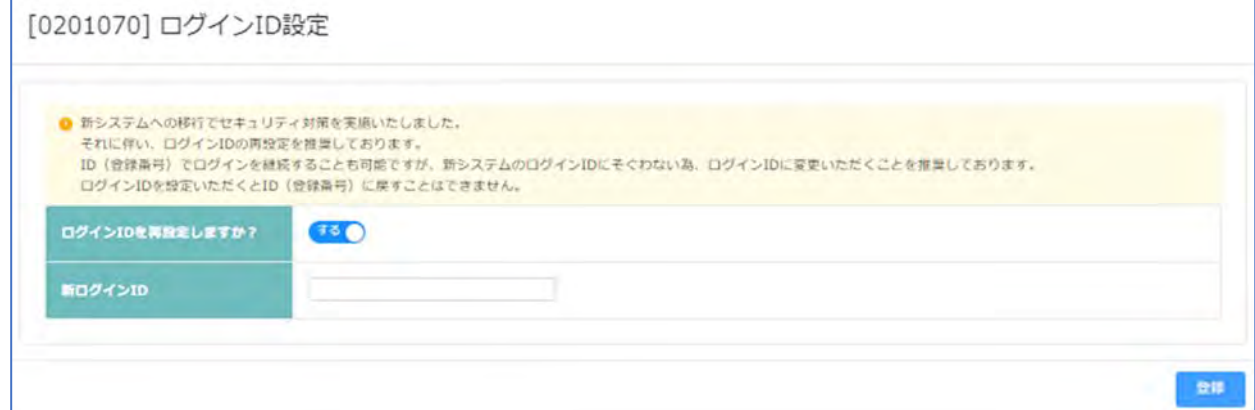

「しない」を選択し「登録」でログインした場合は、引き続き個人IDでのログインとなります。

ここでログイン ID の設定をしなくても、ログイン後に設定することも可能です。P26 参照ください。

## 2.ログイン ID とパスワードでログイン

2021 年 6 月 7 日以降、ログイン ID を設定された個人加入者は、ログイン ID とパスワードを入力してログイン してください。個人ID(登録番号)でのログインはできません。

3.トップページ

ログイン後のトップページです。

右上 氏名をクリック すると「個人情報」「ログイン情報変更」表示。

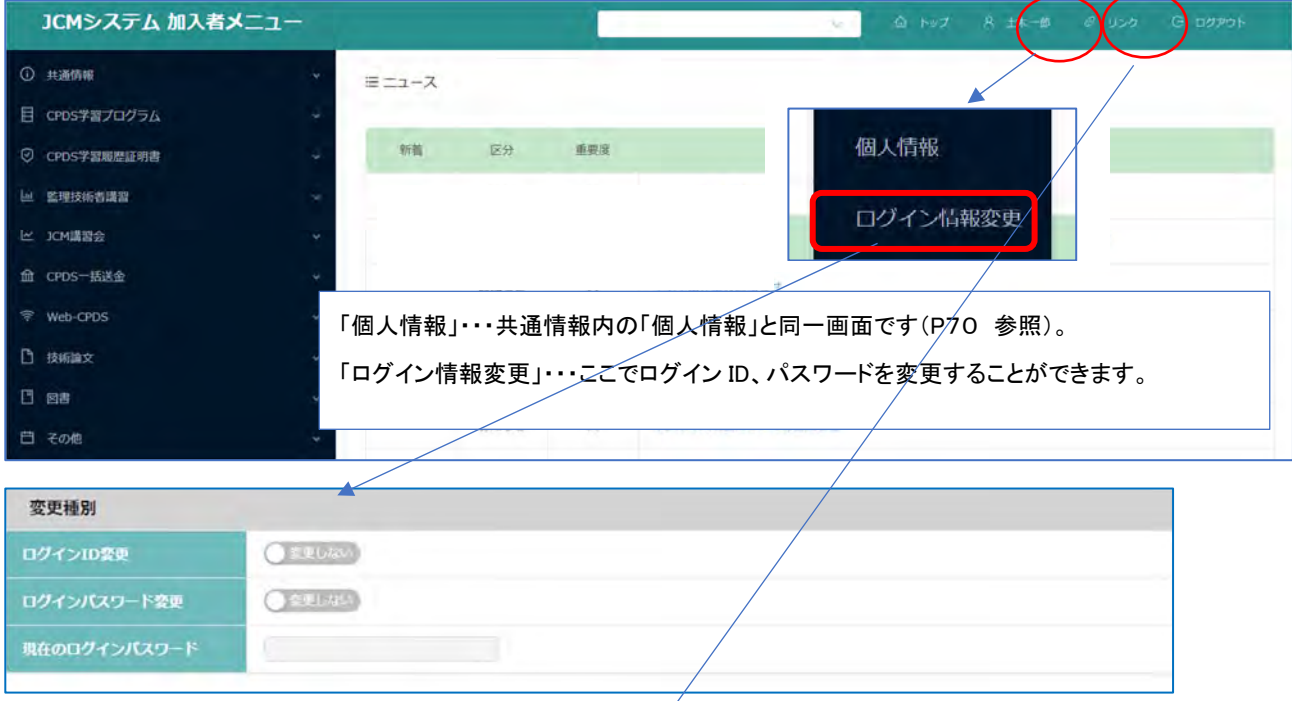

右上 リンクをクリック すると「ガイドライン」「基本操作マニュアル」「進捗状況」「よくあるご質問」があります。

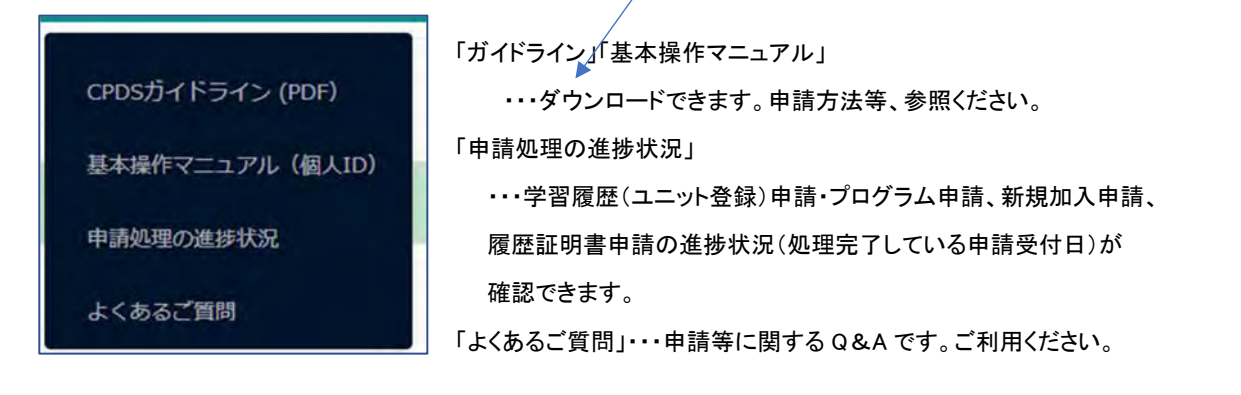

左側の各メニューをご利用いただけます。

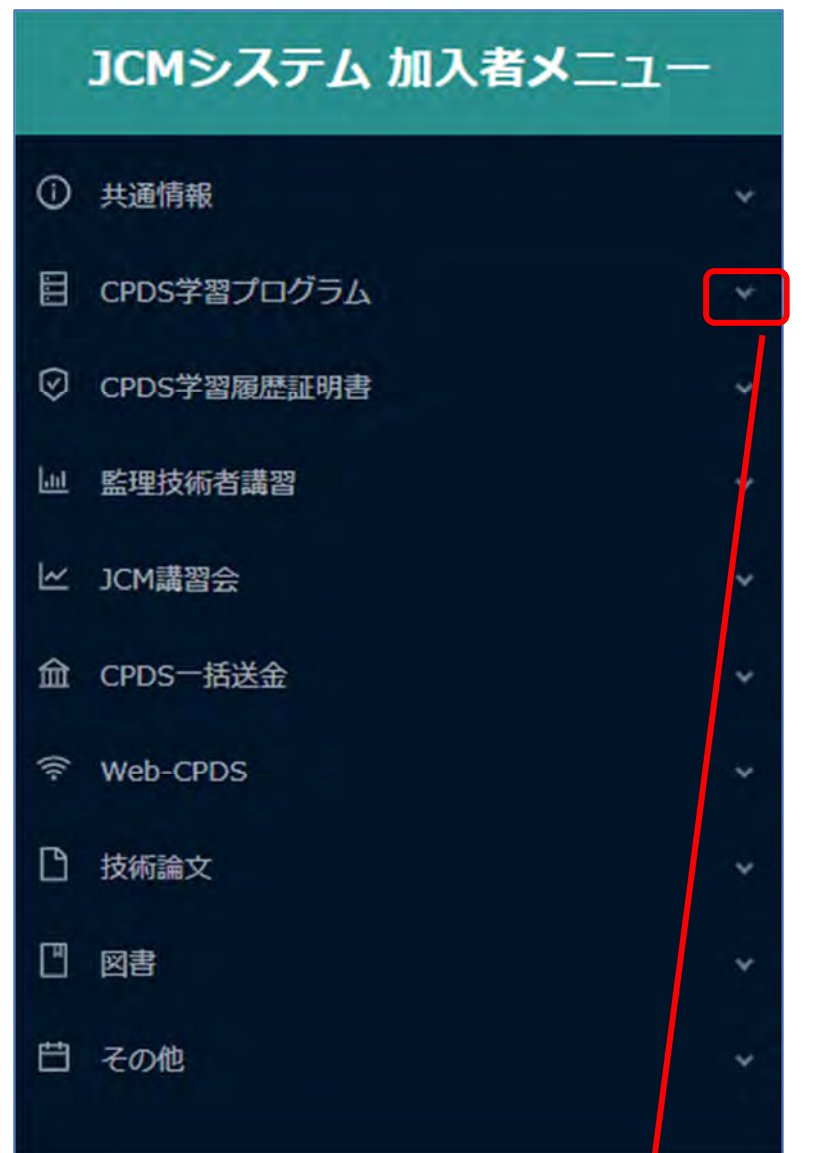

▽をクリックすると「申請」「申請十覧」等が表示されます。 メニューによってはカーソルを合わせると、説明が表示されます。

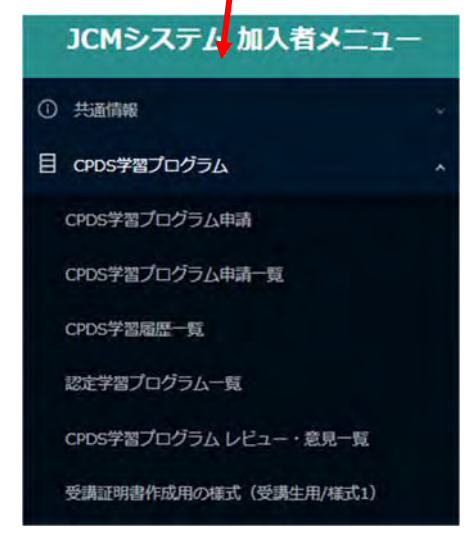

## ●個人加入者:申請等

1.ユニット登録を行いたい

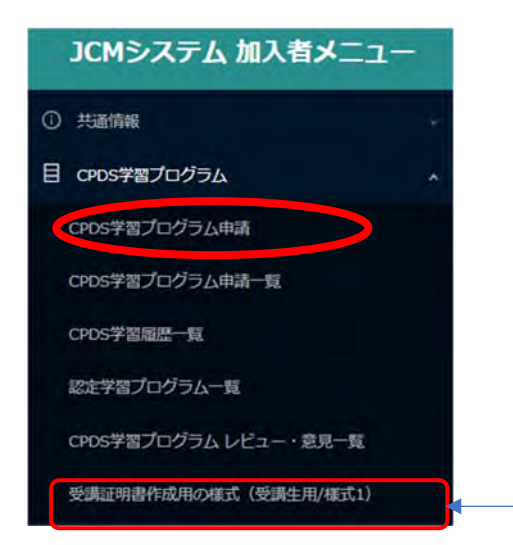

- 3 つの申請方法があります。
	- (1)CPDS 学習プログラム(認定)の申請 …P29 へ
	- (2)CPDS 認定 Web 学習の申請 …P35 へ
	- (3)認定プログラムが確認できない場合の申請 …P38 へ

<<申請に関するご案内とご注意>>

●申請期限は受講日(開催日)から1年以内です。

●申請資料はあらかじめPDFファイル保存してください。

 資料は 5 点登録可能です。複数枚の資料を 1 点のPDFファイルにしていただくとより多くの資料登録が可能です。 (登録資料の容量は1点 2 MB 以内、5点10MB まで) ファイル名には「記号」などは使用せず、短めにしてください。 ●受講証明書毎の申請です。

(複数日で構成された講習等で「様式1」を各日でご用意される場合は例外あり。)

●同一講習受講者が複数の場合、1申請で 10 名様まで同時に申請ができます。

●Web学習は、受講日と受講コースが一致している場合は1申請で、10 名様まで、同時に申請ができます。 受講日相違、受講コース相違の場合は、別申請をしてください。

◆2022 年 4 月申請分から、「プログラム番号」を利用(参照)した申請(資料は PDF 登録のみ)を、新規申請 (申請者がプログラム情報を入力する申請)より、優先して審査いたします(ガイドライン P13 参照)。 お手元の受講証明書記載の番号を確認してご申請ください。

◆2024 年度から、申請者側で通常申請(資料は PDF 登録のみ)を至急申請に変更することが可能となり ました。詳細は P44 を参照してください。

◆CPDS 学習履歴の受講証明書「様式1」はログイン後の加入者メニュー「CPDS 学習プログラム」内から ダウンロードできます。

#### (1)CPDS 学習プログラム(認定)の申請

受講証明書等の申請資料をご用意ください。

資料をPDF 登録される場合は、事前にご利用のPC 上にPDF ファイルとして保存してください。

資料を FAX 送付される場合は、PC 上の保存は不要です。

FAX 送付よりも PDF ファイル登録の方が優先処理されます。

① 「CPDS 学習プログラム申請」をクリック →プログラム選択画面が表示されます。

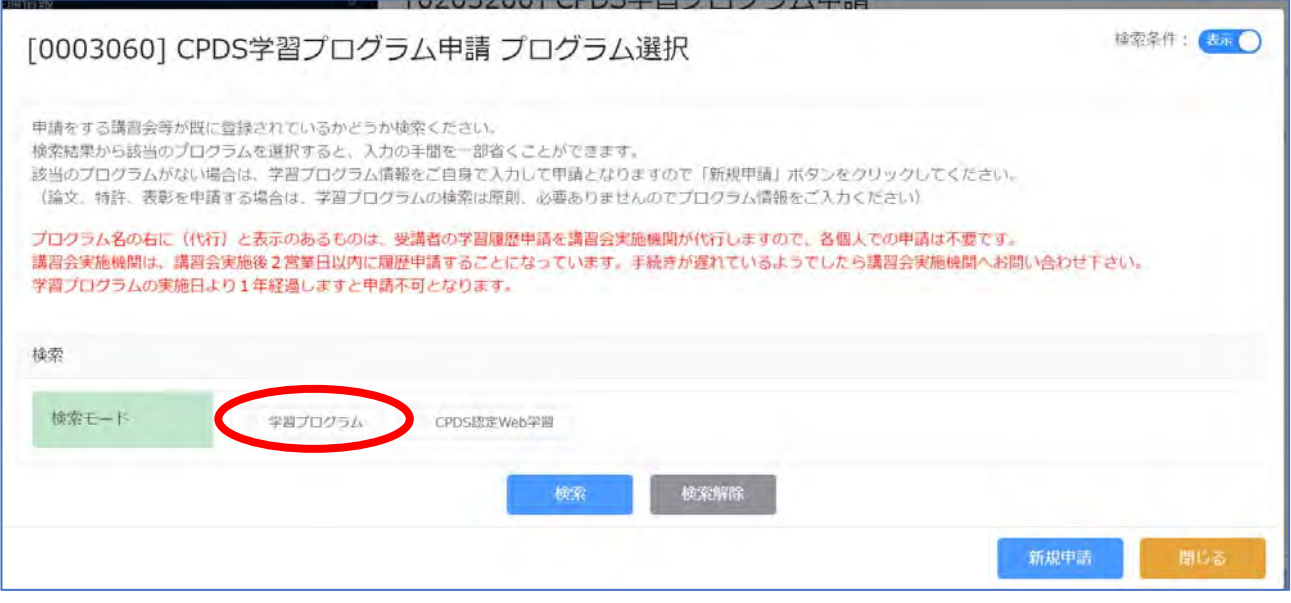

② 検索モード(学習プログラム)にチェック → プログラム番号、実施日、開催場所の入力画面表示 ・受講証明書にプログラム番号が印字されている → 学習プログラム番号のみ入力 → 検索 ・番号印字ない場合 → 実施日・開催場所(都道府県) 2カ所に入力 → 検索

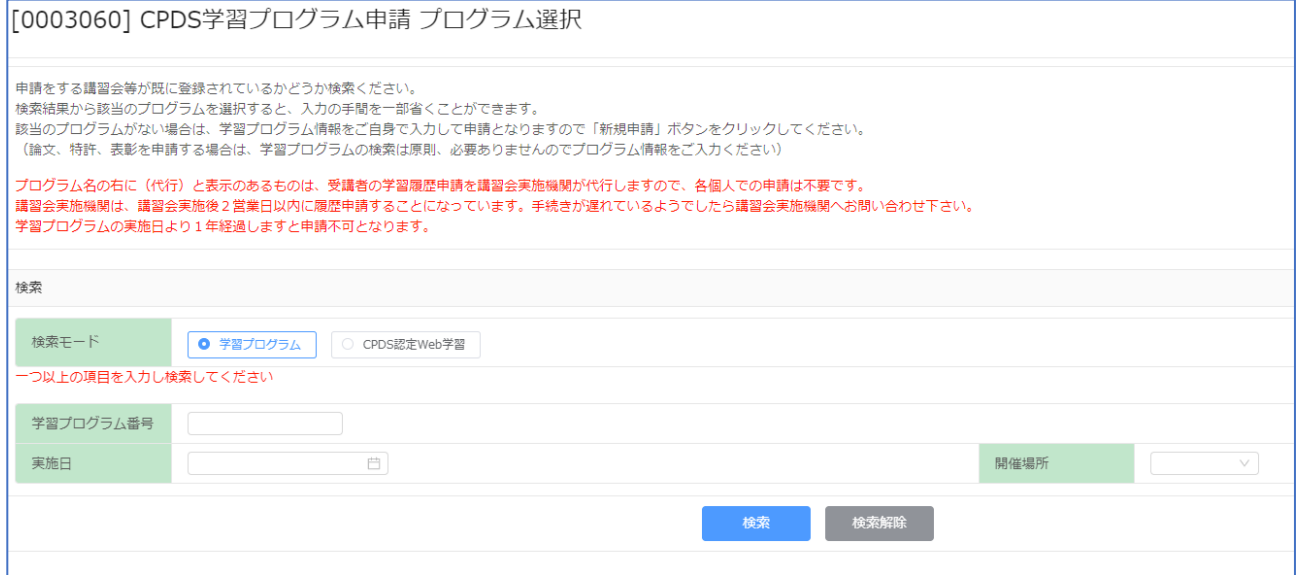

番号、実施日、開催場所 3 カ所全てを入力して検索すると、検索結果が表示されない場合があります。

3 検索結果から、受講したプログラムを「選択」クリック →4へ

プログラムがない場合は、CPDS 認定ではありません。 → P38 参照ください

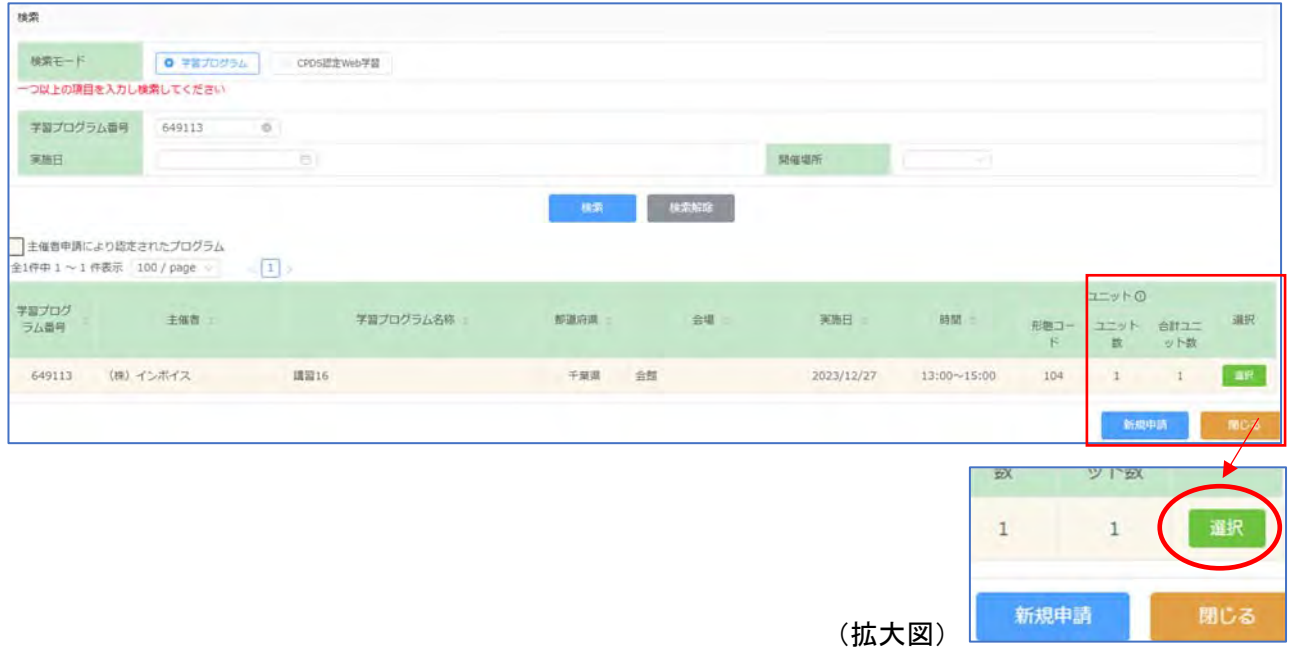

#### ④ 「①学習プログラム情報」画面 確認 (認定プログラムの情報自動入力)

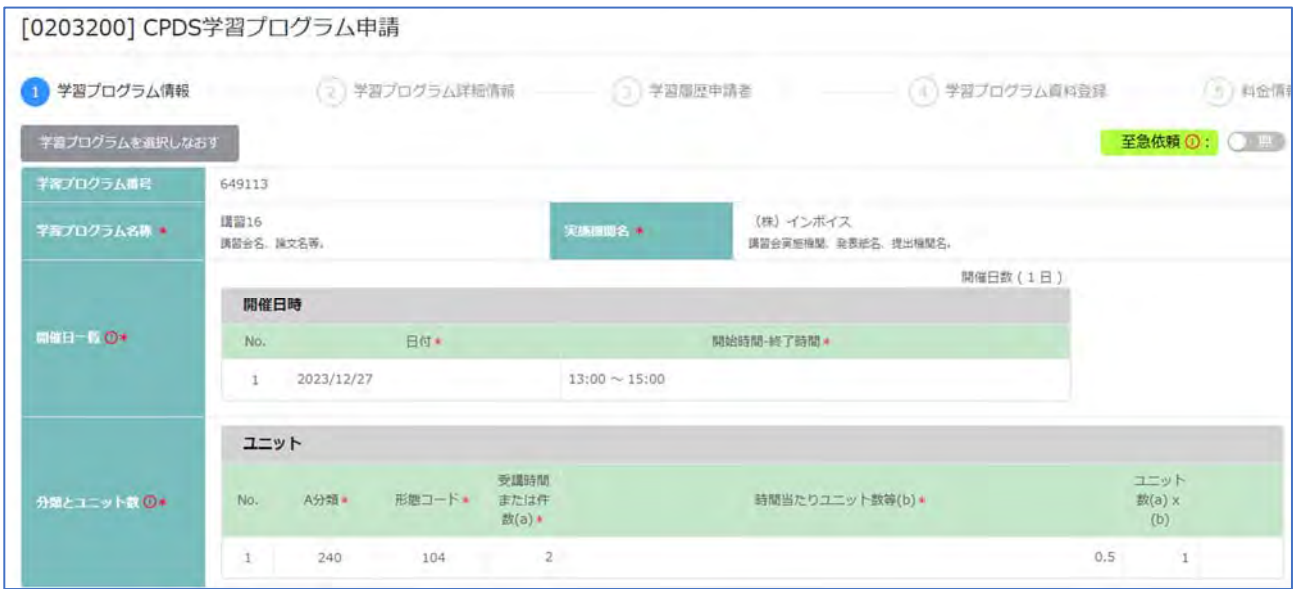

#### ⑤ 「②学習プログラム詳細情報」画面 確認 (認定プログラムの情報自動入力)

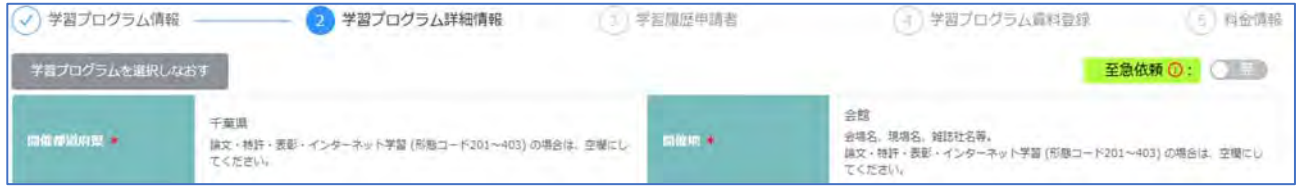

間違ったプログラムだった場合は、画面上部の「学習プログラムを選択しなおす」または、画面下部の「申請を 中止する」で、申請し直しをしてください。

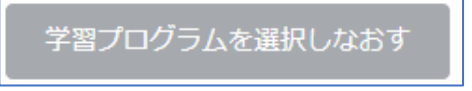

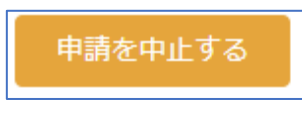

※各画面の移動は画面下部にある「前へ」「次へ」をクリックしてください。「確認」ボタンは全ての画面入力 し、⑤料金情報画面まで進むとクリックできます。

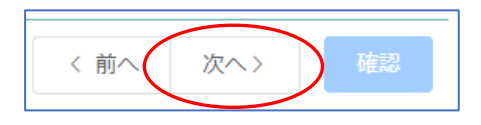

#### ⑥ 「③学習履歴申請者」画面 入力

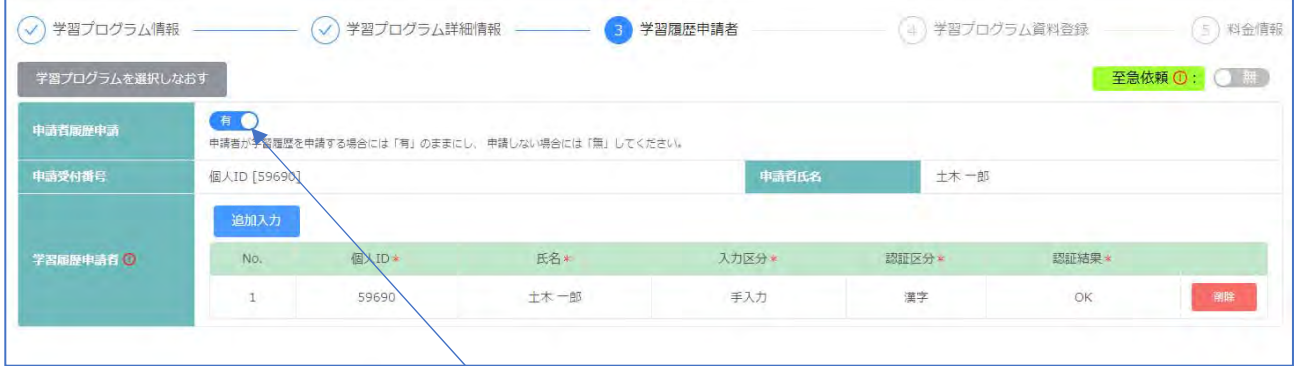

**申請者履歴申請** ログインした申請者の履歴(ユニット登録)申請の場合は「有」のままにしてください。

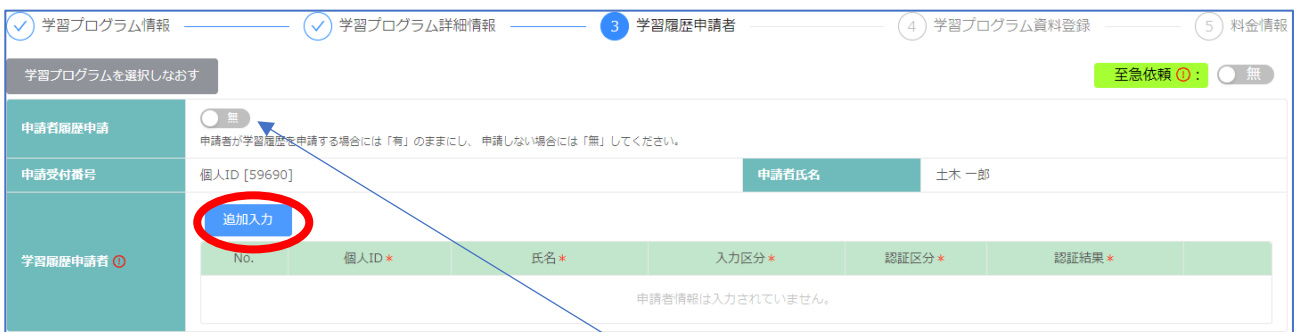

申請者が履歴申請しない場合は「無」にして、「追加入力」で履歴申請者を追加してください。

**学習履歴申請者** 学習履歴(ユニット登録は1申請で 10 名まで同時に申請ができます。 「追加入力」ボタン

#### から、一人ずつ入力し認証をしてください。

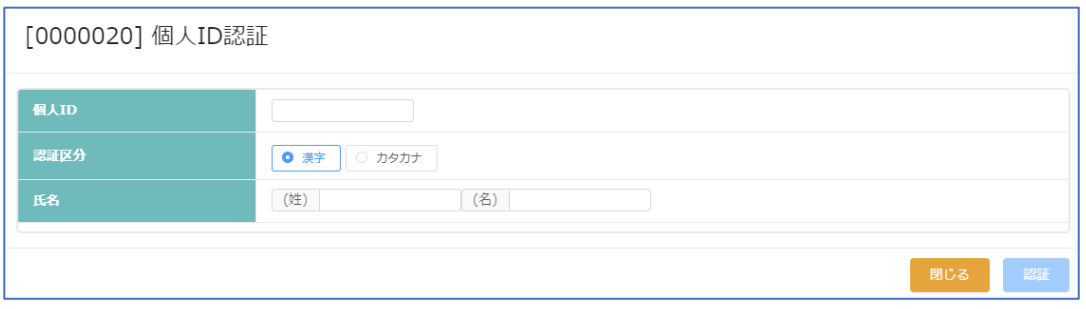

 認証区分:漢字・カタカナを選択 氏名欄は選択した区分(漢字またはカタカナ)で入力してください。 「認証」クリック → 登録情報と一致すると、追加され、認証結果「OK」になります。

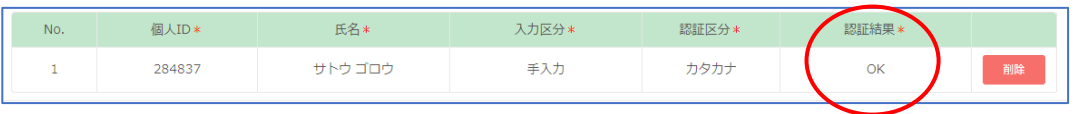

 登録情報と不一致の場合、追加はされますが、認証結果には「CPDS 番号と氏名が一致しません」と表示さ れます。 次の画面に進めますが、不一致の場合は「削除」し、正しいCPDS番号と氏名を確認して追加登録し てください。

※個人 ID、氏名は正しいはずなのに認証結果が一致しないときは、認証区分(漢字・カタカナ)を変えてお試し ください。

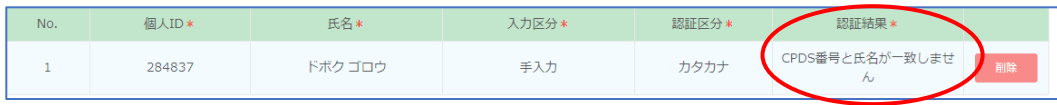

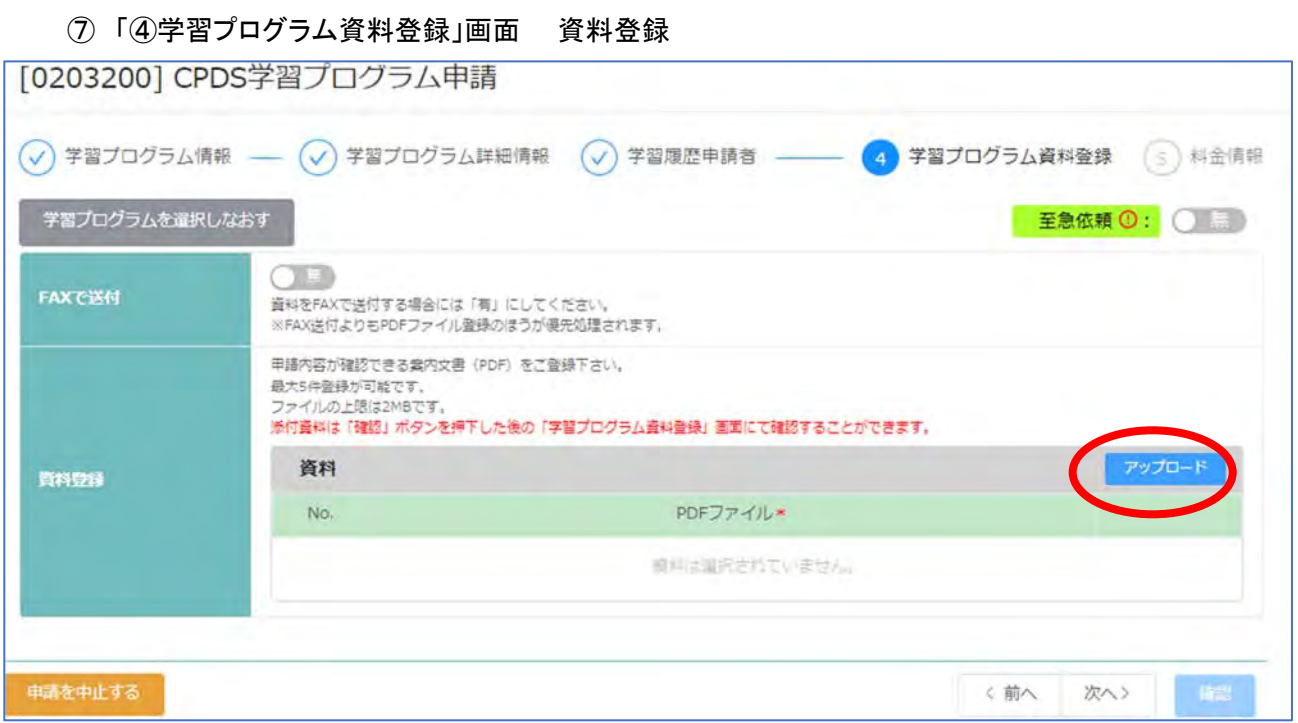

FAX 送付よりも PDF ファイル登録の方が優先処理されます。

申請によって、PDF 資料登録が必須になります。(必須の申請 : 論文、特許・実用新案、表彰) 資料は PDF ファイルのみ、最大5件登録可能、ファイルサイズの上限は1点2MB です。

**FAX で送付** 有 → 申請後の受付通知(メール)とともに申請資料をFAX送付してください。

**FAX で送付** 無 → 資料登録 から PDF 登録必須 「アップロード」クリック、5 点登録できます。

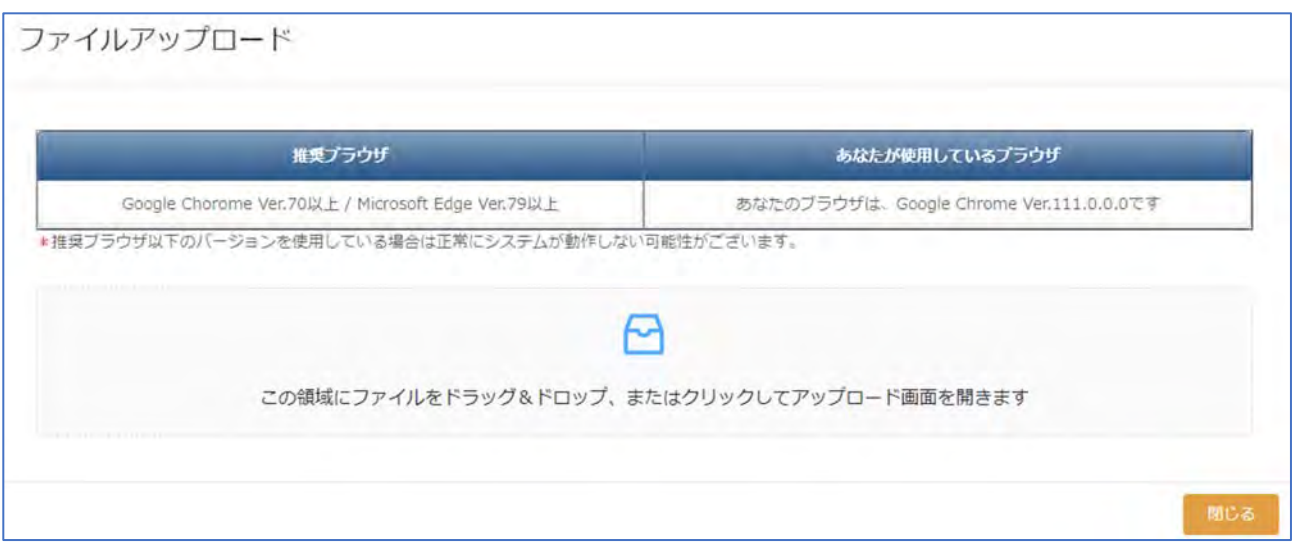

登録すると、資料の PDF ファイル名が表示されます。「削除」ボタンで削除できます。

登録した資料は、「⑤料金情報」まで進み「確認」クリックし、「確認モード」になった「④学習プログラム資料登 録」画面で確認できます。

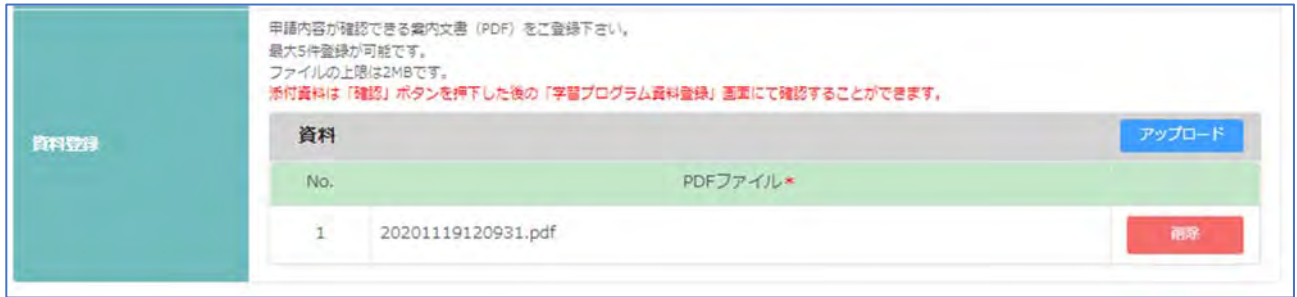

⑧ 「⑤料金情報」画面 「確認」前は申請者の ID 残高を表示(申請手数料は確認後に表示されます)

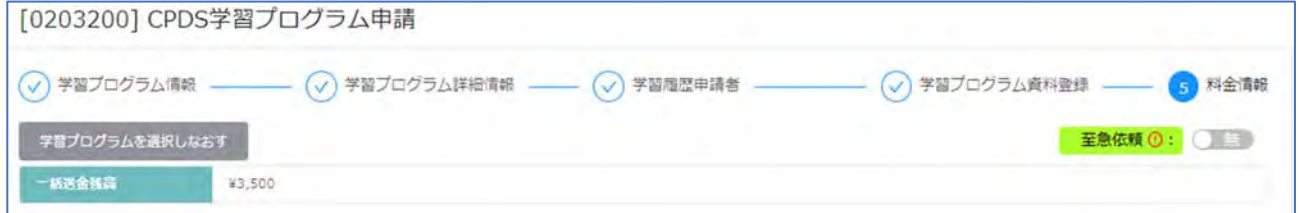

⑨ 確認

料金情報画面下部の「確認」クリック すると、メッセージが表示されます。

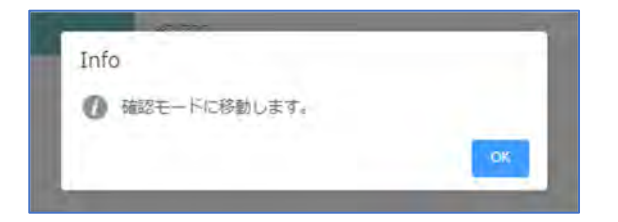

「OK」をクリックすると 申請で入力した「③学習履歴申請者」画面に戻ります。

各画面を確認ください。修正も可能ですが、再度「⑤料金情報」画面まで戻り、「確認」をしていただきます。 画面移動は右下の「次へ」で進んでください。

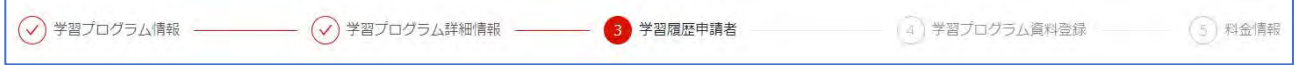

#### 「5料金情報」画面 まで進み申請手数料金額を確認し、下部「申請」クリックで申請完了です。

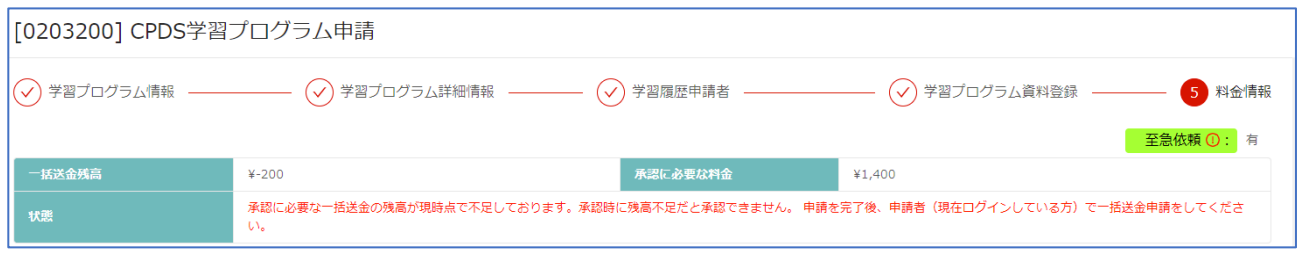

⑩ 申請

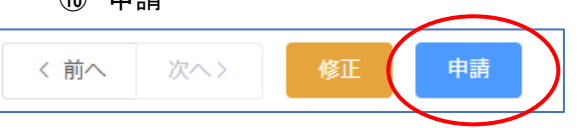

申請手数料がかからない、または申請手数料分の ID 残高がある場合の申請完了メッセージ

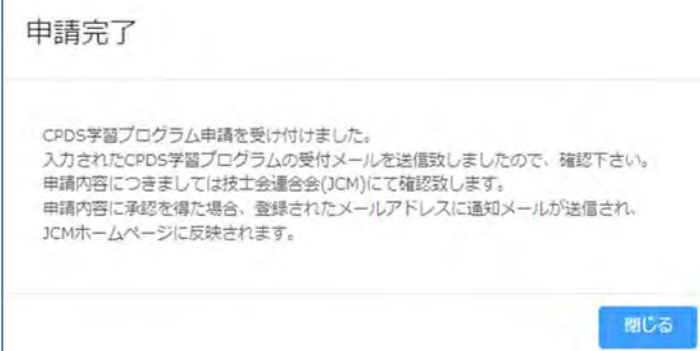

申請手数料分の金額が ID 残高にない(不足)場合の申請完了メッセージ

→ ご都合に合わせて一括送金申請をしてください。ただし、「保留(料金不足)」のままではユニット登録されま

せん。

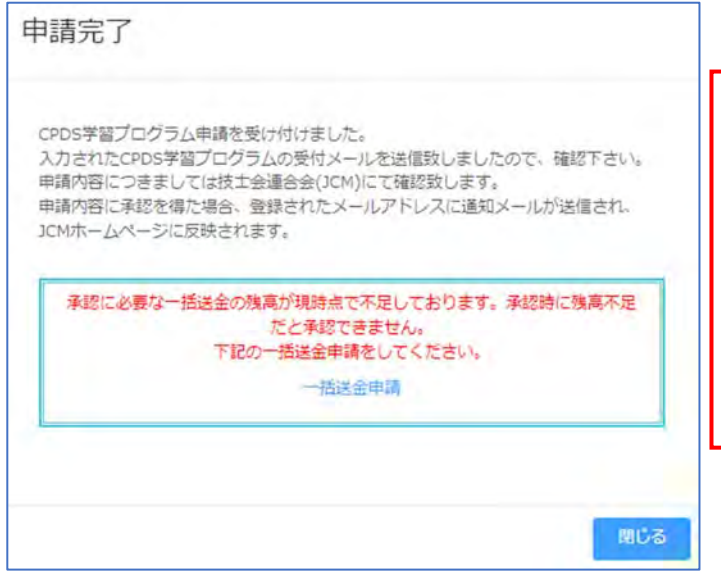

●一括送金残高の引き落としタイミングって? プログラム申請は ID 残高不足でも申請できます。 申請審査が進み、学習履歴申請承認(ユニット登録) のときに、手数料として残高から引き落とします。 その時に残高が不足していると「保留(料金不足)」の メールを送ります。

⑪ 申請者に「申請受付通知(メール)」を送付

申請資料 FAX 送付を選択した場合は忘れずに、受付通知と一緒に申請資料一式を FAX してください。 申請資料の FAX 送付未着に関してのご連絡はいたしません。

#### (2)CPDS 認定 Web 学習の申請

受講証明書等の申請資料をご用意ください(PDF ファイルとしてご使用のPC上に保存)。 受講証明書毎(受講日・コース名毎)の申請です。 相違の場合は別申請になります。

① 「CPDS 学習プログラム申請」をクリック →プログラム選択画面が表示されます。

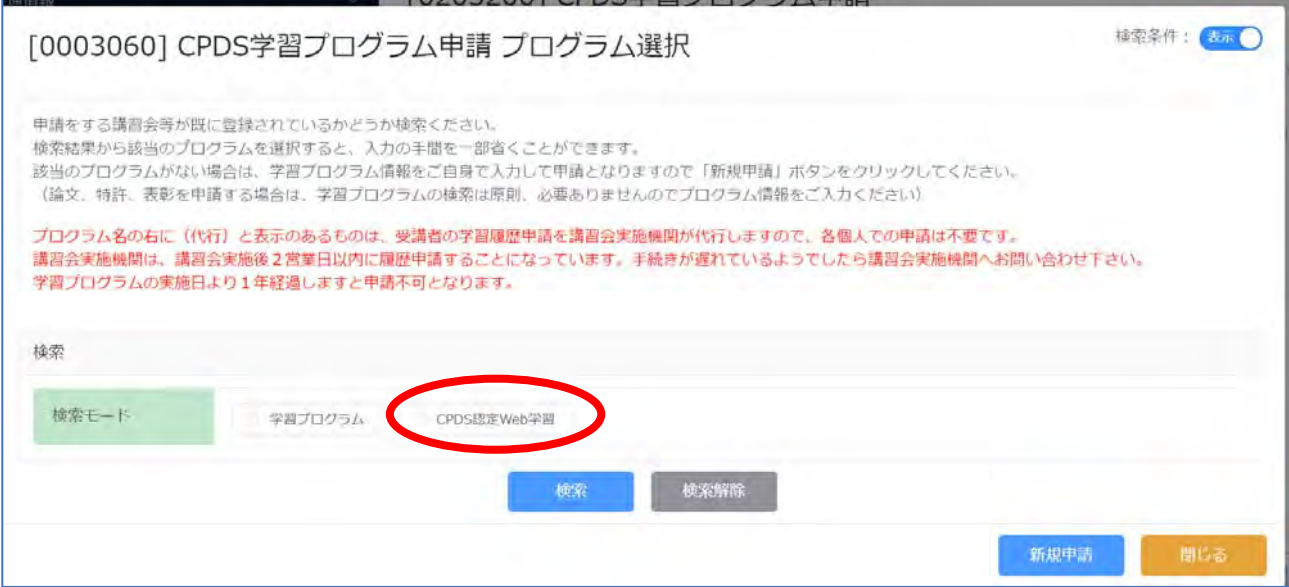

② 検索モード(CPDS 認定 Web 学習)にチェック → 実施機関、コース名 の入力画面表示 ・実施機関 プルダウンで選択 → 検索・コース名 入力(タイトル全部ではなく部分入力) → 検索 ※片方のみ入力で検索可能。入力するキーワードは短くすると、検索結果がヒットします。

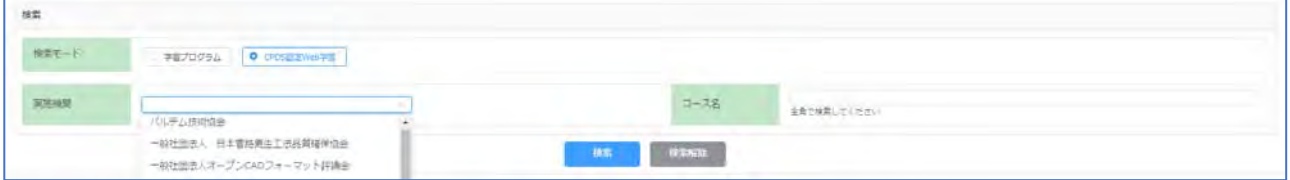
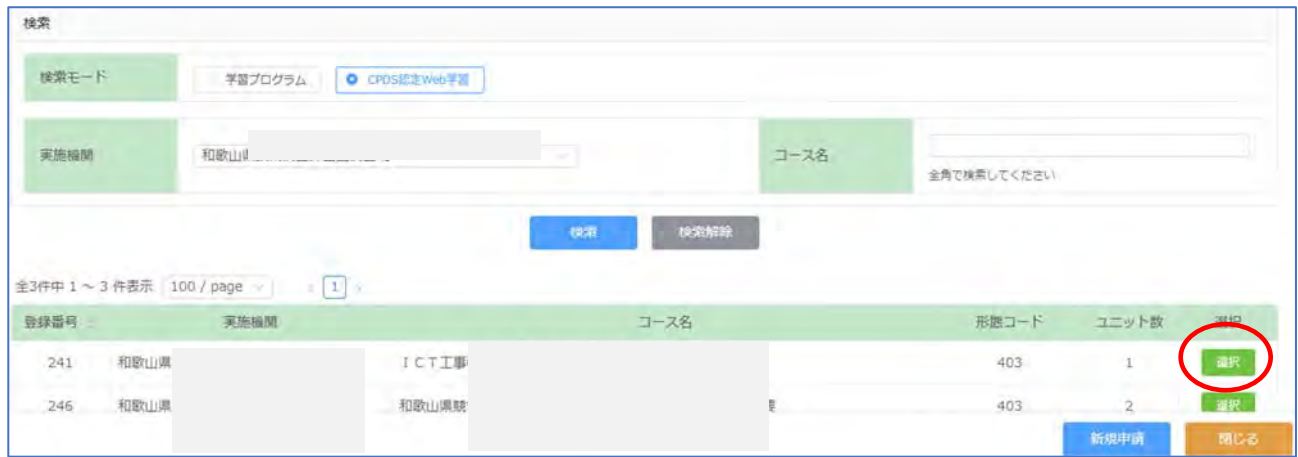

受講コースがあれば「選択」クリック → 受講日入力 画面表示 → 受講日入力(カレンダー表示から入力)

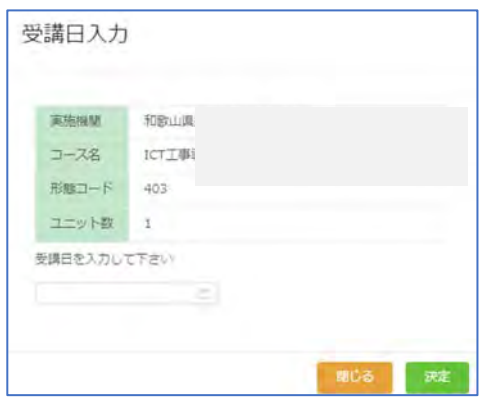

受講日入力枠にカーソルを合わせるとカレンダーが表示されます。日にちクリックで入力できます。→「決定」

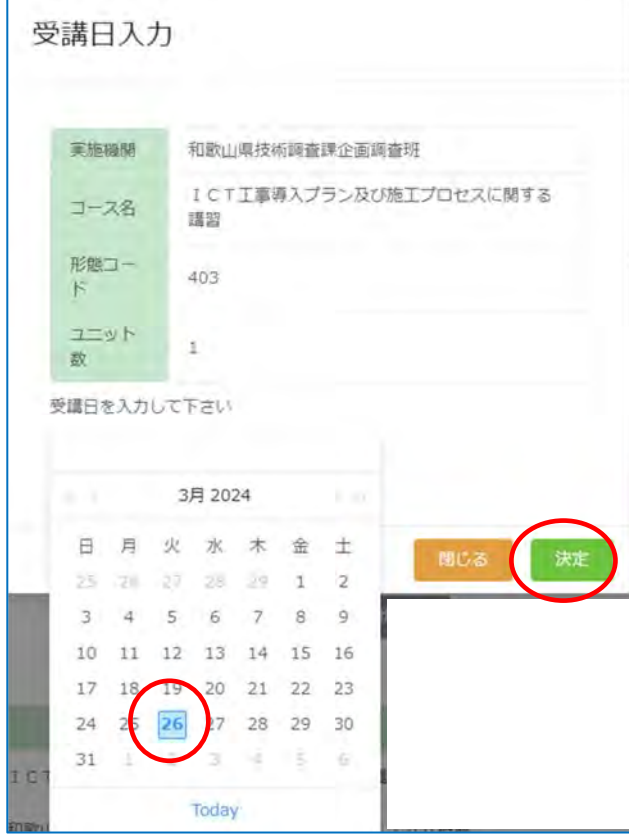

③ 「①学習プログラム情報」/「②学習プログラム詳細情報」画面 確認 (認定プログラムの情報自動 入力)

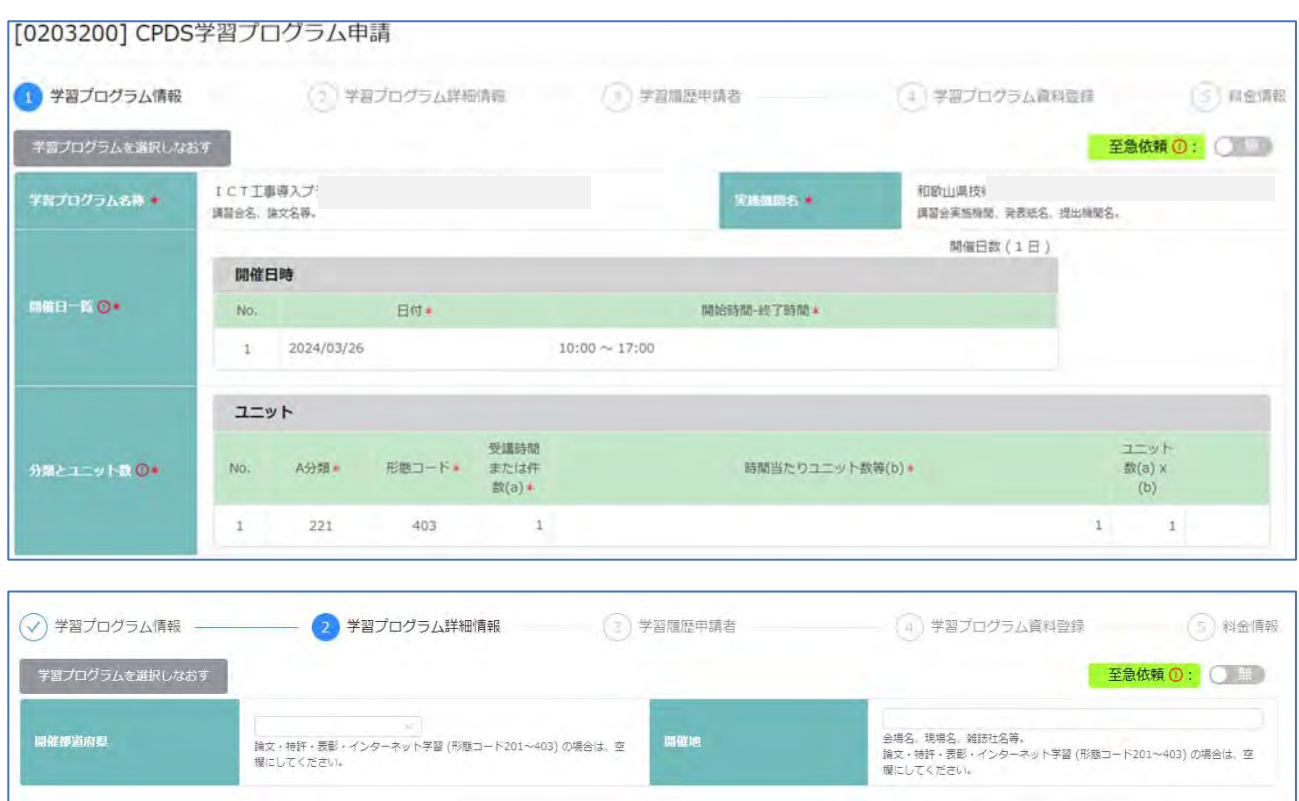

情報は自動入力されています。修正できません。 内容を確認し、下部「次へ」で画面移動してください。

間違ったプログラムであった場合は、画面上部の「学習プログラムを選択しなおす」または画面下部の「申請を 中止する」で、申請し直しをしてください。

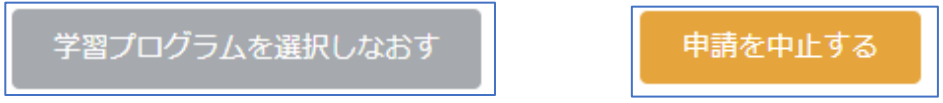

※各画面の移動は画面下部にある「前へ」「次へ」をクリックしてください。

「確認」は全画面入力するとクリックできます。

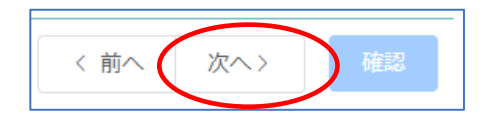

- ④ 「③学習履歴申請者」/「④学習プログラム資料登録」/「⑤料金情報」 各画面は、「(1)CPDS 学習 プログラム(認定)の申請」 と同様です。 P31~33 参照ください。
- ⑤ 確認/申請 P33~34 参照ください。

(3)認定のないプログラムの申請(新規申請)

プログラム検索をしてもプログラムがない場合は、学習プログラム情報をご自身で入力して申請(新規申請) してください。

論文、特許、表彰、講師を申請する場合は、学習プログラムの検索は原則、必要ありません。新規申請をして ください。

① 「CPDS 学習プログラム申請」をクリック →プログラム選択画面が表示されます。

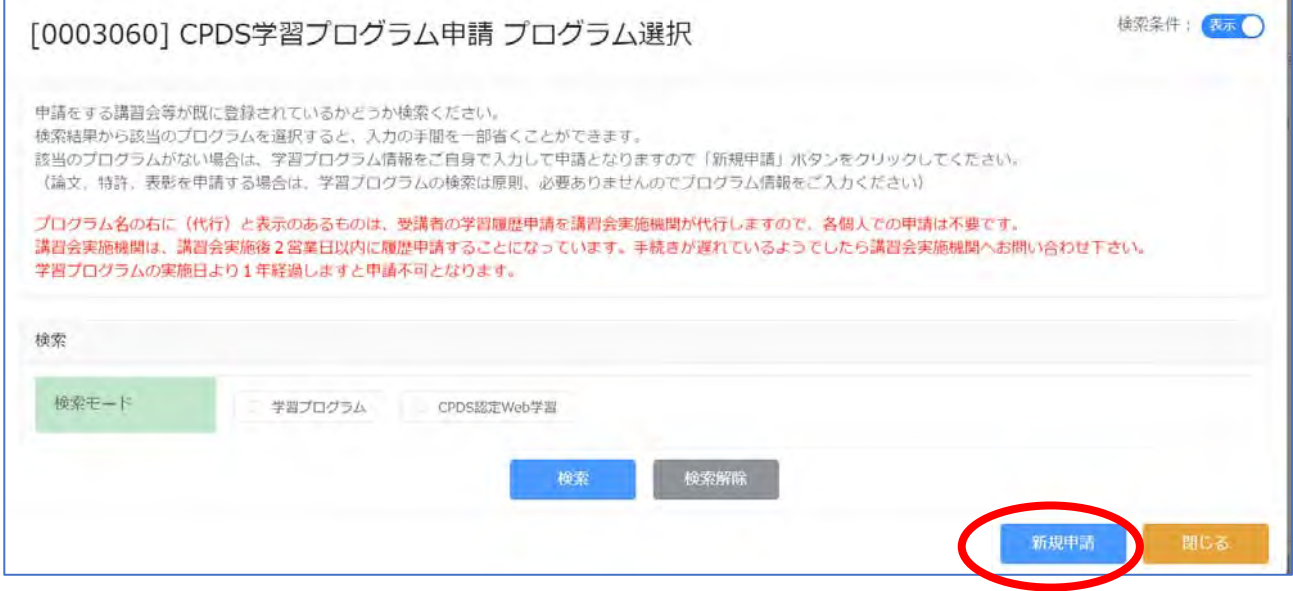

「新規申請」クリック

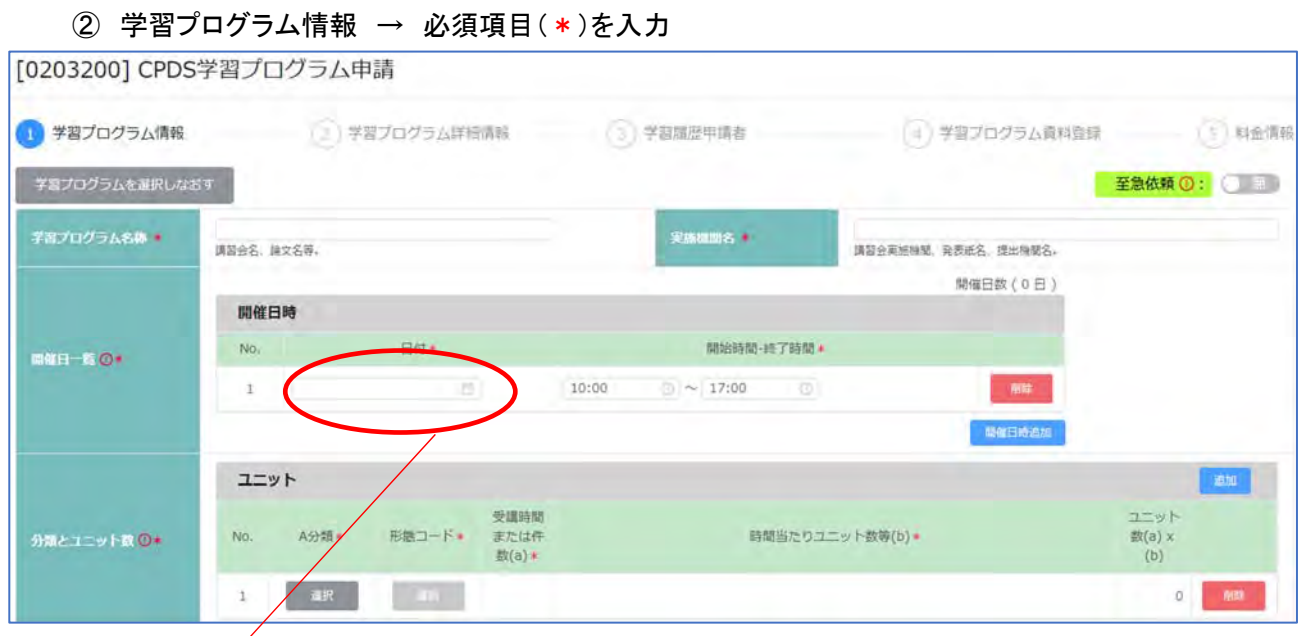

[開催日一覧]

日付:ボックスにカーソルを合わせるとカレンダー表示 →カレンダーから日にち選択。または カレンダー表示させて「2024/04/13」(例)のように直接入力できます。 複数日開催の場合、「開催日時追加」をクリックすると、入力枠が増えます。

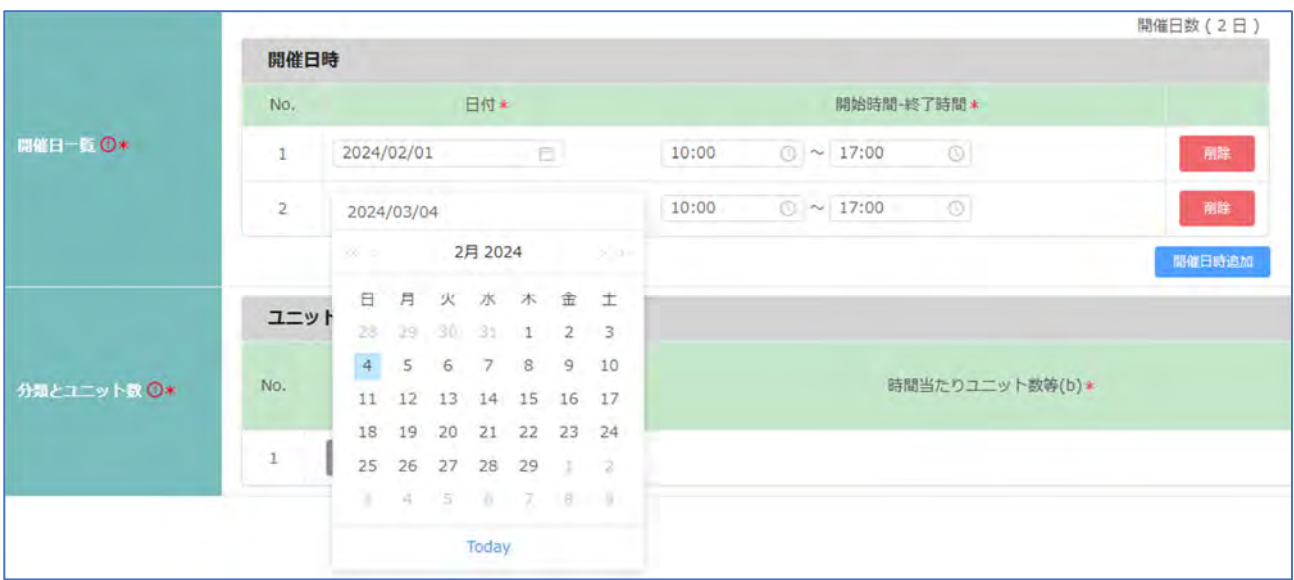

※複数日で構成されている講習会の場合は、上記の開催日にすべてご記入ください。

30 日以上の場合は、30 日目に最終日の日程を入力し、下の「開催日備考」開催日数をご記入ください。

#### [分類とユニット数]

選択する分類コード、時間数、形態コード等を間違えても申請できます。申請審査時に担当が確認します。

·A 分類(必須) 選択→ コード表からプログラム内容に近いコードを選択 コードクリックで入力。

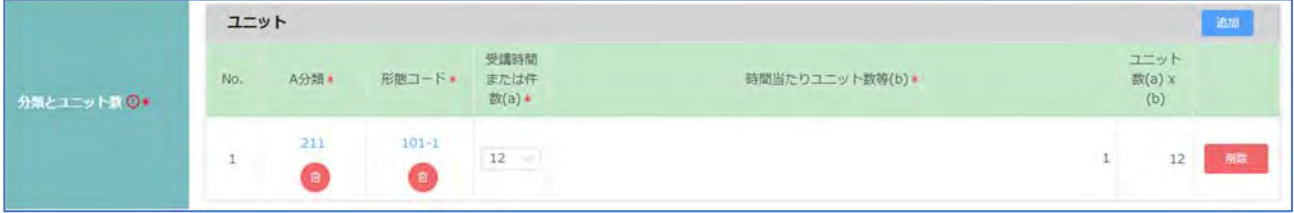

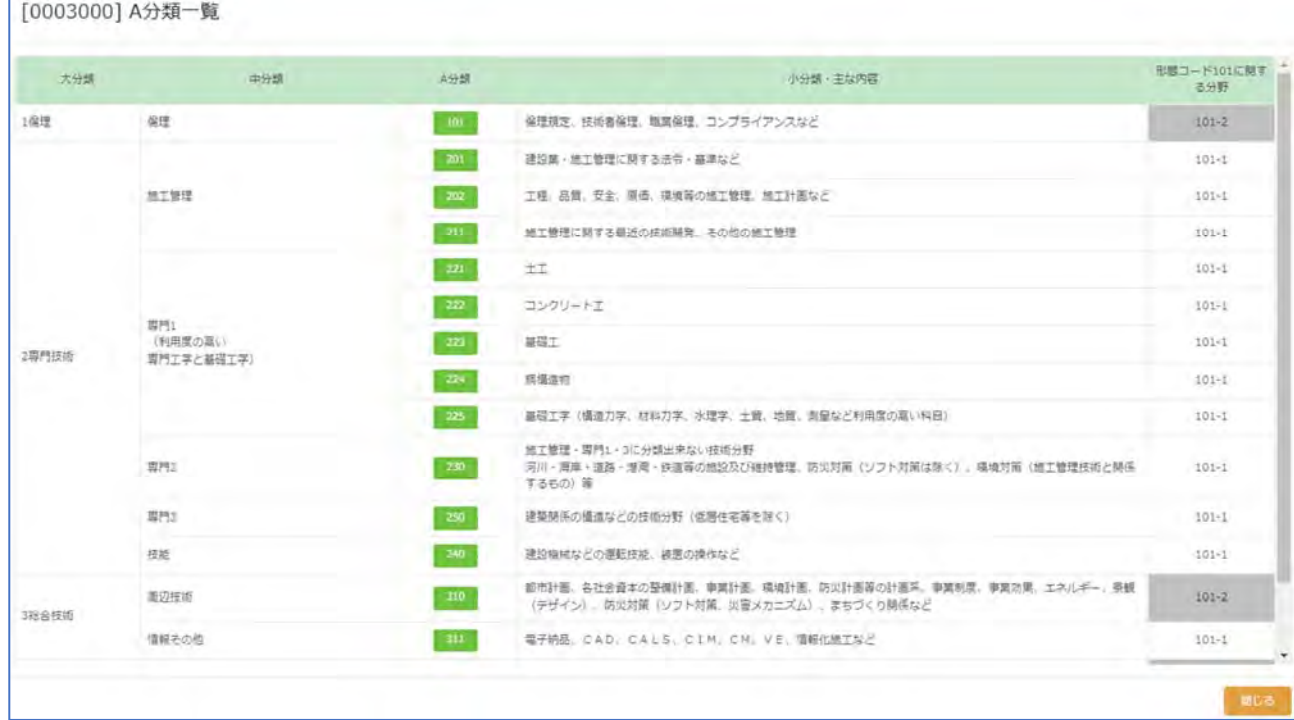

### ・形態コード(必須)選択 → コード表からプログラム運営に沿ったコードを選択 コードクリックで入力。

[0003020] プログラム形態一覧

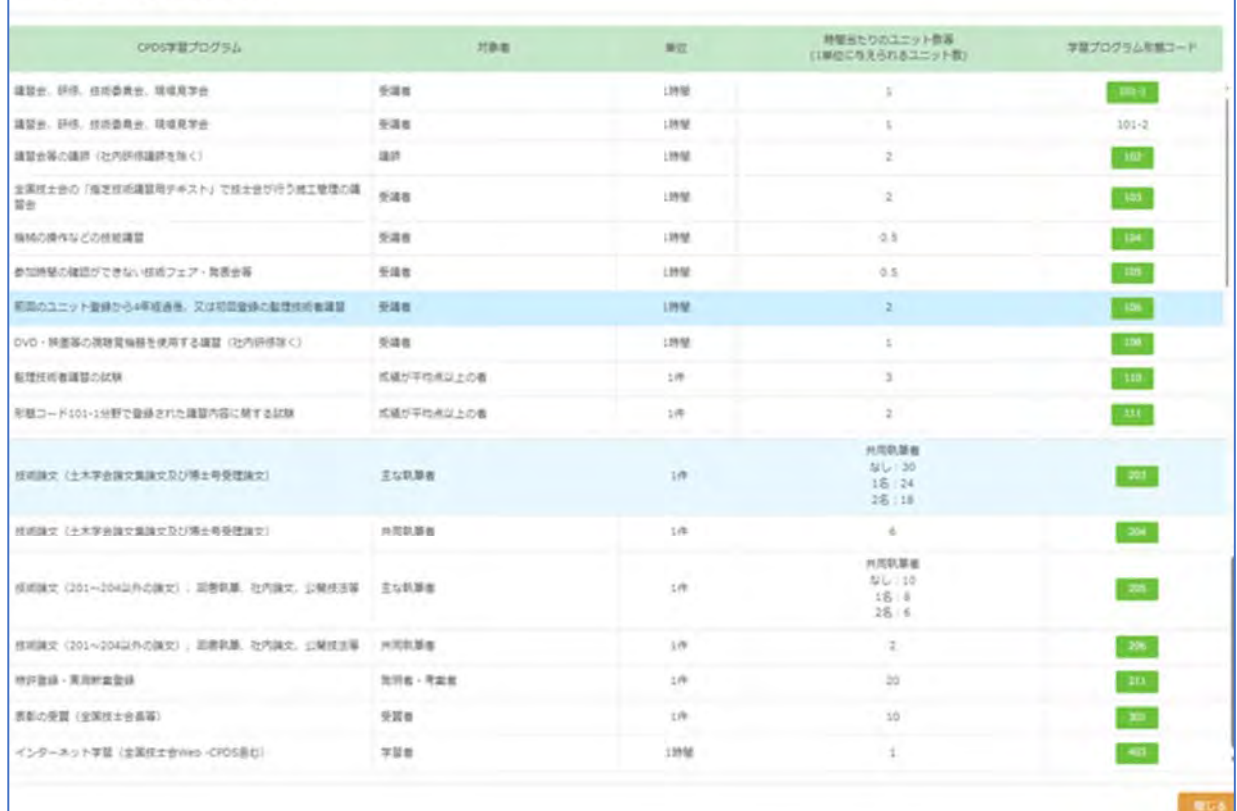

※「分類とユニット数欄」は、A分類・形態コード・受講時間数または件数(a)・時間当たりのユニット数等(b)は 必須入力です。形態コードによっては、(b)の数値は固定で自動入力となり、修正できません。 A分類から順に「選択」をクリックしコード表から選択するか、プルダウンメニューから選択ください。 講習会、現場見学会では昼休み、見学現場までの往復移動時間は含みません。 「ユニット数(a)×(b)」は(a)(b)に数値入力すると、自動で計算されます。 合計ユニット数に端数が出た場合は、切り上げて計算されます(形態コード 104·105 の(b)は「0.5」)。 形態コード 108(DVD 学習、映画等)は一回の申請で 6 ユニットが上限です。

### ③ 学習プログラム詳細情報 → 必須項目(\*)を入力

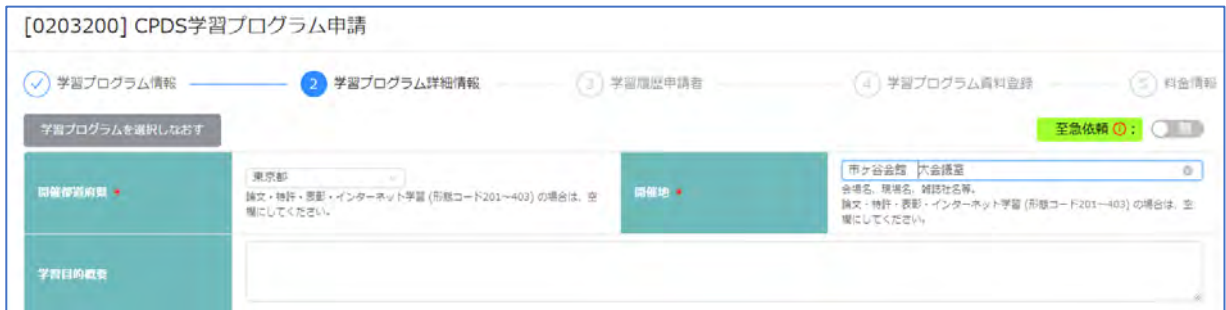

[開催都道府県][開催地](必須)・・・形態コード(申請内容)によって、空欄で可(必須\*が外れます) 空欄で可(入力しない)の申請 → 論文・特許・表彰・インターネット学習 (形態コード 201~403)

- ④ 学習履歴申請者/学習プログラム資料登録/料金情報 P31~33 参照ください。
- ⑤ 確認/申請 P33~34 参照ください。

(4)タイムラインを確認したい・資料(再)登録したい(CPDS 学習プログラム申請一覧)

ログインした ID からの申請を表示。他者 ID からの申請はここには表示されません。受講分のユニット登録の 状況は「学習履歴一覧(P45)」で確認できます。

確認している当日から過去 2 年分の申請を表示されます。 2 年以上前の申請確認は、申請日の設定を変え てください。(ブランクも可)

CPDS 担当者からのタイムライン確認、資料再登録も一覧内の該当申請「詳細」から行います。

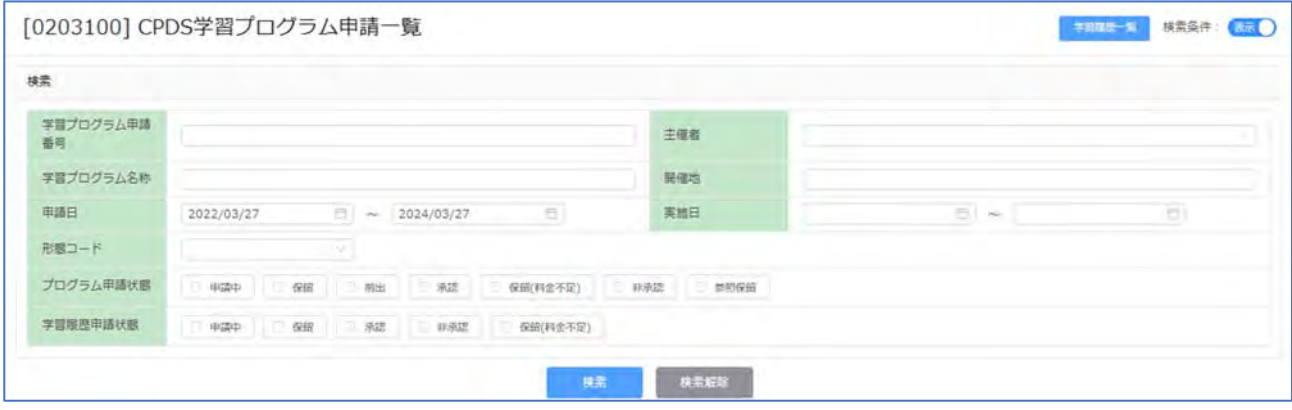

全6件中 1~6件表示 100 / page  $\lceil 1 \rceil$  $1 - y - 1$ 学習プロ<br>グラム車<br>語番号 学習プログラム名称  $OBB$ 主催症 sears. 六 元 実施日 **BMB** print -CB15 プログラ  $7182$ 2024/03/20 **gga**  $\mathbf{m}$  .  $\subset \mathbb{R}$  $26$ 403  $\pm$ 2024/03/2 ma de  $\bar{a}$  $CP$ 2626  $101 - 1$  $6$ 2023/09/26 2024/03/27 相続 262 2023/12/20 2024/03/27 **BRREE** r.  $\mathfrak{m}$ OB  $101 - 1$  $\overline{\phantom{a}}$  and  $\overline{\phantom{a}}$  $101-1$ <br> $101-1$  $\overline{\rm MS}$  $018 +$ 2024/03/1 2024/02/14 CBI 262  $\overline{3}$  $\langle$  mas  $\rangle$ 262 403 zozynane  $(03/1)$  $\frac{1}{24}$ ain.  $\overline{c}$ に料金子  $\overline{\rm{m}}$  $262$  $403$  $\lambda$  $\overline{1}$ 2024/03/0 雑 **CO** 

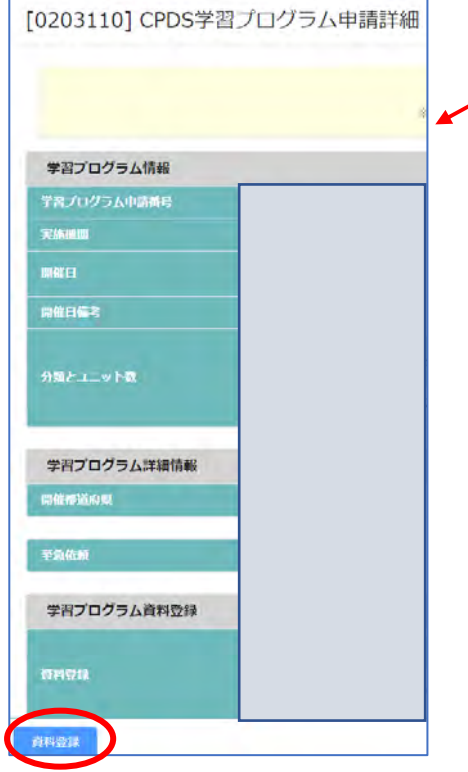

申請中、承認だけでなく、 申請削除・非承認も表示するよう になりました(P42 参照)

申請中(審査前)の「詳細」クリック 「資料登録」から申請資料の追加登録、上書登録可能。

申請日から2年以上経過すると、申請時に添付した資料は自動 消去されます(学習履歴:承認・申請中問わず)。 申請審査が進んでいる(タイムライン通知がある)申請中の申請 では、初期登録の申請資料も含め再登録をしてください。

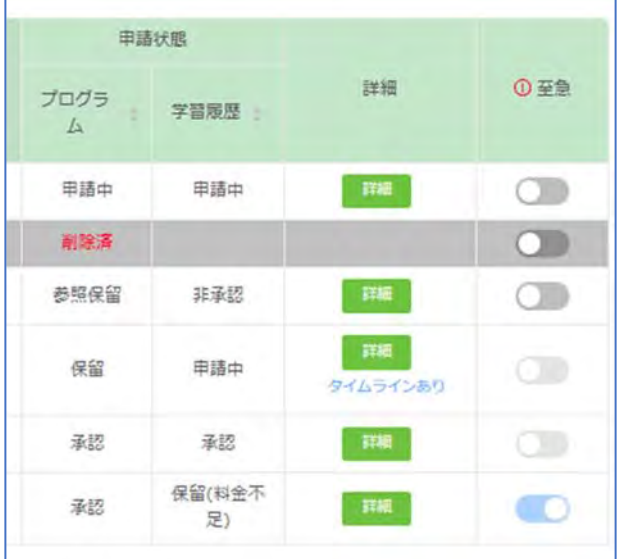

詳細欄「タイムラインあり」をクリックすると通知 内容を確認できます。

「削除済」にある「タイムラインあり」をクリックす ると、削除理由を確認できます。

「非承認」の場合、「詳細」をクリックして 「[0203110] CPDS 学習プログラム申請詳細」画 面の左下の「タイムライン」で審査結果(非承認 理由)を確認できます。

審査担当からの申請に関する問合わせ、資料再登録依頼等は、システム内の「タイムライン」でお知らせしま す。 申請者宛のメールで「タイムライン通知」があることをお知らせします。

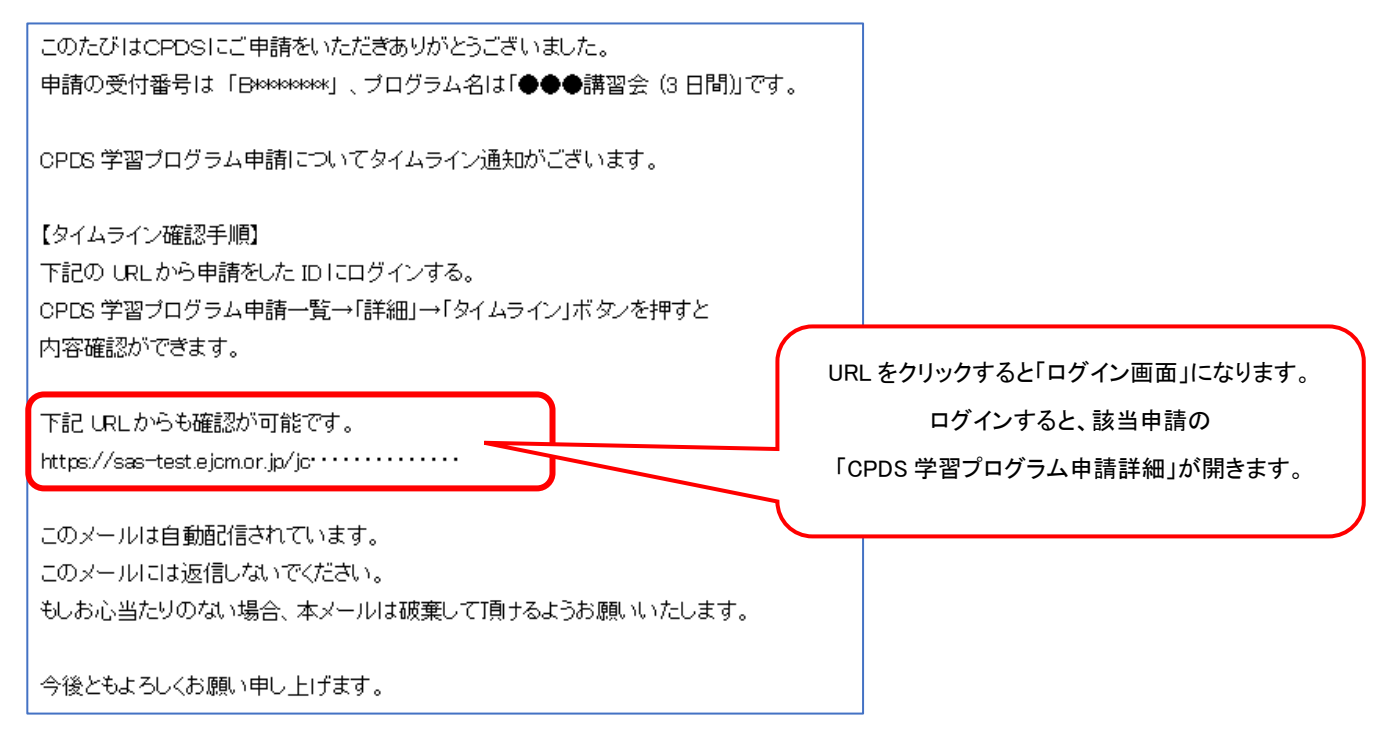

システムにログインし、「CPDS学習プログラム申請一覧」から該当の申請の「詳細」をクリックし、「タイムライン」 を確認ください。内容に沿って、「タイムライン返信」「資料登録」等、ご対応ください。

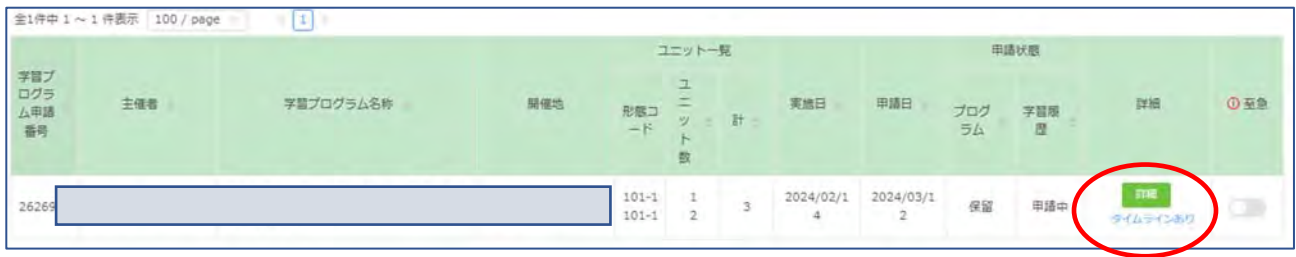

保留・申請中では「タイムラインあり」の表示はお読みいただいても消えません。承認(非承認)に切り替わると消えます。

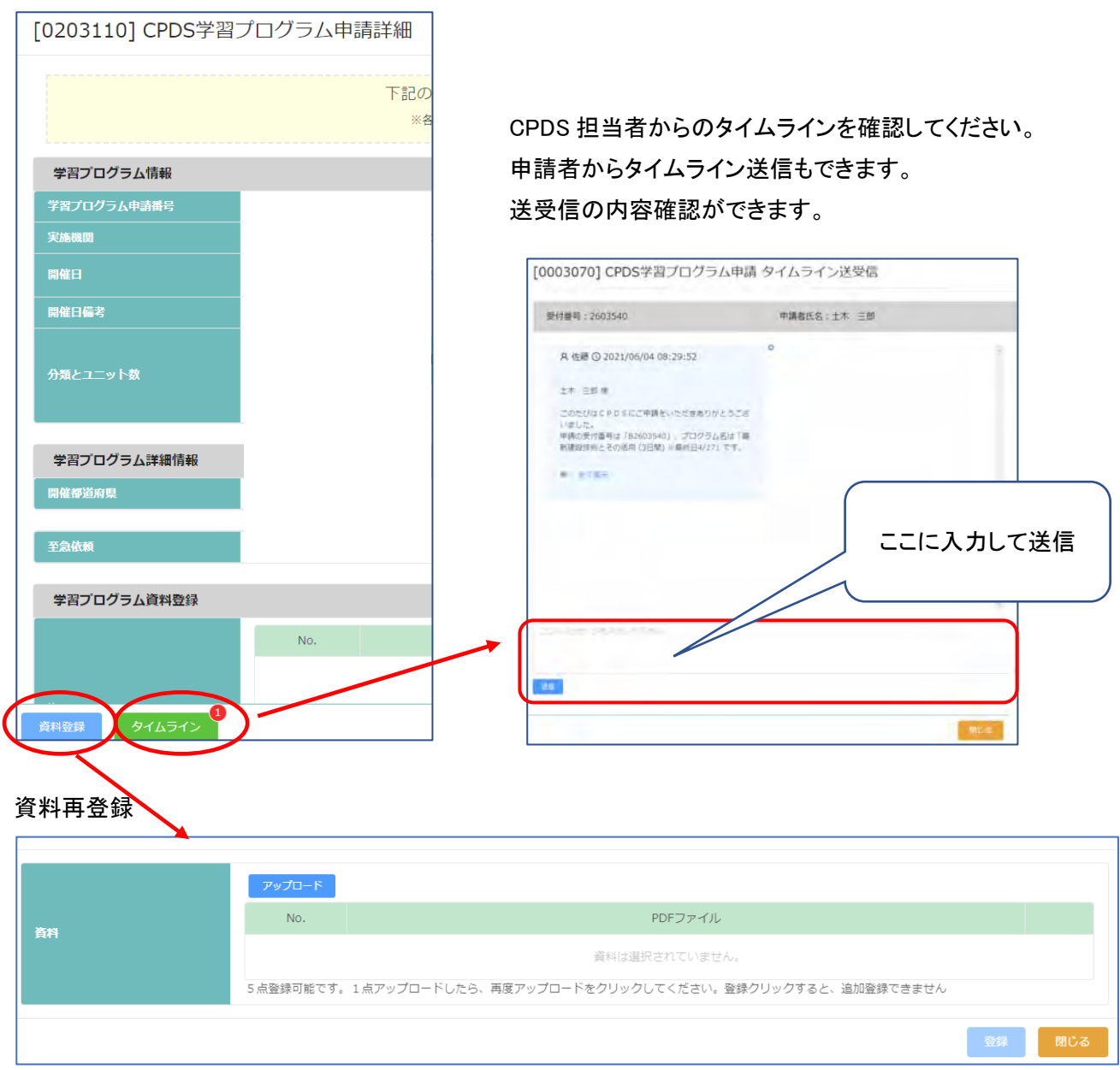

申請者からの「タイムライン送信」「資料登録」等の確認は、審査担当が行います。確認作業、申請審査再開ま でお待ちください。

申請審査が完了すると申請者宛メール「CPDS学習プログラム申請 認定通知」 でお知らせします。

申請一覧の「タイムラインあり」は審査完了(承認または非 承認)まで消えません。 申請詳細画面の「タイムライン①」などの○数字は お読みいただいても消えません!記録として残ります。

(5)通常申請を至急に変更したい(CPDS 学習プログラム申請一覧)

2024 年度から、通常申請で受け付けた申請を、申請者側で、至急申請に変更することができるようになりまし た。

・通常申請受付分(資料を PDF 登録している申請のみ)を至急申請に変更できます。

・資料を FAX 送付選択されている場合は、「詳細」から資料を PDF 登録すると、至急申請に変更できます。

・至急手数料330円を、審査完了時に申請者 ID 残高から徴収します。残高不足の場合、保留(料金不足)に なります。

・至急申請は、通常申請/優先処理申請より早く、規定時間に沿って、審査着手いたします。

・最初から至急申請をされている場合、通常申請を至急申請に変えた場合、いずれも通常申請に戻すことは できません。

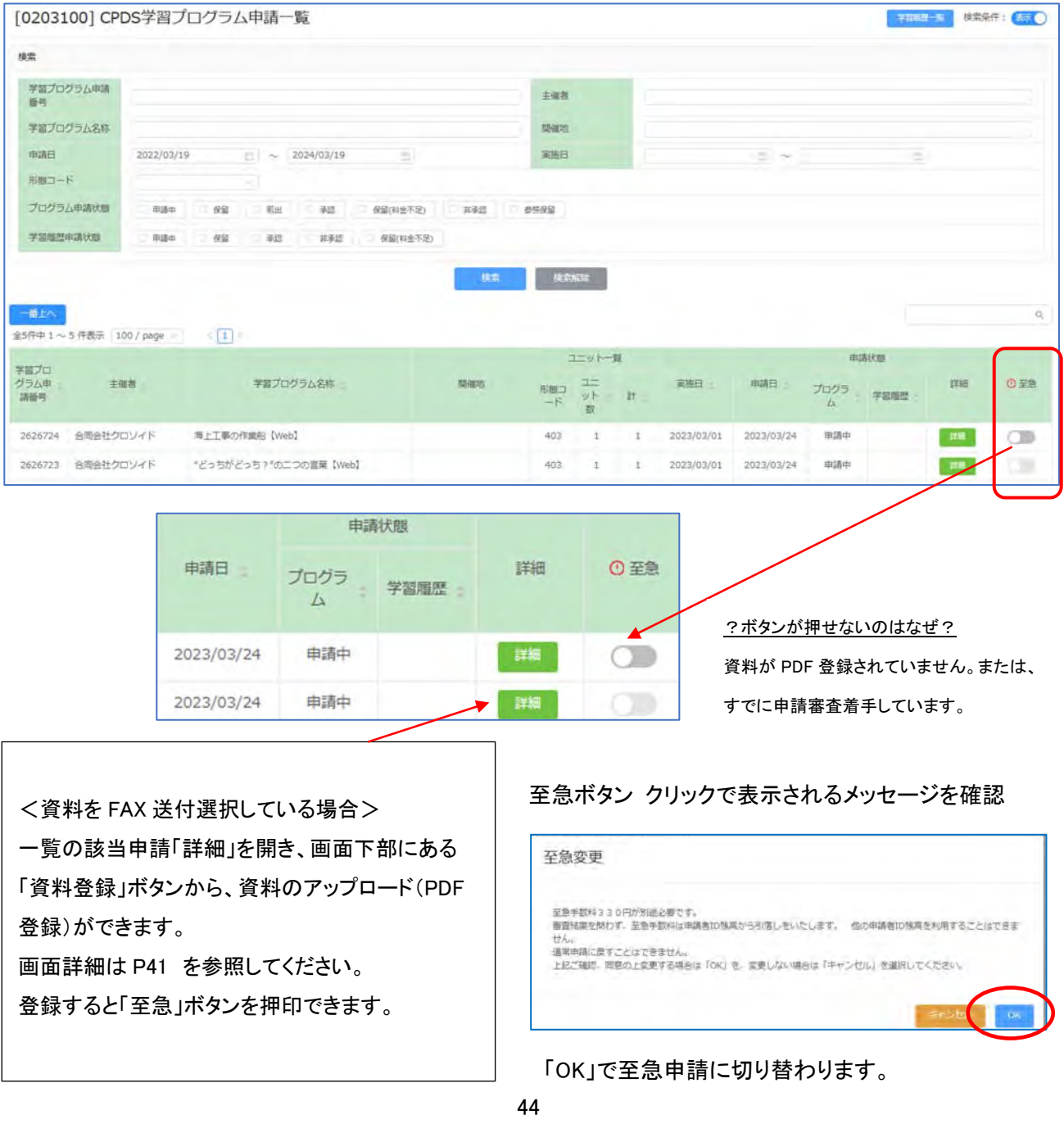

2.ユニット登録の確認をしたい

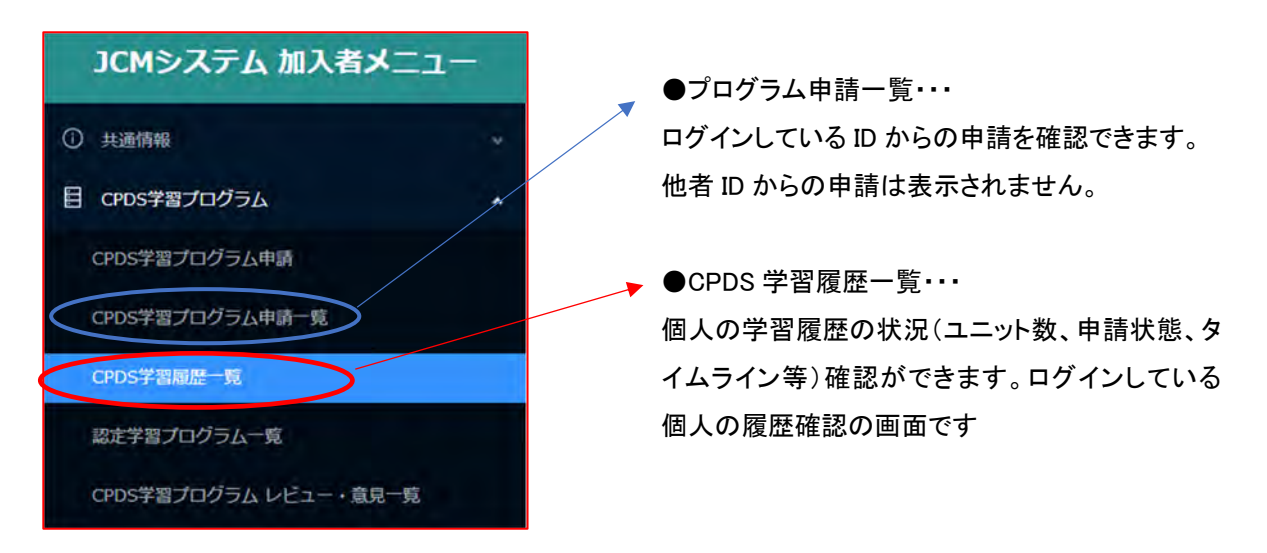

(1)CPDS 学習履歴一覧

個人情報画面の右上「学習履歴一覧」と同一画面([0004000] CPDS 学習履歴一覧)です。

・ユニット数(1年)(5年): 昨日から遡って 1 年、5 年のユニット数(年間上限の計算後)です。本日登録のユニ ットは反映していません。

・状態欄:「承認」はユニット登録完了しています。「申請中」はまだユニット登録になっていません。

タイムライン:①②等の表示があれば CPDS 審査担当から申請に関する通知があります。クリックすると内容 確認できます。P42~43 参照

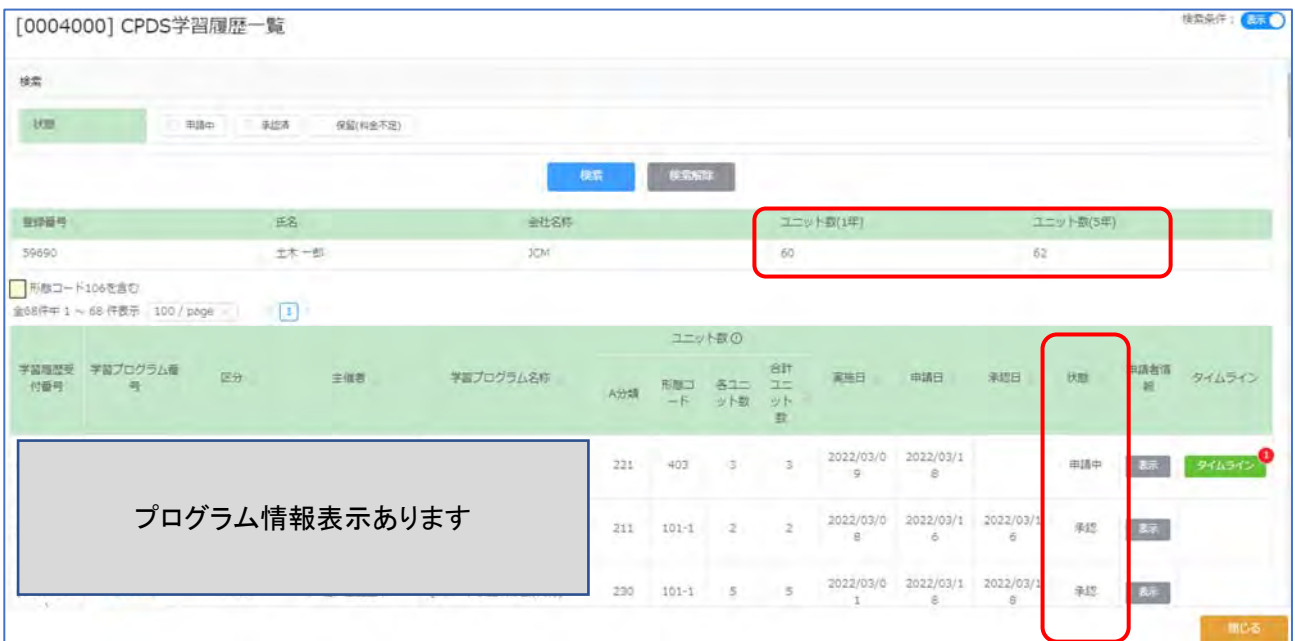

# 3.一括送金の残高を増やしたい

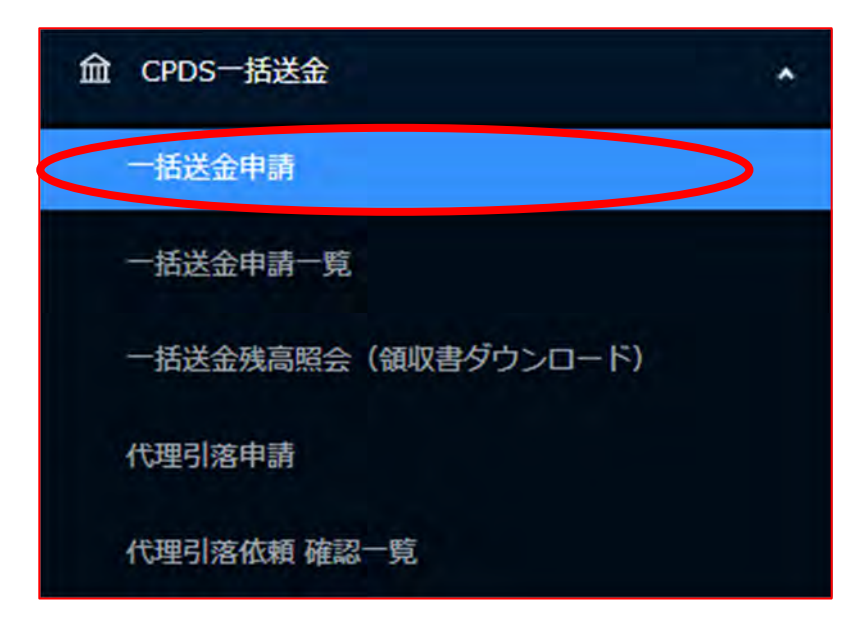

[ご案内]

CPDS の申請の一部には手数料がかかります。新規加入申請以外の手数料は、必ず一括送金システムを 利用していただきます。

事務簡素化のため、請求書は原則発行しません。

個人 ID には 30,000 円の上限を超えた入金はできません。申請手数料としてお使いいただける予定金額を申 請(入金)してください。

入金処理が完了した残高は、返金できません。また、他の ID 残高への移動もできません。

加入者のCPDS加入登録が失効もしくは抹消した場合は、一括送金システムの残高は破棄したものとして取り 扱われます。

一括送金申請は申請中の手続きが完了するまで、追加・再申請はできません。(メッセージ表示あり)

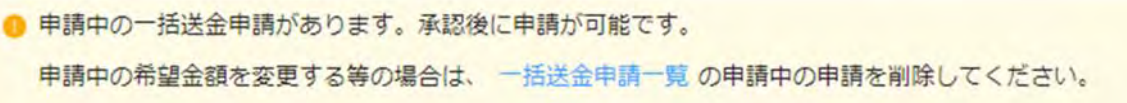

申請を取りやめる場合は、「一括送金申請一覧」に進み該当申請を削除してください。申請手続きが完了して いる場合は削除できません。P49 参照ください。

※インボイス制度対応の領収書に関して、P54~ 追記しました。

(対応は 2023/10/01 以降の出金確定分からになります。2023/09/30 までの出金確定分の領収書発行はでき ません)

一括送金システムの詳細(申請手数料金額等)は ガイドライン P46~49 参照ください。 申請画面内にある「申請手順」「規約」もご一読ください。

① 「申請手順」「規約」をクリックして内容をご確認ください。

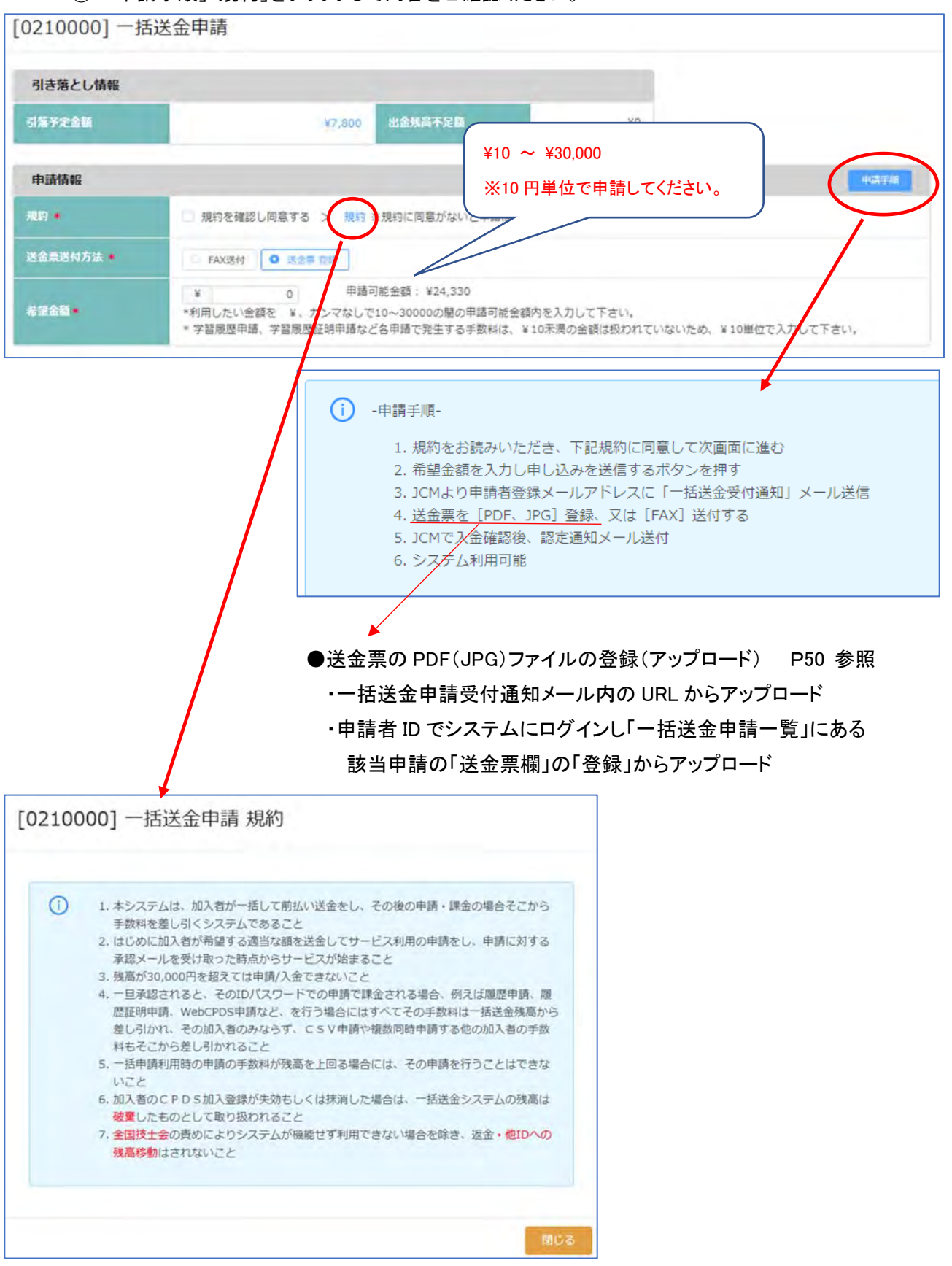

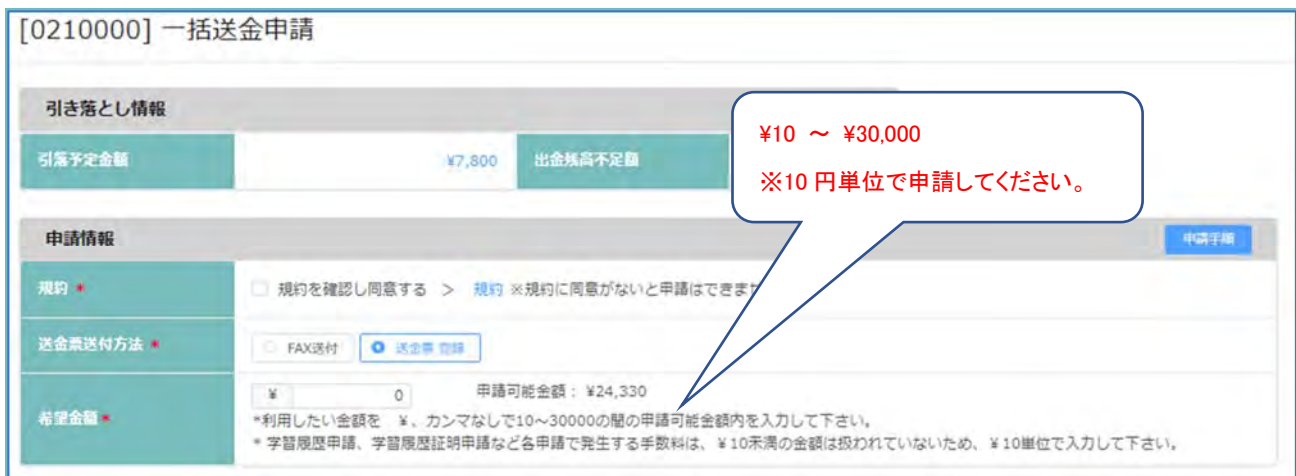

**規約** 同意がないと申請はできません。

**送⾦票送付⽅法** [FAX]送付する 選択 → 送金後に FAX 送付 または 送金票登録も可能

送金票登録 選択 → 送金票を[PDF、JPG]いずれかの形式で保存し、登録

**希望⾦額** カンマは不要です。10 円未満は入力できません。

入力枠右側の「申請可能金額」は個人 ID の上限 30,000 円から、現時点の ID 残高を差し引いた申請可能金 額を表示。

入力いただくと、画面下部にある「確認」クリックできます。

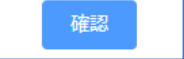

画面右上にメッセージ表示 エラーの場合は修正して「確認」クリック

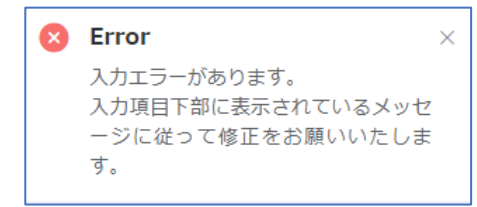

画面右上にメッセージ表示 画面下部「申請」クリック で 申請完了、メッセージが表示されます。

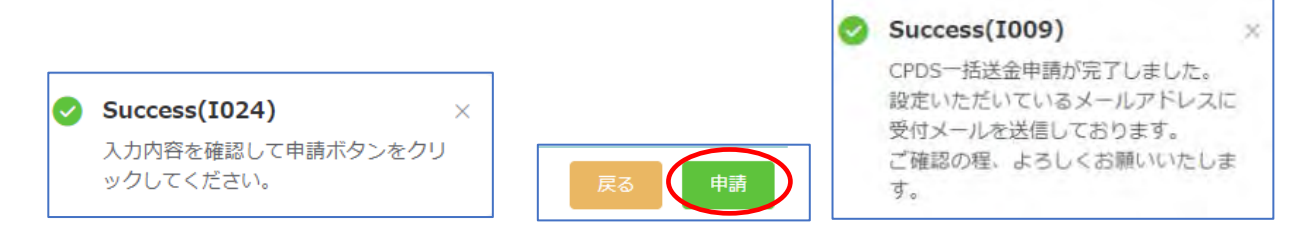

### ② 一括送金申請完了になると、「一括送金申請一覧」に画面が移動し、今行った申請が一覧に表示

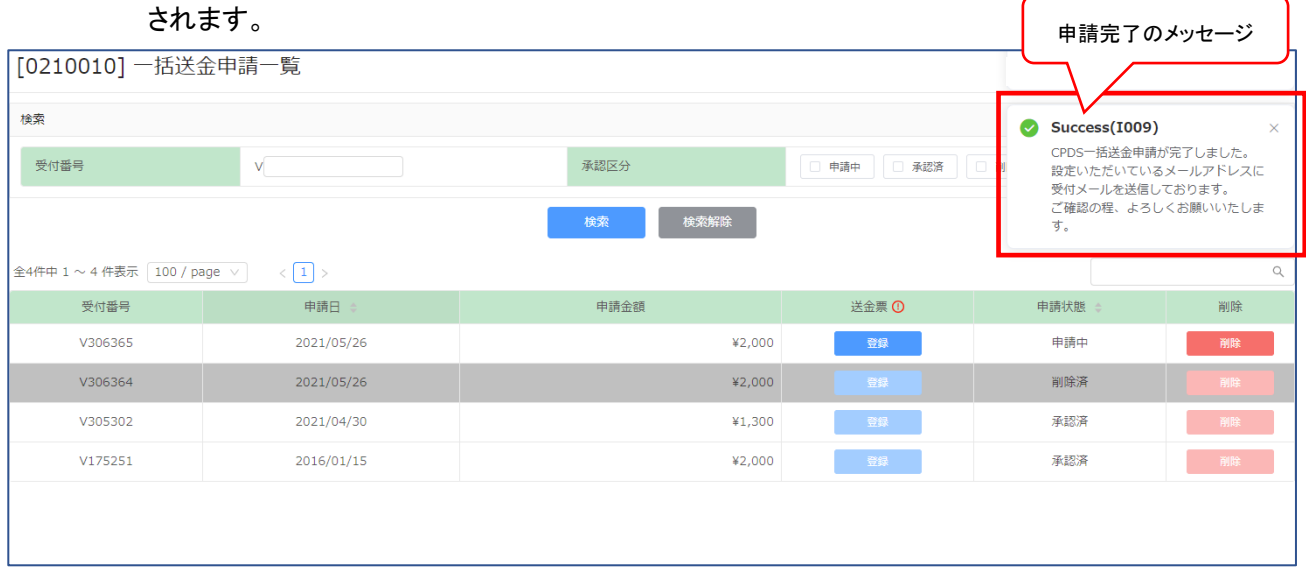

申請を確認してください。申請者宛に申請受付通知(メール)を送付します。

メールを確認し手続きを進めてください。

申請内容を修正することはできません。一覧の該当申請の右端にある「削除」クリック で申請削除してから、 申請し直しをしてください。

申請取り消しをする場合も、一覧の該当申請の右端にある「削除」クリック で申請削除してください。

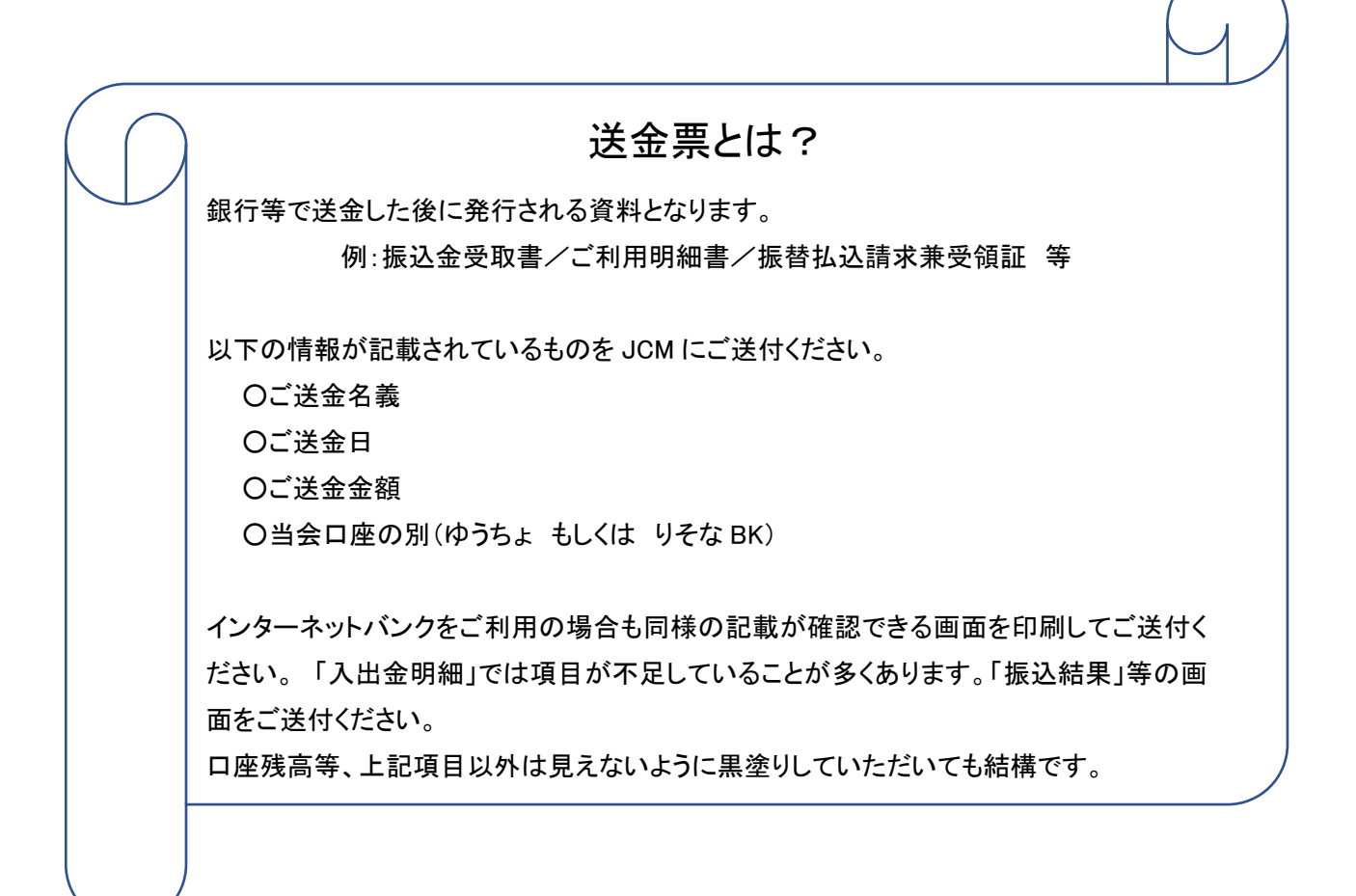

③ 申請受付通知確認 → 送金 → 送金票アップロード(または FAX 送付)

メール文を確認し手続きを進めてください。

複数名の一括送金申請があれば、申請金額を合算し、まとめてご送金いただくことも可能です。

```
このたびは CPDS 一括送金申請をいただきありがとうございました。
                                             (3) 一括送金の承認/登録
  貴方の申請の受付番号は、【V123456】です。これは申請を受け取った確認の
                                               JCM は FAX または PDF ファイルを受け取った後、問題がなければ承認
  メールです。
                                              手続きを行い、
  登録のためには以下の手続きを行ってください。
                                               一括送会承認メールを送信します。
                                               承認メールが届いた段階から一括送金サービスがご利用頂けます。
  [手続き手順]
  (1) 送金
  申請に必要な送金額は 3,000円です。
  下記のどちらかに送金手数料をご負担の上送金をお願いいたします。
                                              (一社)全国土木施工管理技士会建合会
  ・ゆうちょ 銀行
  銀行名: ゆうちょ 銀行
  店名:〇一九店(ゼロイチキュウ店)
  口座香号: 当座 0006577
  店番:019
  口座名:JCM(ジェイシーエム)
  (郵便振替の場合)
  口座香号:00150-3-6577
  口座名:JCM(ジェイシーエム)
  (番号のみ入力の場合「一般社団法人 全国土木施工管理技士会連合会」と
  の表示も有り)
  - りそな銀行
  銀行口座: りそな銀行 市ヶ谷支店
  口座名称: 一般社団法人 全国土木施工管理技士会連合会
  口座香号: 普通 1668975
  ⇒申請時に FAX を選択した場合
   ・メールの受付番号
   ·申请者氏名
   を送金票のコピー余白にご記入の上、JCM まで FAX(03-3262-7424)でお
  送り下さい。
  ⇒申請時に PDF ファイルを選択した場合
  ・送金票をスキャンし jpeg 又は PDF として保存します。
  ·申請者 ID でログインし、一括送金申請一覧をクリックします。
                                                  申請時に FAX 送付選択でも 
   ・一覧から指定の申請を探し[登録]ポタンを押します。
   ·取り込んだ送金票(jpeg 又は PDF)を登録します。
                                                  送金票アップロード可能です。 
                                                  (ファイル形式は PDF または JPG) 
   ※ネットパンク等をご利用の方は、取引結果固面を印刷したものを送金票
  の代わりとします。
                                                  メール受信から2週間の期限あり ※複数の一括送金申請手数料をまとめてお支払い頂いた方は、余白に送
  金の内訳(各受付番号と申請者氏名)
   を明記して下さい。
п
  下記の URL から送金票 (jpeg 又は PDF)をアップロードすることができます。
有効期間:メール送信日から2週間
                                               送金票を登録いただくと下記メール送付します 
  URL:
П
  https://sas-est.ejom.or.jp/jom/general/comm · · · · · · ·
  アップロードパスワード: * * * * * * * *
                                                送金票を受け付けましたのでお知らせいたします。
                                               なお、このメールは送金票を受け取った確認のメールです。
                                               ご入金内容の照合を行なっておりますので、もう暫くお待ち下さい。
```
### (2)一括送金申請一覧

申請一覧では、一括送金申請の確認、送金票の登録等ができます。

① 一括送金申請一覧 → 送金票アップロード

該当申請を確認し「送金票」欄 の「登録」をクリック

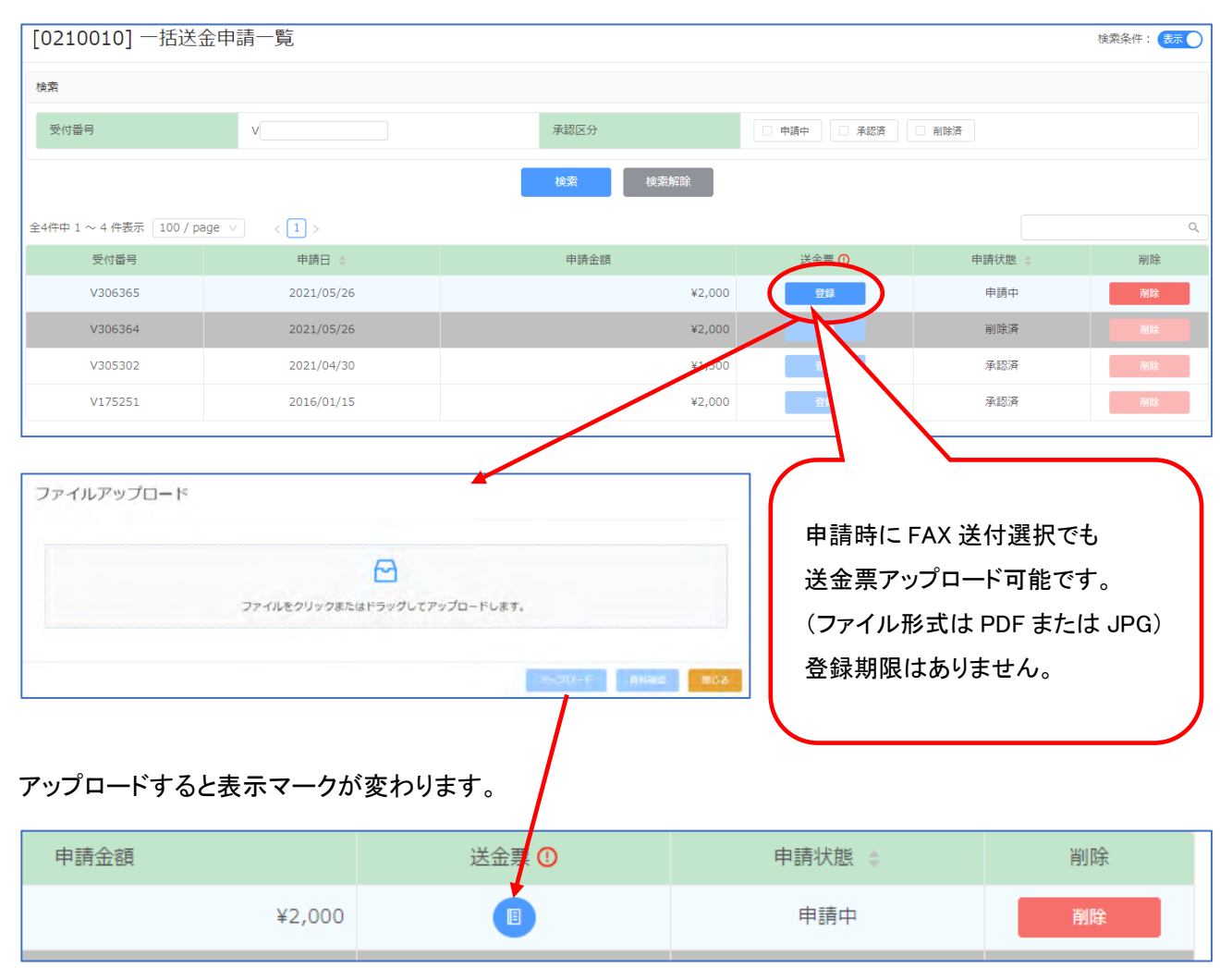

### 送金票を登録いただくと下記メール送付します

送金票を受け付けましたのでお知らせいたします。 なお、このメールは送金票を受け取った確認のメールです。 ご入金内容の照合を行なっておりますので、もう暫くお待ち下さい。 ② 一括送金申請 認定 → 申請手数料としてご利用いただけます。

#### CPDS 一括送金 認定通知

このたびはCPDS一括送金申請並びに送金をして頂き、誠にありがとうございました。 2024年3月29日に一括送金申請が承認されましたので、 お知らせいたします。今後申請者ご本人のIDでの申請で課金される場合 (学習プログラム·履歴 (ユニット登録) 申請、学習履歴証明書申請、Web-CPDS申請など) その手数料は 一括送金残高から差し引かれます。 申請者ご本人のIDで、他の加入者の申請をした場合も、 その手数料は全て申請者ご本人の一括送金残高から差し引かれます。

#### 申請状態が「承認済」になります (削除できません)。

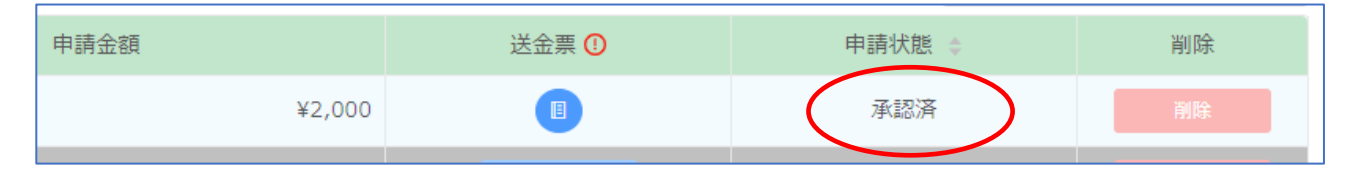

### (3)一括送金残高照会

一括送金の履歴や残高を確認することができます。

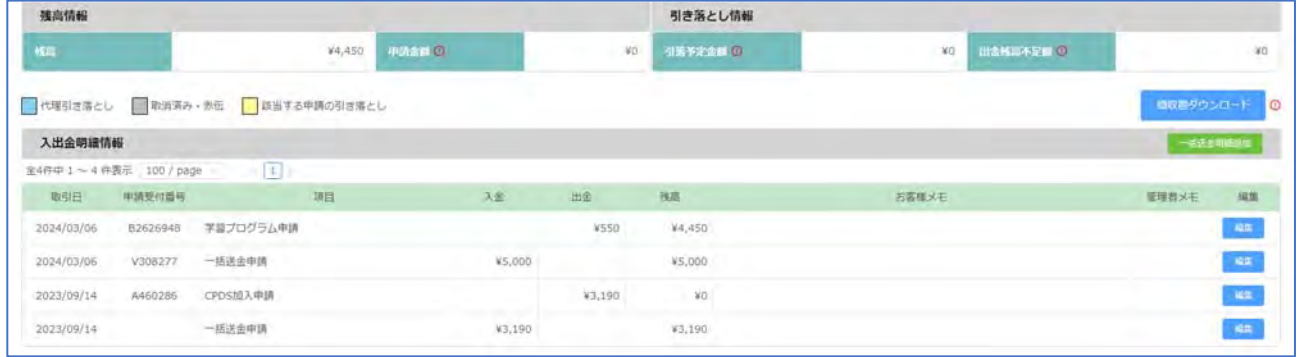

※領収書ダウンロードは P54~参照ください。

・残高:現時点の残高(ご利用可能金額)

・申請金額:一括送金申請の申請中の金額が表示されます。金額をクリック→申請中があれば確認できます。

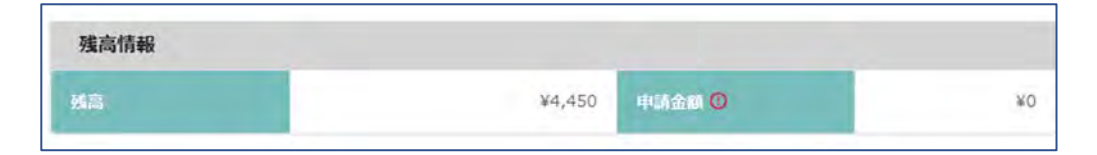

・引落予定金額:学習プログラム・履歴申請など、これから引落される予定の合計金額表示。金額をクリック→ 申請の詳細確認できます。

・出金残高不足額:申請は承認済だが、一括送金残高不足のため保留になっている手数料の合計金額表示。 一括送金申請、代理引落申請をしてください。金額をクリック→申請の詳細確認ができます。

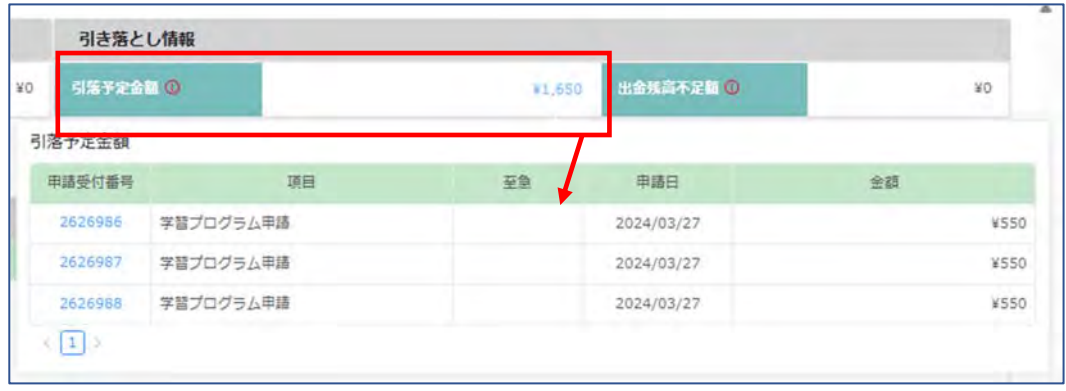

(4)領収書(インボイス制度対応)について

CPDS では 2023 年 10 月 1 日よりインボイス制度に適した領収書を発行いたします。

一括送金残高から出金が確定した(消費)時点で領収書を発行いたします。

2023/9/30 までの引落確定日分の領収書は発行できません。

一括送金申請の入金分は、ご利用が確定していない(未消費)ので、領収書を発行することはできません。 取引先様の独自の様式に添った領収書発行対応はいたしませんのでご了承ください。

引落し(確定日)翌日から領収書データがダウンロード可能です。ダウンロードする方法は 2 種類あります。

・メールの URL からダウンロード →❶参照>>>領収書がダウンロードできる URL から

・システムからダウンロード →➋参照>>>CPDS システムにログインをして一括送金残高照会から

※掲載画像はサンプルのため、日付等が実際とは異なっている場合がございます。ご了承ください。

➊メールの URL からダウンロード

一括送金残高照会にて引落(出金)が確定した確定日の翌日に登録のメールアドレス宛に、領収書がダウンロ ードできる URL 付きの「一括送金領収書発行通知」が届きます。

(ホームページ画面からの CPDS 加入 CSV 申請のみ、ID登録完了日当日にダウンロード可) URL からのダウンロードの有効期限は確定日から1年間となります。

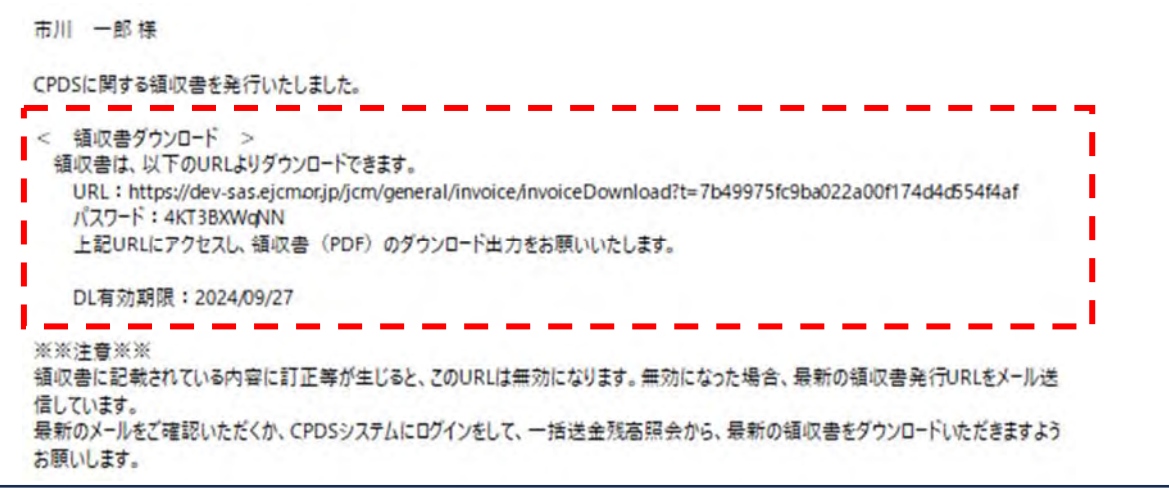

① メール文内の URL クリック → パスワード入力でダウンロード画面が表示されます。

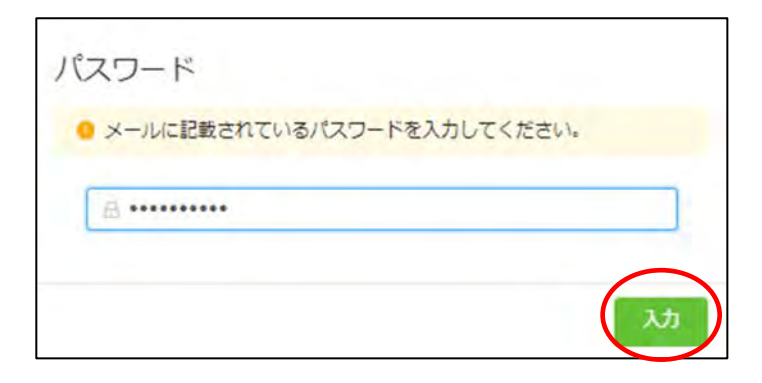

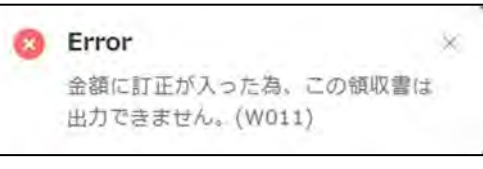

※このエラーが表示された場合は、金 額訂正等が発生し、新しいURLをメー ル送信しています。

# ② 右下の「ダウンロード」クリック

![](_page_55_Figure_5.jpeg)

ダウンロードされたファイルはパソコンのダウンロードフォルダー等に保存されます。 保存先はご利用の PC により異なりますのでお問合せはご遠慮ください。

### ➋システムからダウンロード

「一括送金残高照会(領収書ダウンロード)」にて引落(出金)が確定した確定日の翌日以降、CPDS システムに ログインをして一括送金残高照会(領収書ダウンロード)の「領収書ダウンロード」ボタンから領収書を発行でき ます。

![](_page_56_Picture_2.jpeg)

① 「領収書ダウンロード」ボタンをクリック → ダウンロード画面が表示されます。

![](_page_56_Picture_41.jpeg)

# ② 「確定日」→領収書発行希望の日付を選択→「ダウンロード」をクリック

![](_page_56_Picture_42.jpeg)

③ ブラウザ上で領収書が展開されます。保存、または印刷等を行ってください。

![](_page_57_Picture_1.jpeg)

(複数日分をまとめて発行する事はできません)

・ダウンロードできるのは確定日(出金)の翌日以降から1年間となります(一部申請除く)。

・ダウンロード時点での出金情報で領収書は作成されます。

・発行済の領収書金額に変更が生じた場合、新しい領収書の URL を自動で送信、または領 収書破棄のお知らせをします。(P58 参照ください)

(領収書イメージ)

![](_page_57_Figure_7.jpeg)

●●発行済の領収書金額に変更が生じた場合●●

発行済の領収書金額に変更が生じた場合、訂正当日に登録のメールアドレス宛に取消しをお知らせするメール が送付されます。

領収書の摘要(領収案件)が複数あり、一部訂正があった場合は、金額訂正後の領収書がダウンロードできる URL が記載された「一括送金領収書再発行通知」が送付されます。

領収書の摘要(領収案件)の全てが取り消しとなった場合、領収書の破棄をお願いするメールが送付されます。

(例)学習履歴証明書申請後、翌日に申請を取り消した

#### 2023/10/10

(1)D376773 の学習履歴証明書申請を行う。

#### 2023/10/11

(2)「2023/10/10」確定日分の領収書が発行される。

(3)「D376773」申請を削除する(発行前) → (2)から金額訂正の領収書発行(又は削除通知)

![](_page_58_Picture_64.jpeg)

![](_page_58_Picture_65.jpeg)

領収証が訂正された、又は領収証破棄(領収金額 0 円)となった時には、メールでもお知らせをいたします。

(4)新しく学習履歴証明書申請(D376774)を申請する → 「2023/10/11」確定分として新しく領収書が発行

![](_page_58_Picture_66.jpeg)

(5)代行申請の手数料はどうしたらいいの?

受講した講習等のユニット登録を主催者が代行申請した際、ユニット登録に手数料が必要な非技士会員で、ご 本人の ID 残高が不足している場合は、「一括送金 残高通知」(メール)を送ります。

手続き方法は3種類あります!

・ご自身の ID からお支払い →【1】参照>>>ご自身の ID から一括送金申請手続き(P47 参照)

・本人以外の ID からお支払い →【2】参照>>>代理引落依頼(P62 参照)

・社員データ ID と紐づいている場合 →【3】参照>>>自動依頼

### 一括送金 残高通知【B\*\*\*\*\*\*\*】(抜粋)

![](_page_59_Figure_7.jpeg)

(前ページより)

![](_page_60_Picture_120.jpeg)

![](_page_61_Picture_0.jpeg)

● 代理引落依頼のワンポイント ●

社員データ ID と紐付いている場合は、社員データ ID に自動依頼されるため、申請は不要です。 残高不足により保留となった後に社員データ ID と紐付いた場合(社員データ ID からの紐づけ申請と個人加入者 の承認が必要)、加入者承認の翌日に自動依頼になります。

紐付けがない場合は、受講した加入者から代理引落依頼申請を先にしていただきます。

<受講した加入者>

・申請中の一括送金申請があると、代理引落依頼はできません。

→ 一括送金申請の手続きを進めてください。 一括送金申請は申請中であれば削除できます。

・依頼した ID から「非承認」されることもあります。

→ 非承認メールが届いたら他の ID に依頼するか、自身で一括送金申請するか、検討して再申請してください。

<依頼された ID 側>

依頼された ID 側は、忘れずに承認(非承認)してください。承認しないと、受講者のユニットがつきません。 依頼された ID に必要分の残高がないと承認できません。一括送金申請で残高を満たしてから承認してください。 または「非承認」もできます。

※依頼申請から2週間以内に、承認(非承認)操作がないと、自動で申請取消になります。 受講した加入者にメールが届きます。

→取消メールが届いたら他の ID に依頼するか、自身で一括送金申請するか、検討して再申請してください。

○代理引落依頼

[!注意! ] 申請中の一括送金申請があると、代理引落依頼申請はできません。一括送金申請一覧を確認くだ さい。 P51 参照ください。

残高通知 【3】社員データ ID と紐づいている場合 → 申請欄は「自動申請中」になります。

![](_page_62_Picture_38.jpeg)

# 残高通知 【2】本人以外の ID 残高からお支払いいただく場合 →

該当申請を確認し「申請」クリック → 引き落とし先区分の ID をクリックして ID・氏名を入力してください。

![](_page_62_Picture_39.jpeg)

# 社員データ ID への自動依頼が削除された場合は、社員データ ID を選択することもできるようになります。

![](_page_63_Picture_34.jpeg)

# 申請 すると以下メッセージが表示されます。

![](_page_63_Picture_35.jpeg)

# (以下は個人 ID に依頼した場合の画面です)

![](_page_63_Picture_36.jpeg)

「履歴」 クリックで、代理引落申請の履歴が確認できます。

### (依頼された個人 ID の画面) 作業は P67 参照してください。

![](_page_64_Picture_28.jpeg)

# 一括送金申請の申請中があると代理引落依頼申請はできません。

![](_page_64_Picture_29.jpeg)

# 一括送金申請一覧で申請状況を確認し、送金票登録(FAX 送付)し承認をまつ、または申請削除をしてくださ

![](_page_64_Picture_30.jpeg)

申請中案件がなくなったのちに、改めて代理引落依頼をしてください。

社員データ ID への自動申請を、社員データ ID 側が「削除」した場合、また、他のIDへの代理引き落とし申請 が「非承認」となった場合、「申請中」の表示となり、改めて、代理引落し申請をすることが可能です。

![](_page_65_Picture_35.jpeg)

#### 代理引落申請履歴一覧で、履歴を確認できます。

![](_page_65_Picture_36.jpeg)

承認済:手数料を負担いただき、ユニット登録済

非承認:代理引落依頼申請を非承認 したため、ユニット登録はされていません。

取消:自動依頼、または申請後 2 週間承認対応をしてもらえなかった申請は取消になります。

CPDS 一括送金代理引落依頼 申請受付【VC1234】

#### 土木●●様

一括送金の代理引落依頼申請を受け付けました。

申請番号は「VC1234」 です。

このメールは、申請を受け取った確認のメールです。(まだユニット加算されておりません。) 引き落とし先の手続きが完了しましたら別途メールで通知いたします。

誤った申請等で取消し希望の場合は、

一括送金システム『代理引落申請』の「申請中」のリンクをクリックして表示される、 代理引落申請 確認 画面からお手続きください。

依頼先宛「一括送金代理引落依頼 申請通知」(メール)・・・操作方法は P67 参照ください。

CPDS 一括送金代理引落依頼 申請通知【VC1234】

**JCM** 

土木 ◆◆◆ 様

土木 ●● 様から、一括送金の代理引落依頼申請がありました。 申請番号は「VC1234」です。

下記の URLから承認または非承認いずれかの操作をお願いいたします。

代理引落依頼確認一覧 画面

URL: https://sas.ejcm.or.jp/j・・・・・・・・・・・・・・・・・・・・・|

CPDS にログインしている場合は、一括送金システム『代理引落依頼確認一覧』 からも処理が可 能です。

▼代理引落依頼申請について▼

学習履歴(ユニット登録)申請を講習会主催者が行い、受講者の学習履歴登録手数料が不足して いた場合、手続き(申請)により

本人以外の個人IDまたは所属する社員データIDから引き落としが可能です。

学習履歴(ユニット登録)対象者が本人以外の個人 ID、所属する社員データ ID から引き落とし先 を選択して、代理引落依頼を申請します。

料金不足となった学習履歴対象者から手数料の代理引落申請を受けた側は、承認・非承認処理 をお願いいたします。

手数料の代理引落依頼申請を受けた方宛にメールが届きます。P66 参照ください。 メール内 URL から「ログイン」すると「代理引落依頼確認一覧」にある、手続き画面に進めます。 もしくは、ログインし「代理引落依頼確認一覧」進み該当の申請を確認して手続きをしてください。 ※申請から 2 週間が経過すると自動で取消しとなります。

依頼先 個人ID

依頼先 社員データID(申請し直し分)

![](_page_67_Picture_53.jpeg)

承認 → 手数料 550 円を残高から引き落とし、受講者(申請依頼者)のユニット登録が完了します。

非承認 → 受講者(申請依頼者)に非承認となった旨メールを発信、受講者は代理引落依頼申請のし直し、 または、受講者自身の ID で一括送金申請が必要です。

依頼申請を受けた方の ID 残高に必要分の金額が不足している場合、「承認」はできません。 一括送金申請をして残高を満たしてから「承認」するか、「非承認」をしてください。

# 4.学習履歴証明書が欲しい

(1)学習履歴証明書申請

and the company's state of the company's state and company of the company's

![](_page_68_Picture_47.jpeg)

ユニット取得状況等の証明書発行申請ができます。一括送金残高が不足していると申請ができません。 不足している場合は先に一括送金申請をしてください。

![](_page_68_Picture_48.jpeg)

# 申請者情報を確認し、学習履歴証明期間(必須)を入力してください。

![](_page_69_Picture_54.jpeg)

**学習履歴証明期間** 

申請日から 10 年以上遡った履歴(ユニット)登録を証明書に表示することはできません。(ガイドラインP28) 証明日を含め、その日から遡って、1/2, 3, 4, 5年間の設定をしてください。

#### **⾄急依頼**

通常申請の場合、申請に不備がなければ、申請受付日の翌営業日 16 時以降申請受付順に発行いたします。 至急依頼申請の場合、画面表示の時間を参考にしてください。

証明書・明細書は申請者宛にメール添付して送付します。印刷してご利用ください。また、一定期間、申請者で ログインし、学習履歴証明書申請一覧からダウンロードすることもできます(P74~76 参照)。

![](_page_70_Picture_40.jpeg)

**学習履歴証明対象者** 

証明書に表示したい個人加入者を入力してください。

申請者は「No.1」に自動入力されます。学習履歴証明書に表示しない場合は「削除」クリックで外すことができ ます。 他の方を追加される場合は「追加入力」をクリックして、「個人 ID 認証」で追加してください。 1 通の証明書には 10 名様まで入力できます。 (社員データIDからの申請は 10 名以上も可能です) ※同一の会社登録の加入者のみ追加してください。グループ会社等、会社名が相違している場合は、

発行できません。

※失効している個人 ID、加入者は入力できません。

![](_page_70_Picture_41.jpeg)

必須項目入力後の画面 → 入力例 2024/03/31 以前の1年間 対象者2名

![](_page_70_Picture_42.jpeg)

#### 対象者入力をされると、申請手数料金額が表示されます。

![](_page_71_Picture_1.jpeg)

#### 対象者入力後、下部右下「確認」クリック → 設定期間の「ユニット数詳細確認」表示。 ※証明書ではありません。  $\begin{bmatrix} 1 & 1 \\ 1 & 1 \end{bmatrix}$

「ユニットの詳細」「ユニット数の計算」を各人分 スクロールして確認して

![](_page_71_Picture_38.jpeg)

![](_page_71_Picture_39.jpeg)

### 対象者全員の詳細を確認できます。

![](_page_71_Picture_40.jpeg)

※学習プログラム申請が申請中や保留の場合、ユニットは未登録のため、含まれていません。
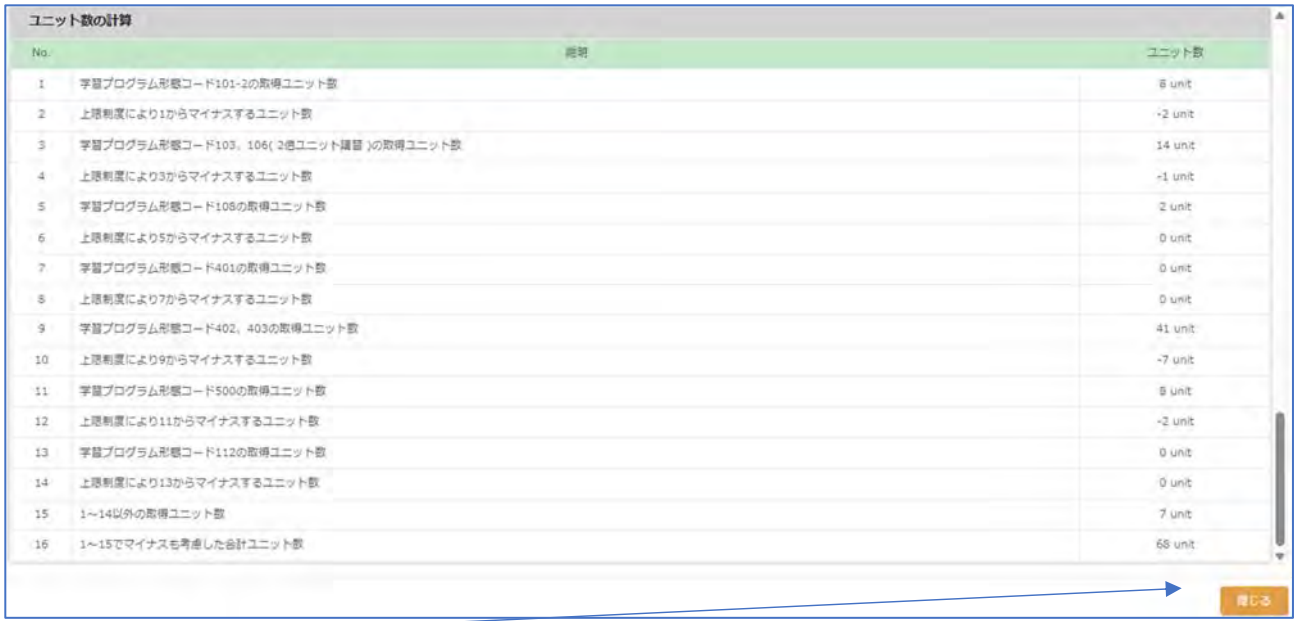

確認し、右下に「閉じる」クリックで、申請画面に戻ります。

申請画面右下の「修正」クリック で、証明期間や対象者の修正ができます。

「申請」クリック で申請完了です。申請者宛「受付通知」を送付します。

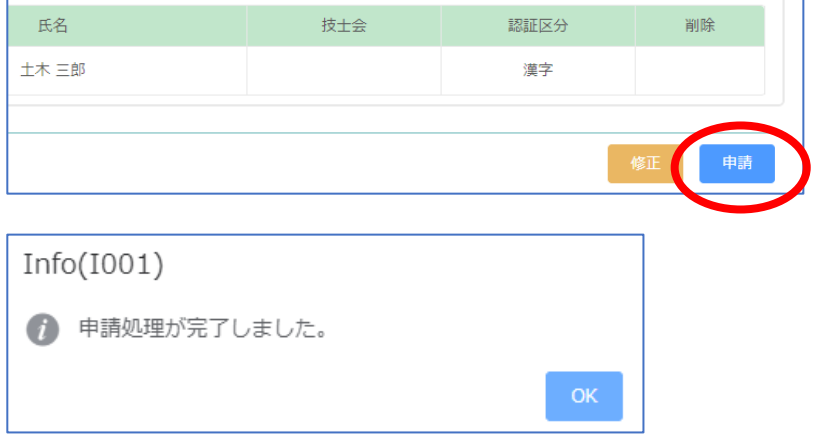

## 申請者宛「受付通知」を送信します。

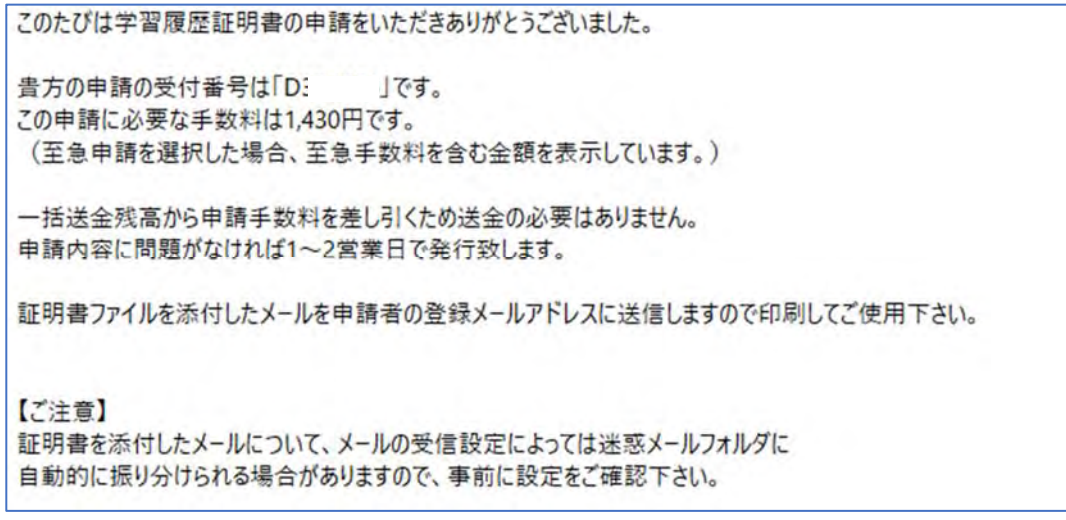

## 「証明書」「明細書」は申請者宛にメール添付で送付します。

このたびは学習履歴証明書に申請をいただきありがとうございました。 申請の学習履歴証明書と個人明細書をPDFファイルとして添付いたします。 印刷してご使用ください。 【添付ファイル】 CPDS 学習履歴証明書 20210528.pdf … 学習履歴証明書 個人明細書\_20210528.pdf … 学習履歴明細書(証明書にはなりませんのでご注意ください。) なお、お使いのパソコン並びに周辺機器の環境によって正しく表示されない現象(文字化け)が 生じる事があります。 (読取りに Adobe Acrobat Reader のバージョン5以上が必要です)

「学習履歴証明書申請一覧」からも指定期間内(発行から 1 ヶ月)であればダウンロードできます(P74 参照)。

このたびは学習履歴証明書に申請をいただきありがとうございました。 学習履歴証明書と個人明細書のPDFファイルは別途メール添付にてお送りしています。

■添付ファイル付のメールが届かない方へ■

ご利用中の PC、メールサーバーのセキュリティーによって 証明書ファイル添付メールが受信できない場合がございます。 証明書が届かない方はお手数ですが下記手順で証明書ファイルの ダウンロードを行ってご利用ください。

1. 加入者ログイン画面を開きID/バスワードを入力してログインします。

2. ログイン後、左側メニューより、「CPDS学習履歴証明書」→ 「CPDS 学習履歴証明書申請一覧」を開きます。

3. 証明書・明細書ポタンをクリックしダウンロードします。

※証明書申請 一覧からのダウンロードは、本メールから1ヶ月間有効です。

1ヶ月を過ぎますとダウンロード出来なくなりますのでご注意ください。

申請の受付状況の確認や申請削除(未発行の申請のみ)、発行済の「証明書」「明細書」をダウンロードできま す(ダウンロードは発行日から1か月間可能。期間表示あり)。

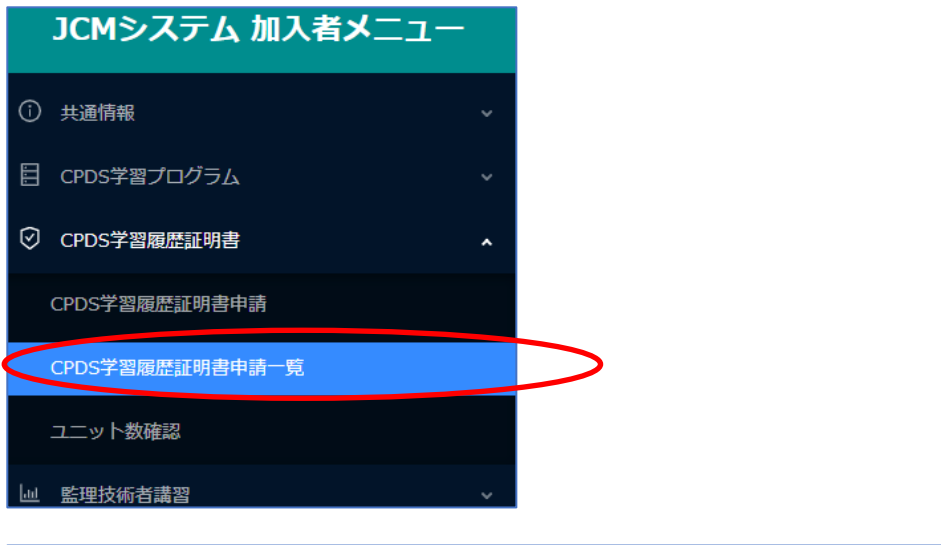

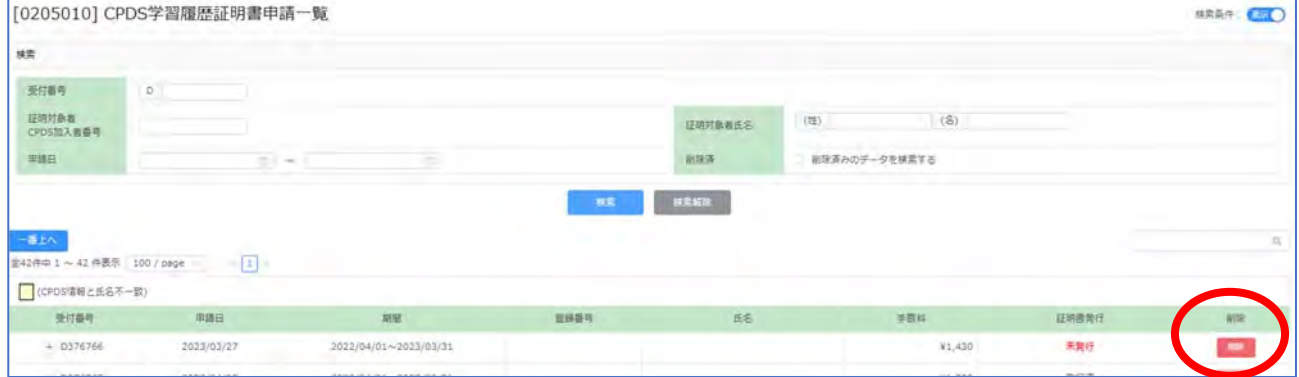

申請の削除(取消)は未発行の場合のみ可能です。 「削除」クリックしてください。 発行済の申請削除はできません。

「証明書発行」欄の「証明書」「明細書」をクリックするとダウンロードできます。 期間表示あればダウンロード可能ですが、期間を過ぎると表示が「発行済」になりダウンロードできません。

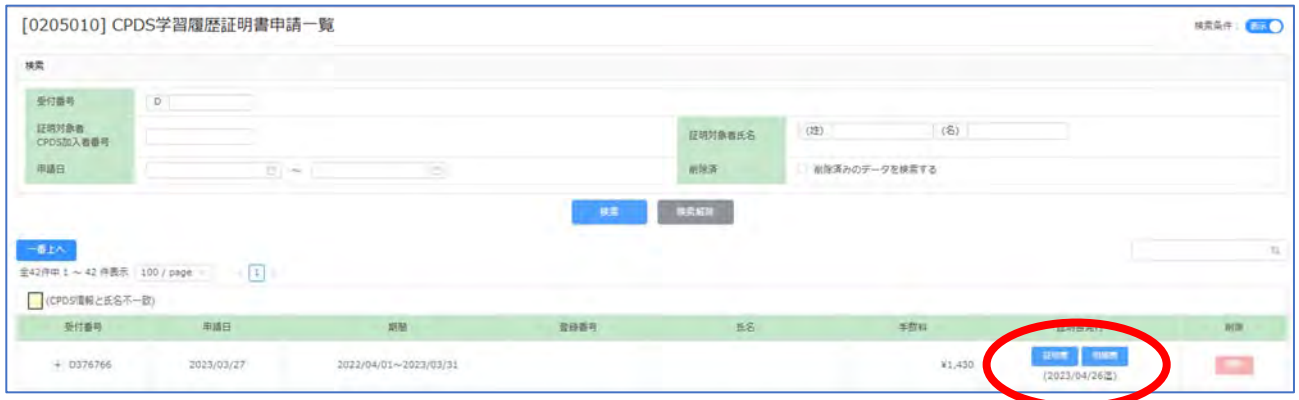

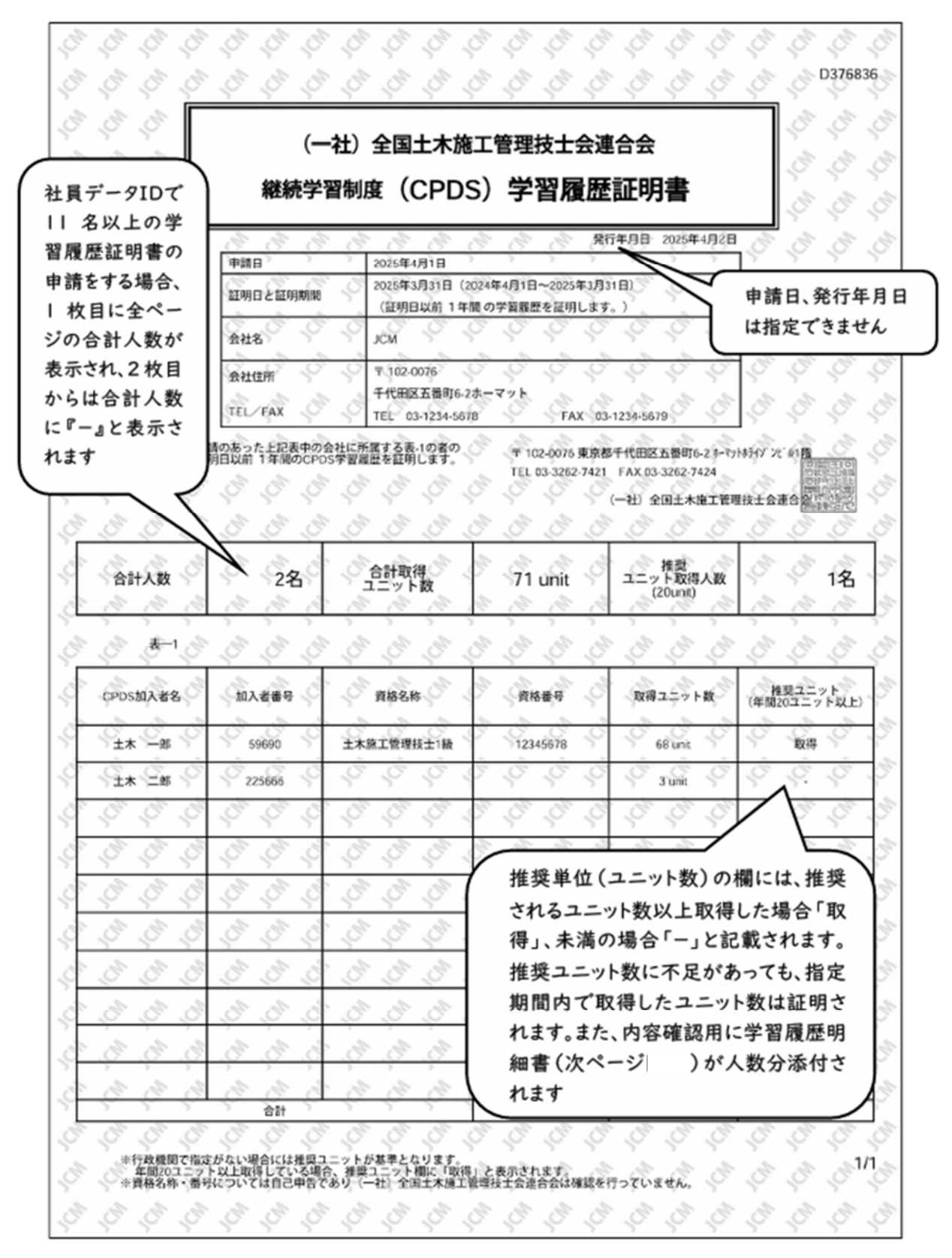

75

r.

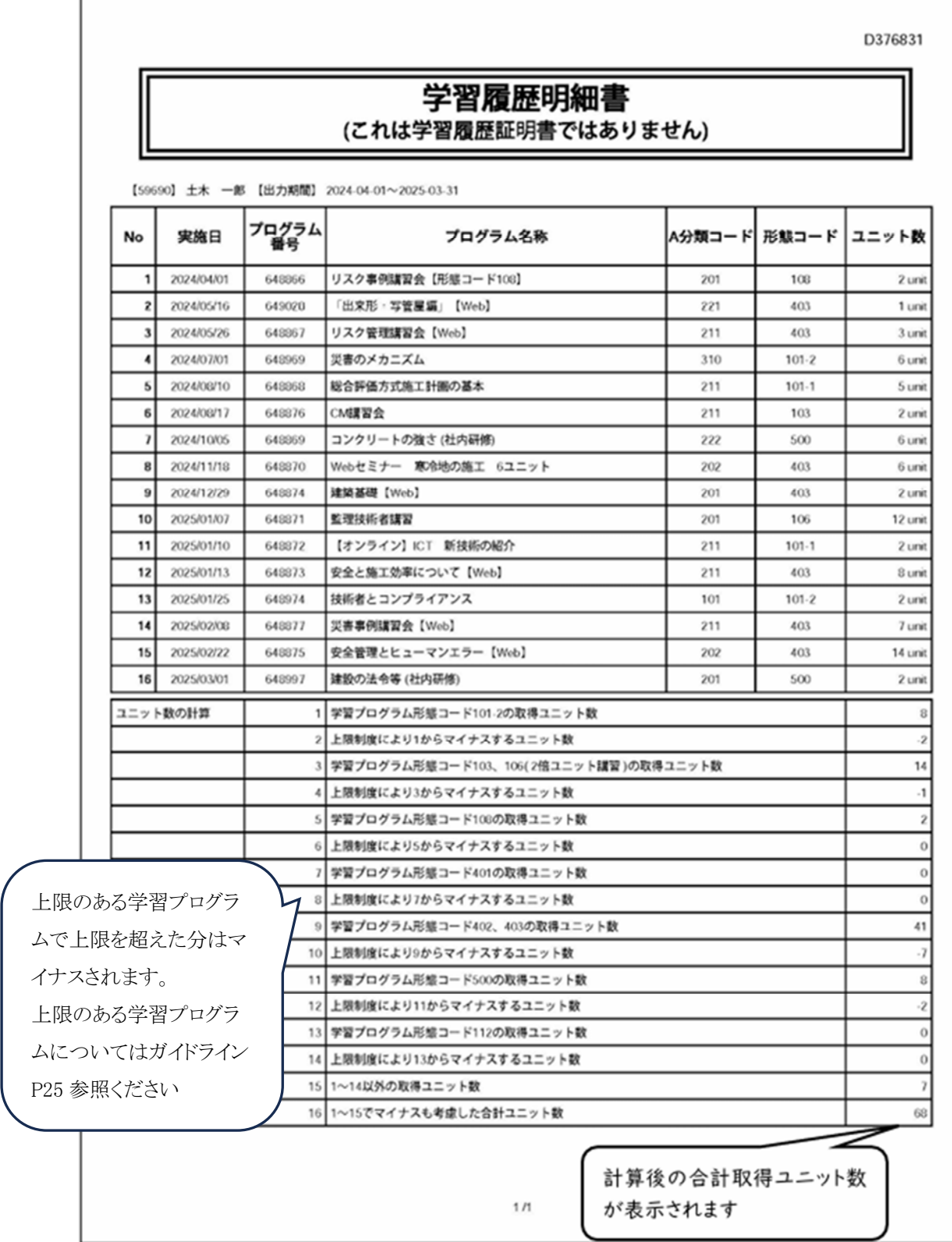

## (3)ユニット数確認

指定期間の登録ユニット数の詳細確認ができます。学習履歴を証明するものではありません。

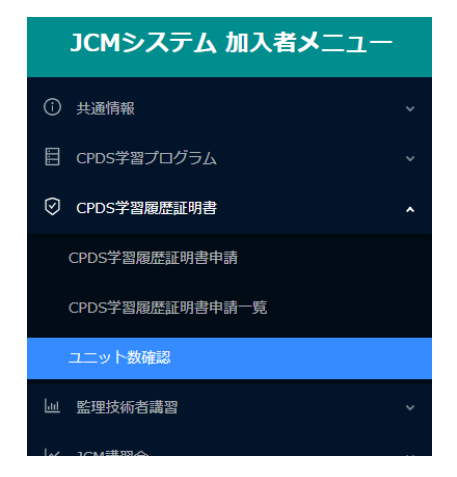

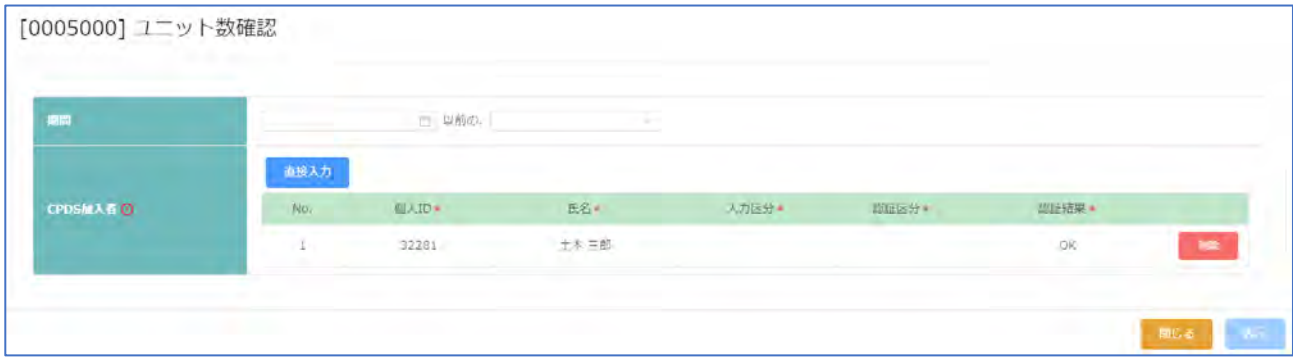

指定した期間に取得したユニット数を確認することが出来ます。 ※確認されている当日登録されたユニットも含みます。

期間と対象の加入者の CPDS 番号、氏名を入力し「表示」をクリックしてください。

<ユニットの年間上限調整>学習履歴証明書申請(発行)と同じユニット計算をいたします。

学習プログラム形態コード 101-2、103、106(監理技術者講習等)、108(DVD・映画等)、112(どぼく検定)、401 ~403(インターネット学習等)、社内研修 500 については、 年間取得ユニットに上限があり、 学習履歴証明書 を発行する時に超過分のマイナス計算を行います。

起算日と年数から計算して上限を超過している場合には、超過分をマイナスしたユニットが表示されます。 こ の計算過程を明らかにするために、学習履歴の明細書を付けますがこれは学習履歴証明書ではありません。

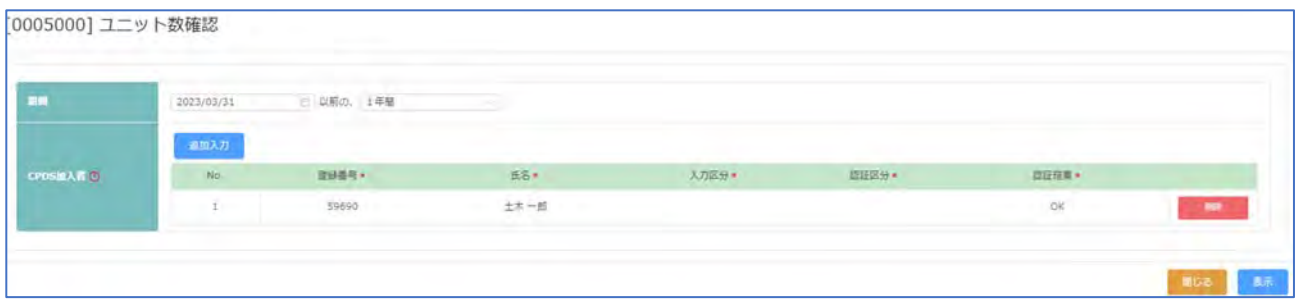

## 「ユニットの詳細」「ユニット数の計算」を各人分 スクロールして確認してください。

## ※証明書ではありません。

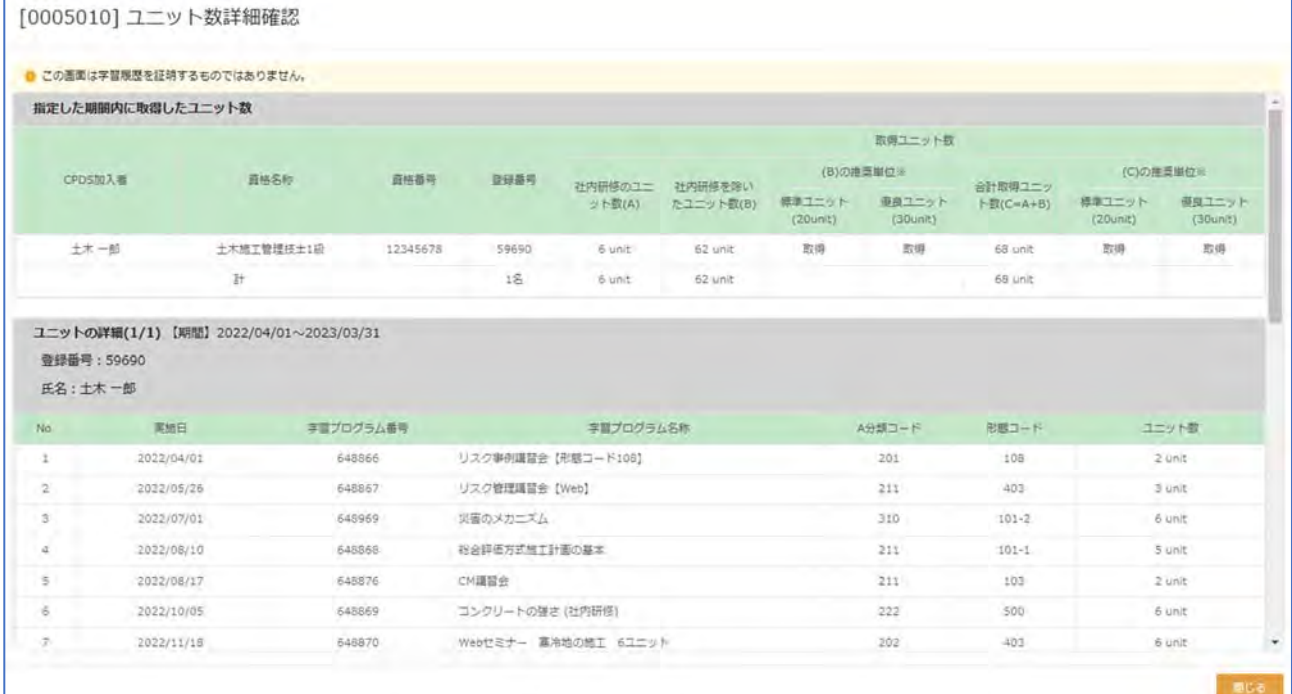

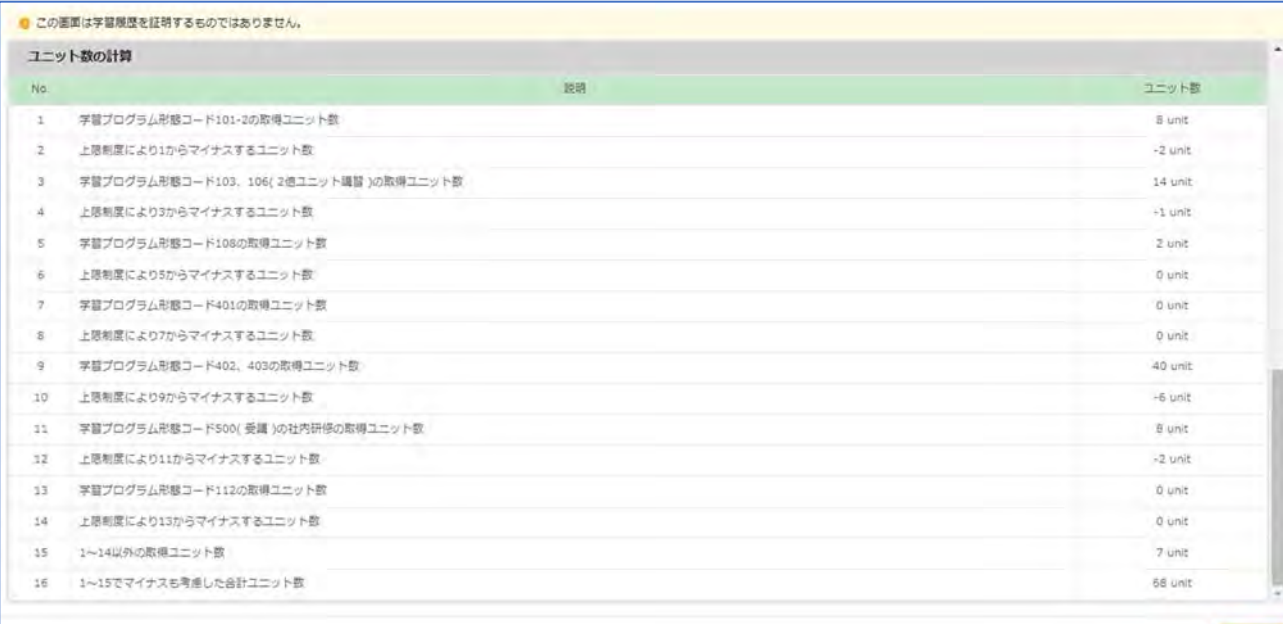

「閉じる」で画面は閉じます。

# 5.登録の状況を確認したい、変更したい

「共通情報」には以下項目があり、個人加入者の登録情報の確認ができます。

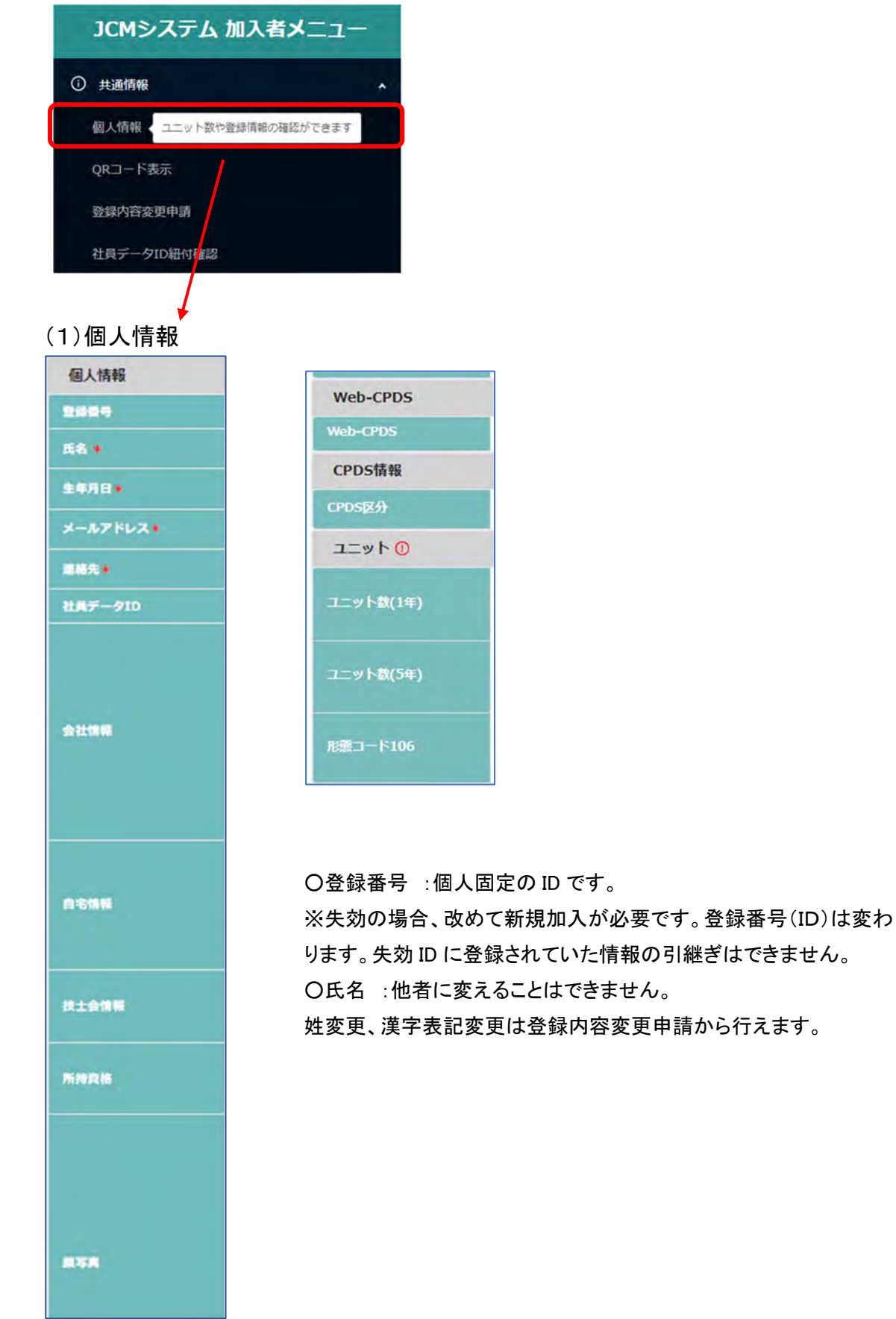

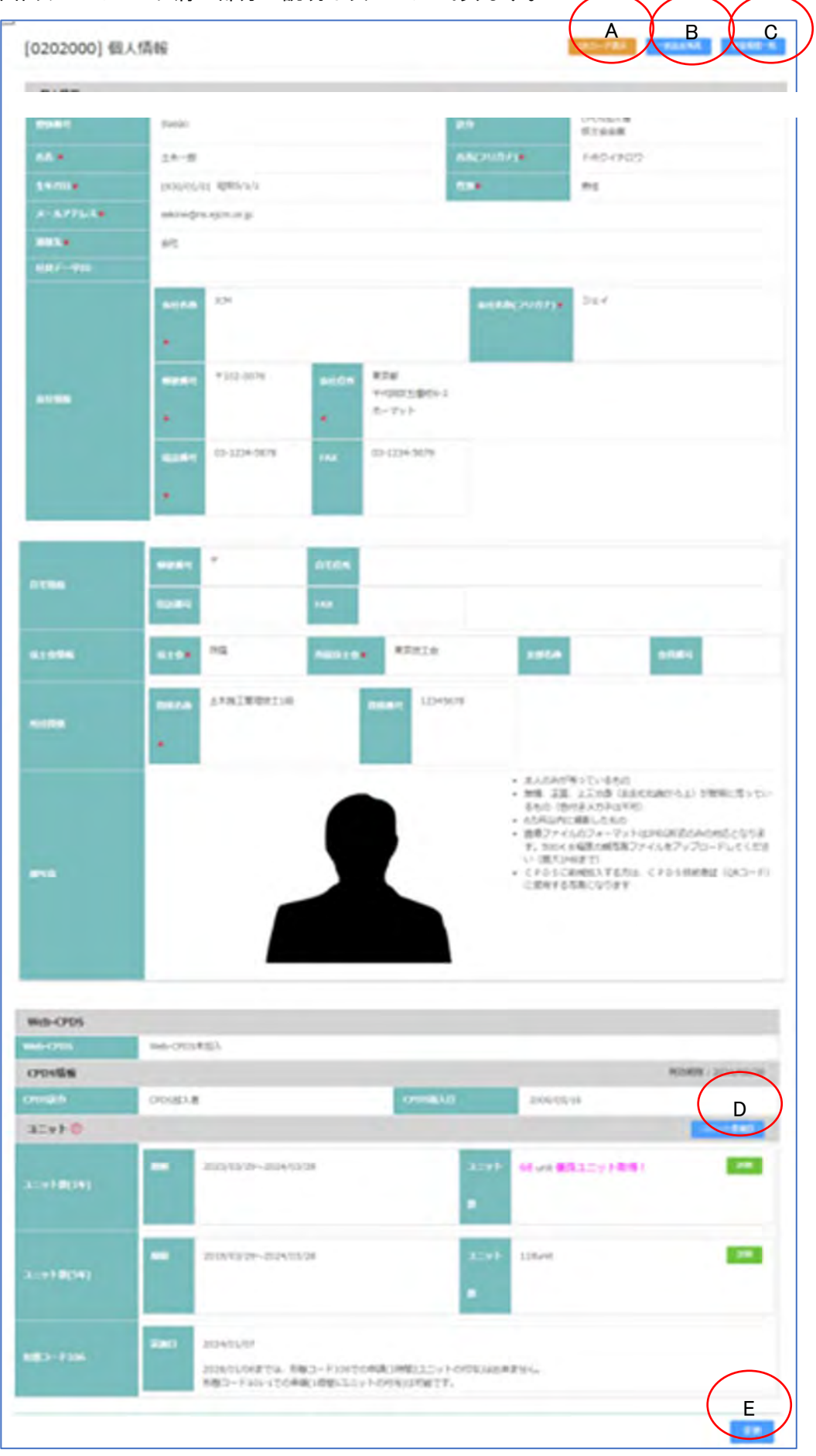

## 画面サンプル 右肩〇部分の説明は次ページにあります。

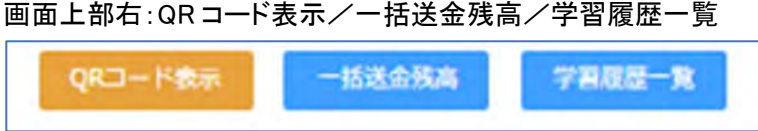

A:QR コード表示 (メニューにある「QR コード表示」と同一画面です)

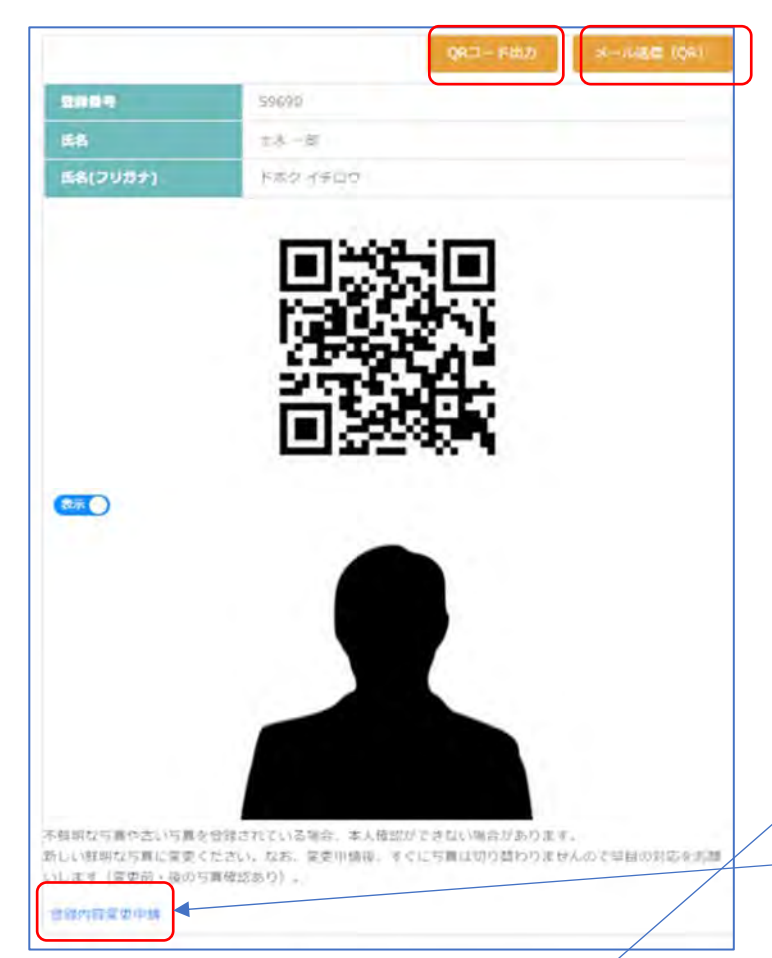

## ○QR コード出力 (画面サンプル)

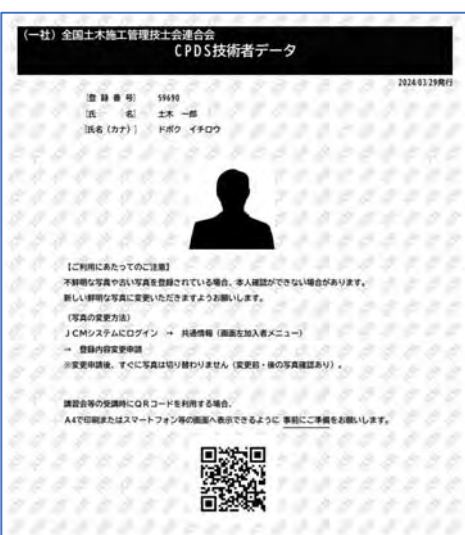

2024 年度からの技術者証(カード)廃止に伴い 「技術者証データ(QRコード)」を利用いただき ます。

QR コードは全個人加入者が利用できます。

講習会主催者から本人確認や代行申請のた め、開催日当日、技術者証持参のお知らせが あった際には、印刷(QR コード出力)して持参、 またはメール送信で画面を受信し、当日画面表 示をして主催者に提示してください。 (表示されている内容の変更がなく、また、印刷

物の汚れ破損なければ繰り返し使用可)

メール送信のあて先は、登録のメールアドレス です。

登録内容の変更や写真の差替えは「登録内容 変更申請」から手続きをしてください。

## ○QR コード送信

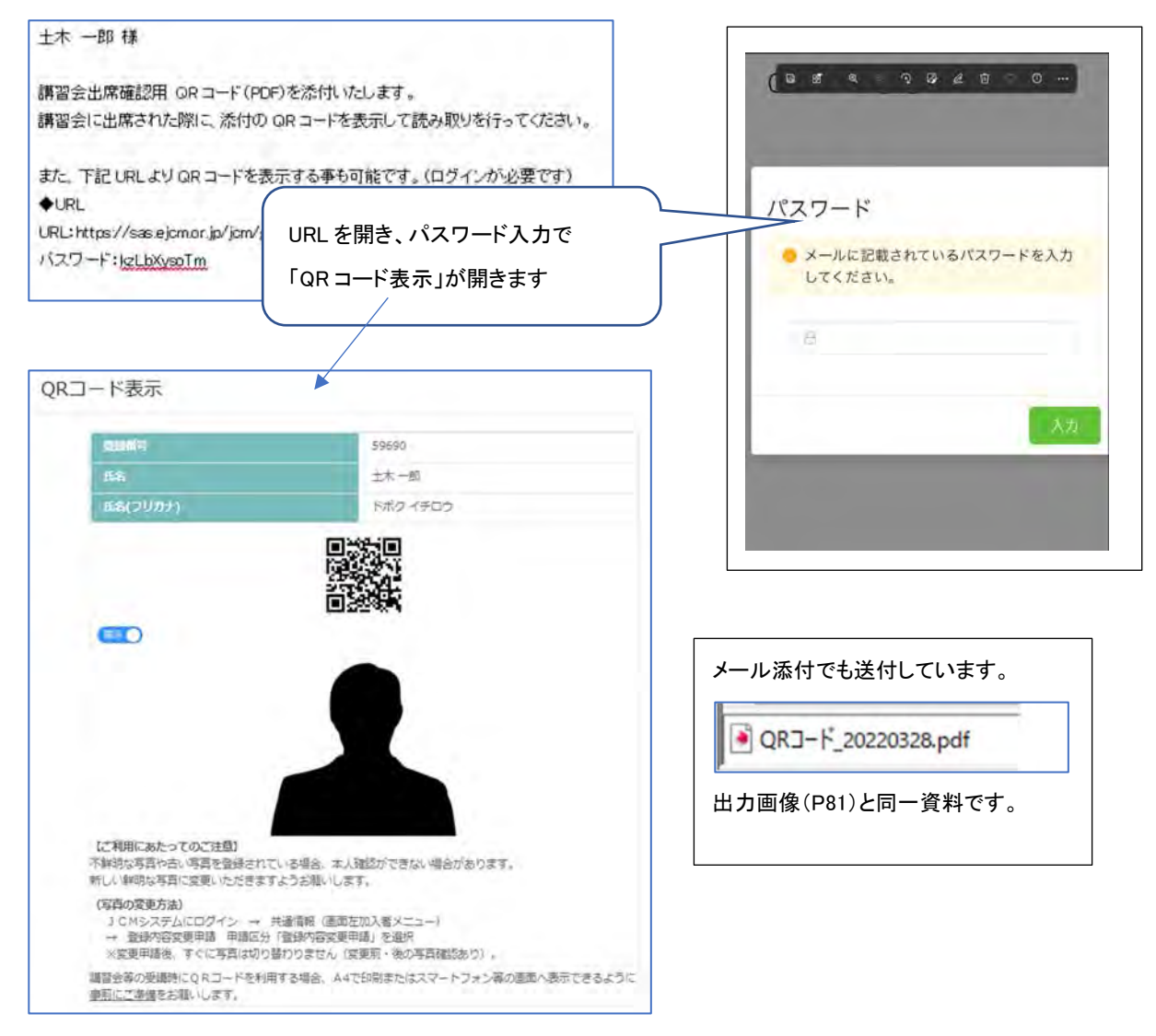

#### B:一括送金残高

#### メニュー「CPDS 一括送金」にある「一括送金残高照会」と同一画面です。詳細は P52 参照ください。

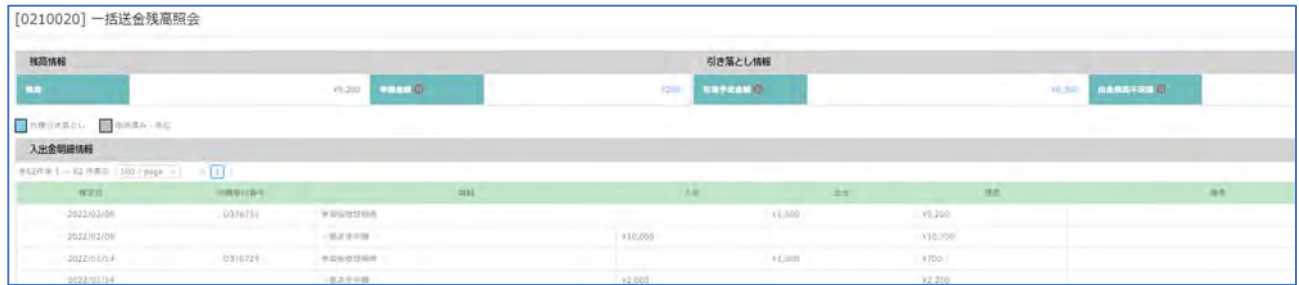

#### C:学習履歴一覧 メニューにある「CPDS 学習履歴一覧」と同一画面です。

個人の学習履歴の状況(ユニット数、申請状態、タイムライン等)確認ができます。 プログラム申請一覧とは異 なり、ログインしている個人の履歴確認の画面です。

・ユニット数(1年)(5年): 昨日から遡って 1 年、5 年のユニット数(年間上限の計算後)です。本日登録のユニ ットは反映していません。

・状態欄:「承認」はユニット登録完了しています。「申請中」はまだユニット登録になっていません。

タイムライン:①②等の表示があれば CPDS 審査担当から申請に関する通知があります。クリックすると内容 確認できます。

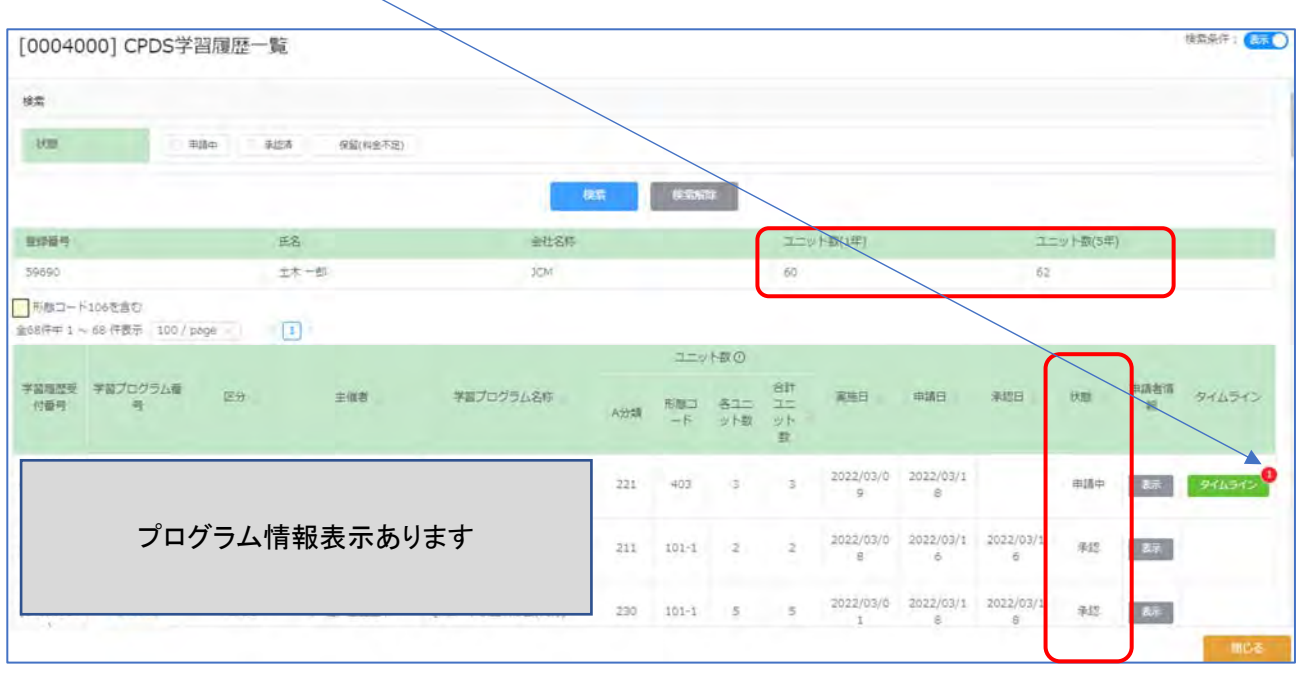

D:ユニット数確認 (画面下部ユニット欄)

表示されているユニット数は画面をみている当日の前日から遡って 1 年、5 年のユニット数(年間上限の 計算後)です。 本日登録のユニットは反映していません。

本日登録分も含めたユニット数は「ユニット数確認」をクリックし、期間設定をして確認ください。 メニュー「学習履歴証明書」にある「ユニット数確認」(P77)と同一画面です。

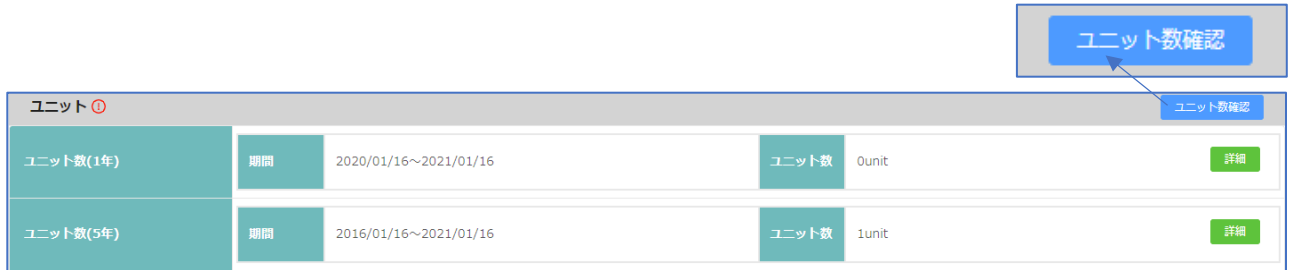

#### E:変更 (画面下部右)

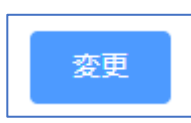

#### 変更: 登録内容変更申請

 メニュー「共通情報」にある「登録内容変更申請」と同一画面です。ここからも申請できます。P85 参照くださ い。

## (2)QR コード表示

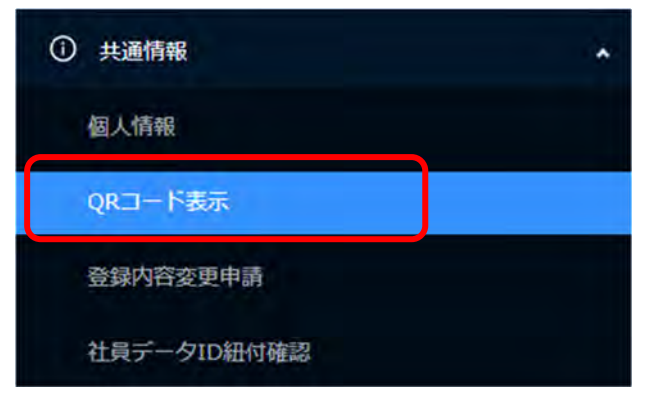

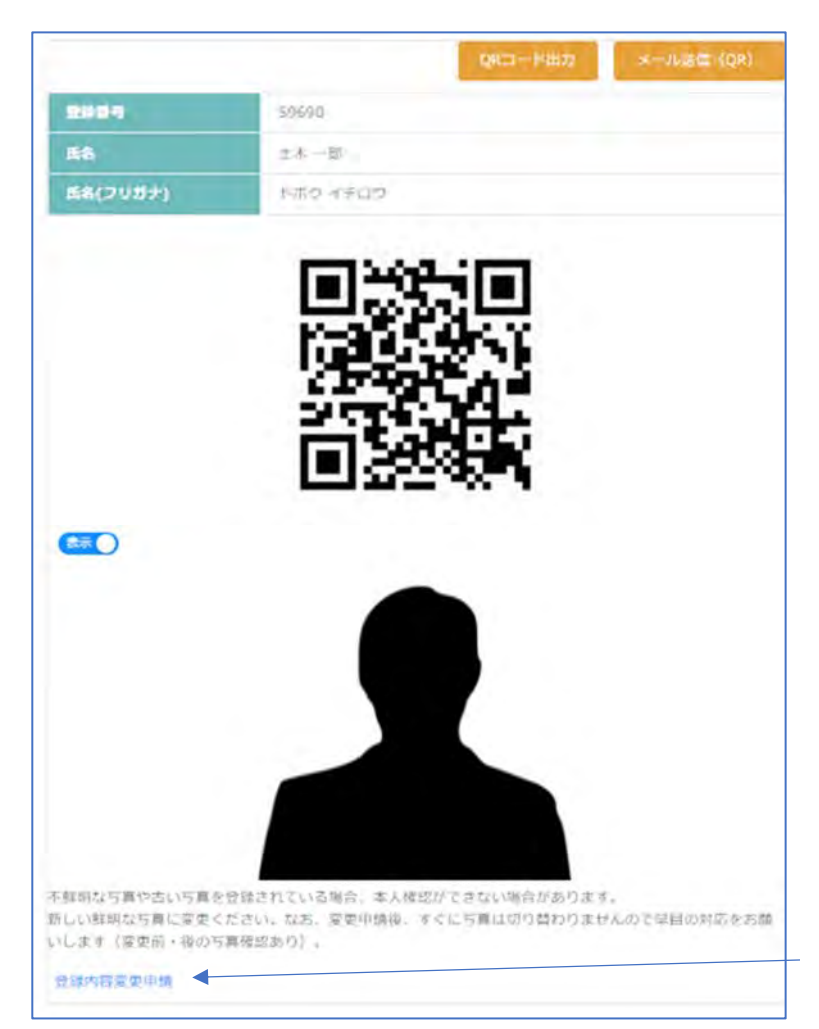

2024 年度から技術者証(カード)を廃止いたし ました。「技術者証データ(QRコード)」を利用 いただきます。

QR コードは全個人加入者が利用できます。

講習会主催者から本人確認や代行申請のた め、開催日当日、技術者証持参のお知らせが あった際には、印刷(QR コード出力)して持参、 またはメール送信で画面を受信し、当日画面表 示をして主催者に提示してください。

(表示されている内容の変更がなく、また、印刷 物の汚れ破損なければ繰り返し使用可)

メール送信のあて先は、登録のメールアドレス です。

登録内容の変更や写真の差替えは「登録内容 変更申請」から手続きをしてください。

(QR コード出力、メール送信は P81~82 参照く ださい)

## (3)登録内容変更申請

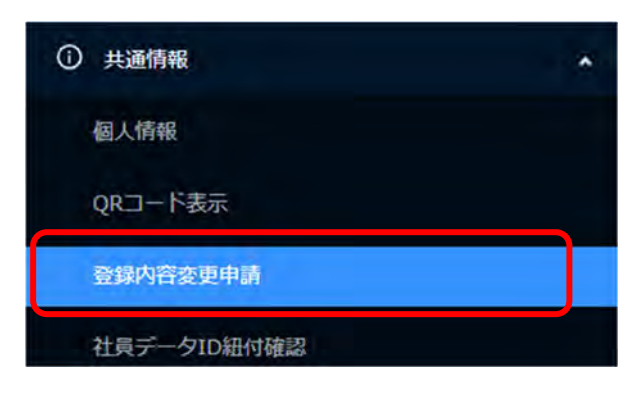

[0208010] 登録内容変更申請

○表示されている項目の変更入力してください。 \* は必須項目です。 氏名:他者に変更することはできません。 姓変更、漢字表記変更は可能です。

※加入者名、写真、会社名、技士会情報等の変更は確認作業があるため、承認(情報更新)まで日数がかか ります。

「申請 受付通知」、「変更申請 登録完了通知」のメールを確認してください。 技士会変更により、確認の結果非会員だった場合「申請情報不備通知(非会員のお知らせ)」のメールを発信 します。

## (4)社員データ ID 紐付確認

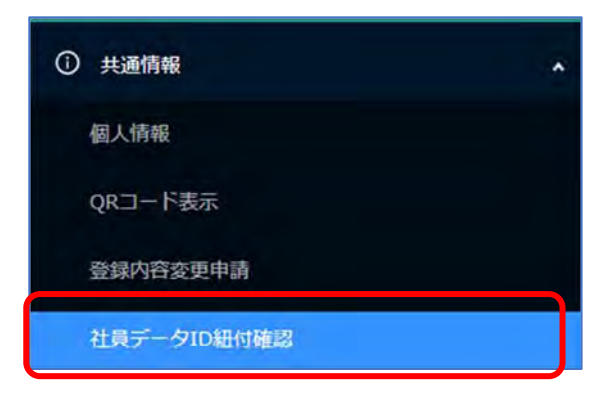

社員データ ID からの申請方法は「基本操作マニュアル(社員データ ID)」P34 参照ください。

所属会社 ID から社員データ ID の紐付申請により、個人 ID との紐付ができます。 個人 ID からの登録内容変更申請では、社員データIDとの紐付はできません。

申請通知(メール)を確認し、手順に従って、手続きをしてください。

CPDS社員データID 紐付申請通知【JOM-CS】 土木 一郎様 日頃より CPDS のご利用ありがとうございます。 この度、所属の社員データIDJOM-OS より社員紐付申請が行われましたので通知致します。 下記の手順で申請内容を確認していただき承認をお願い致します。 ■ 手順 10 CPDS にログイン ② 画面左側 メニュー「共通情報」→「社員データID紐付確認」をクリック

◎ 貴方に申請をしている会社名が表示されていますので内容を確認して承認又は非承認対応 をお願いたします。

※紐付が可能な会社は 1 社のみとなります。申請が複数存在する場合、承認した申請以外の申 請情報は自動で非承認になります。

※紐付が完了しても、個人 ID に登録されている会社名等は変更されません。必要に応じて登録 内容変更申請を行ってください。

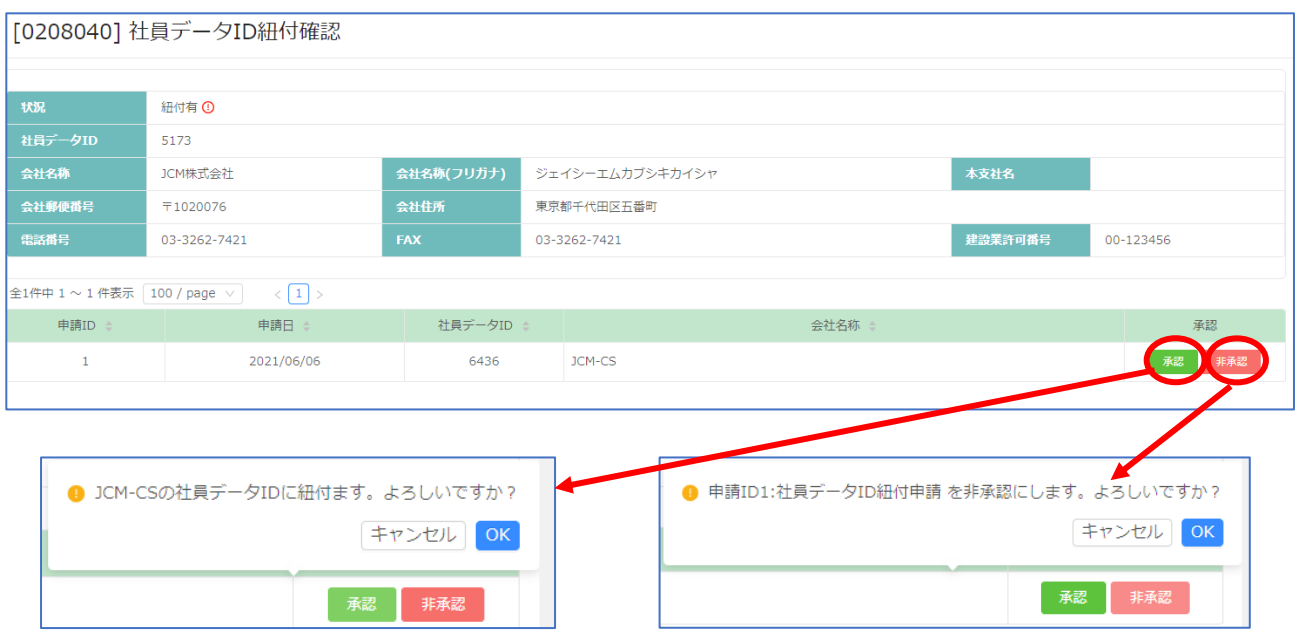

承 認 社員データ ID 紐付完了しますが、登録されている会社名等は更新されません。必要に応じて登録内 容変更申請を行ってください。

※「社員データ ID の紐付」を削除したいときは、「登録内容変更申請」から申請できます。

非承認 申請会社名に覚えがない場合は、非承認にしてください。紐付はされません。